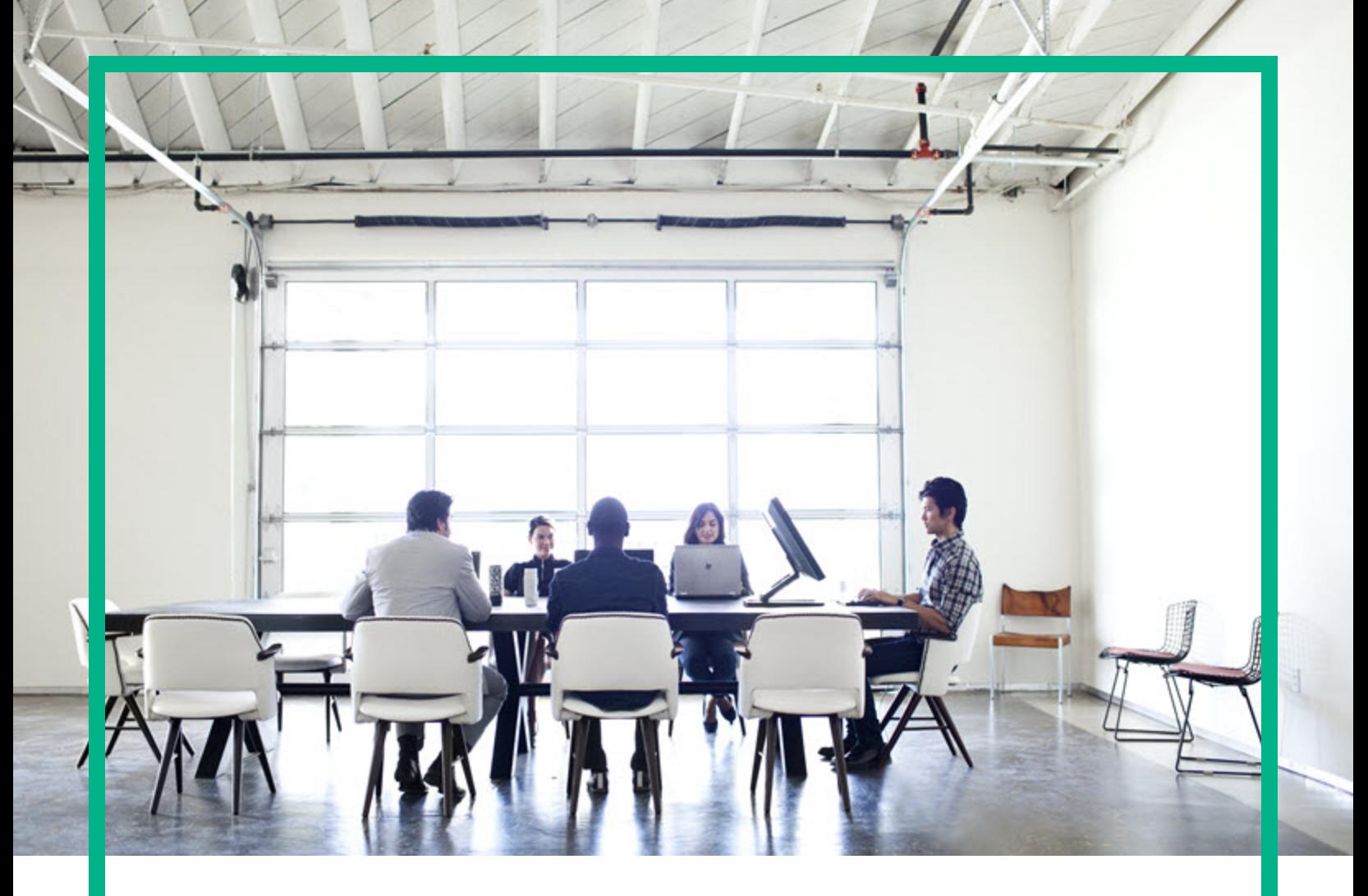

# **Operations Orchestration**

ソフトウェアバージョン: 10.80 WindowsおよびLinux向け

# インストールガイド

ドキュメントリリース日: 2017年8月 (英語版) ソフトウェアリリース日: 2017年8月

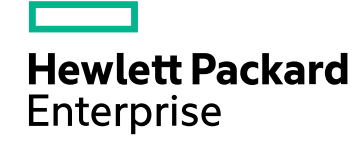

### ご注意

#### 保証

Hewlett Packard Enterprise製品、またはサービスの保証は、当該製品、およびサービスに付随する明示的な保証文によってのみ規定されるものとします。ここでの記載は、 追加保証を提供するものではありません。ここに含まれる技術的、編集上の誤り、または欠如について、Hewlett Packard Enterpriseはいかなる責任も負いません。 ここに記載する情報は、予告なしに変更されることがあります。

### 権利の制限

機密性のあるコンピューターソフトウェアです。これらを所有、使用、または複製するには、Hewlett Packard Enterpriseからの有効な使用許諾が必要です。商用コンピューター ソフトウェア、コンピューターソフトウェアに関する文書類、および商用アイテムの技術データは、FAR12.211および12.212の規定に従い、ベンダーの標準商用ライセンスに基づい て米国政府に使用許諾が付与されます。

### 著作権について

© 2017年11月 Hewlett Packard Enterprise Development LP

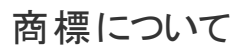

Adobe™は、Adobe Systems Incorporated (アドビシステムズ社) の登録商標です。

Microsoft®およびWindows®は、米国におけるMicrosoft Corporationの登録商標です。

UNIX®は、The Open Groupの登録商標です。

本製品には、'zlib' (汎用圧縮ライブラリ) のインタフェースが含まれています。'zlib': Copyright © 1995-2002 Jean-loup Gailly and Mark Adler.

### ドキュメントの更新情報

更新状況、およびご使用のドキュメントが最新版かどうかは、次のサイトで確認できます。<https://softwaresupport.hpe.com/>

このサイトを利用するには、HP Passportに登録してサインインする必要があります。HP Passport IDに登録するには、HPEソフトウェアサポートサイトで [**Register**] をクリックする か、HP Passportログインページで [**Create an Account**] をクリックします。

適切な製品サポートサービスをお申し込みいただいたお客様は、更新版または最新版をご入手いただけます。詳細は、HPEの営業担当にお問い合わせください。

# 目次

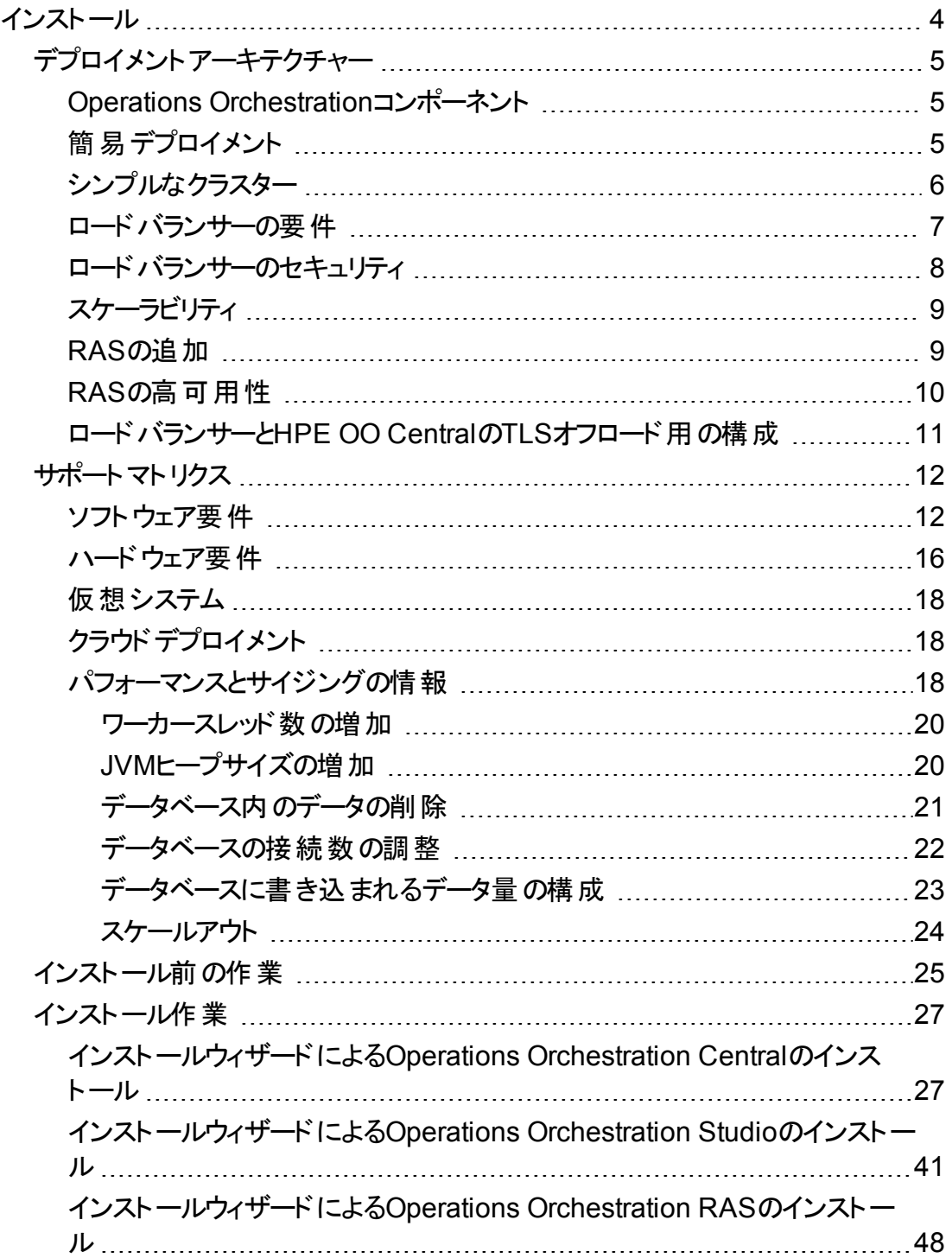

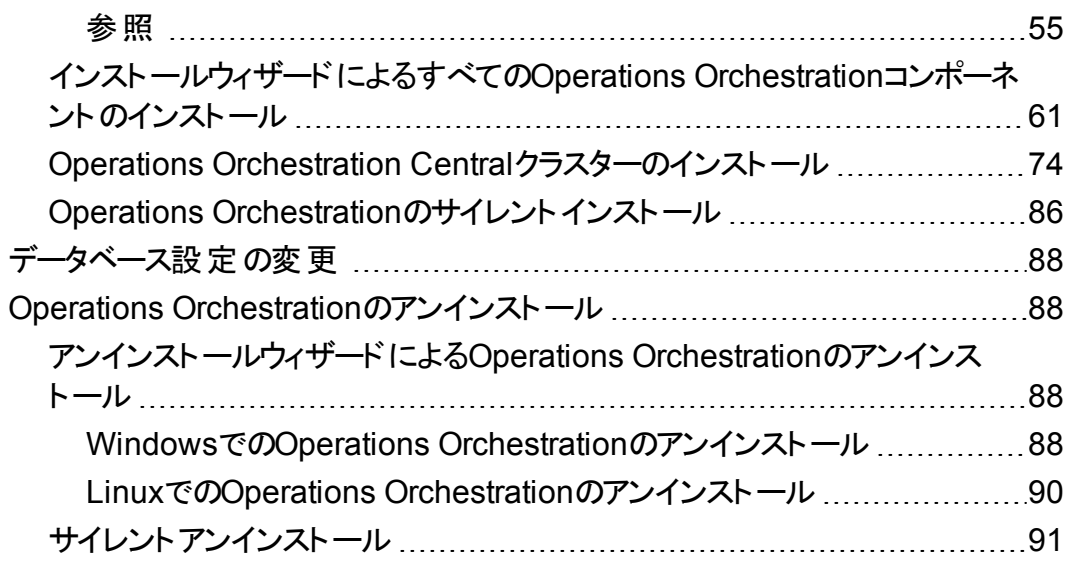

# <span id="page-3-0"></span>インストール

このセクションでは、OO Central、RAS、およびStudioをインストールする方法について説明します。

インストールを始める前に:

- 「システム要件」を参照して、使用するシステムが最小システム要件を満たしていることを確認してく ださい。
- <sup>l</sup> HCMドキュメントのシステム要件を参照して、使用するシステムが最小システム要件を満たしている ことを確認してください。
- <sup>l</sup> UAC (ユーザーアクセス制御) のエラーを回避するには、管理者のアクセス権限でインストールを実行 する必要があります。UACの設定内容が不明の場合にも、インストーラーを右クリックして管理者権 限で実行することができます。

Centralがすでに実行されている既存のスキーマでデータベースに接続する場合は、前のCentral と同じ暗号化キー (**central/var/security/encryption\_repository**) を必ず使用してください。そ うしない場合、Centralは起動せず、**wrapper.log**ファイルに例外メッセージ ("bad padding") が 表示されます。これは、暗号化済みのデータを、新しい暗号化キーで復号化する方法がない ためです。この問題が発生した場合は、『Operations Orchestration管理ガイド』の「Operations Orchestrationのバックアップ」を参照してください。

この問題が発生しないようにするには、Centralをインストールするときにインストールウィザードの 「**Connectivity**」ステップで [**Do not start Central server after installation**] チェックボックスをオ ンにします (サイレントインストールを行う場合は、対応するプロパティを使用します)。次に、 『Operations Orchestration管理ガイド 』の「Operations Orchestrationのバックアップ」 > 「回復 」に 記述されたタスクを実行します。

注**:** 基本的なOperations Orchestrationの概念の詳細については、『Operations Orchestrationコン セプトガイド 』を参照してください。

# <span id="page-4-0"></span>デプロイメントアーキテクチャー

### <span id="page-4-1"></span>Operations Orchestrationコンポーネント

**Operations Orchestration Studio**は、フローの作成、変更、およびテストに使用する、スタンドアロンの オーサリングプログラムです。

**Operations Orchestration Central**は、Operations Orchestration OOの実行時環境です。フローの実 行、各種の実行の監視、レポートの生成などに使用されます。

**RAS**はリモートアクションサーバーで、ワーカーと、Centralへ接続するためのリモートプロトコルが含まれてい ます。

Operations Orchestrationコンポーネントの詳細については、『Operations Orchestrationコンセプトガイド』 を参照してください。

# <span id="page-4-2"></span>簡易デプロイメント

基本的なOperations Orchestrationのデプロイメントは、次の図に示すように1つのCentralインスタンスから 構成されています。

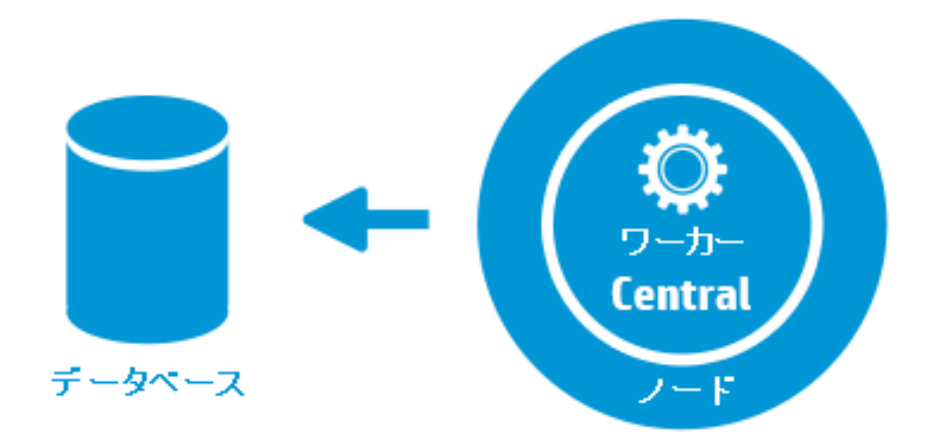

<span id="page-5-0"></span>シンプルなクラスター

Centralが単一障害点にならないように、高可用性デプロイメントを導入することをお勧めします。複数の Centralノードから構成された1つのクラスターを設定できます。最も簡単な例としては、2つのCentralノー ドを同じデータベーススキーマに接続します。次の図に示すように、Centralクラスターよりも前にロードバラ ンサーを設定して、エンドユーザーに1つのURLを公開することができます。DNSロードバランスを使用して 1つのURLを公開することも可能です。

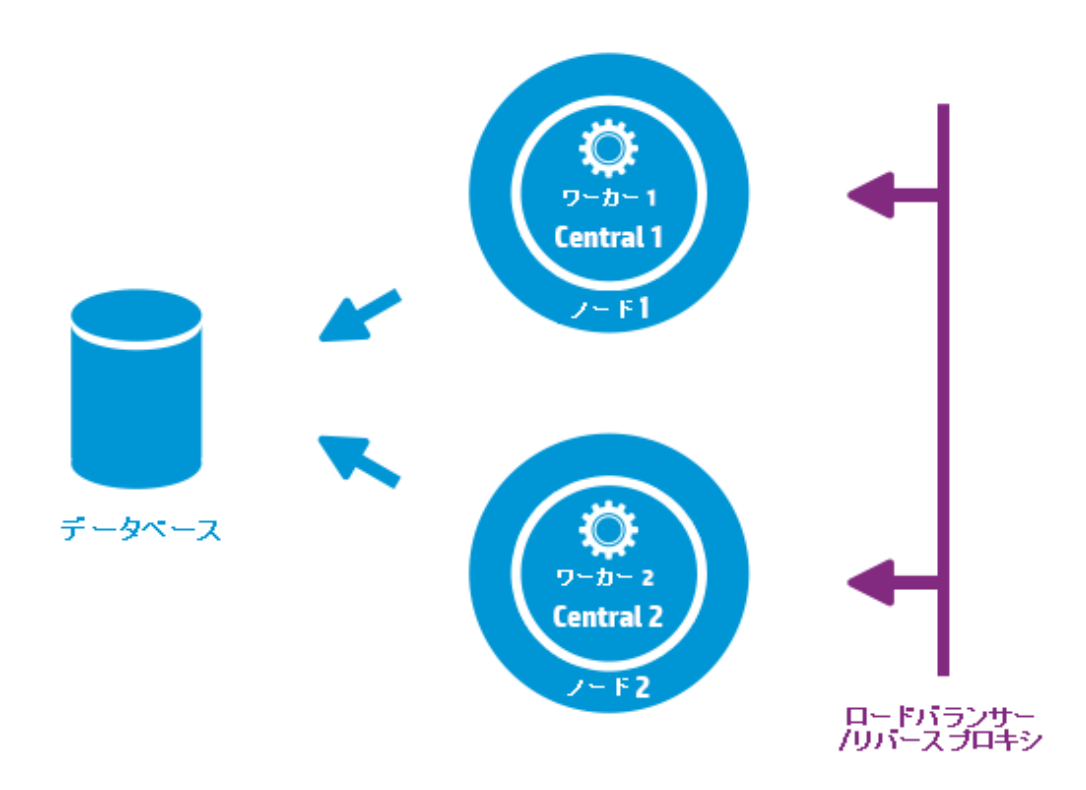

インストール中にデフォルト値を選択した場合は、ロードバランサー/リバースプロキシをポート8443および 8080を使用するCentralsにリダイレクトする必要があります。詳細については、Operations Orchestration [「サポートマトリクス」](#page-11-0)(12ページ) を参照してください。

### <span id="page-6-0"></span>ロードバランサーの要件

ユーザーインタフェース用とRAS用の2つの異なる仮想IPを使用して、ロードバランサーを構成することをお 勧めします。

- <sup>l</sup> Operations Orchestrationユーザーインタフェースと顧客ポータルの場合、仮想IPは**sticky session**ポ リシーを使用する必要があります。sticky sessionにより、最初のログイン要求を処理したサーバーに 後続のすべての要求を送信するようにできます。つまり、ユーザーはOperations Orchestrationインタ フェースに一度だけログインすれば済みます。
- RASの場合、仮想IPはラウンドロビンポリシーを使用して、負荷をさまざまなサーバーに分散する必 要があります。

注**:** これらの要件を満たす異なる構成がある場合は、それを使用しても問題ありません。たとえば、 JSESSIONをサポートするロードバランサーがある場合、JSESSIONIDパラメーターを使用して、すべ てのソースに対してsticky sessionポリシーを持つ1つの仮想IPを設定できます。RAS要求はステート レス(JSESSIONIDなし) であるため、RASに対するラウンドロビンポリシーが得られます。

Centralは次のURLを使用して、どのサーバーが稼動中かを確認します。 HTTP://<IP>:<PORT>/oo/hello.html

### <span id="page-7-0"></span>ロードバランサーのセキュリティ

ハードニングされた高可用性環境では、ロードバランサーをTLS用に構成する必要があります。TLSを構 成する方法については、Operations Orchestration 「OOのセキュアリングとハードニング」のサーバーおよび クライアント証明書の認証に関する項を参照してください。

Operations Orchestration OOインタフェースとロードバランサー間の通信では、HTTPSを使用できます。 ロードバランサーにTLS証明書をインストールして、暗号化のターミネーションポイントにすることをお勧めし ます。ロードバランサーを超えると、通信はHTTPでより高速に続行されます。

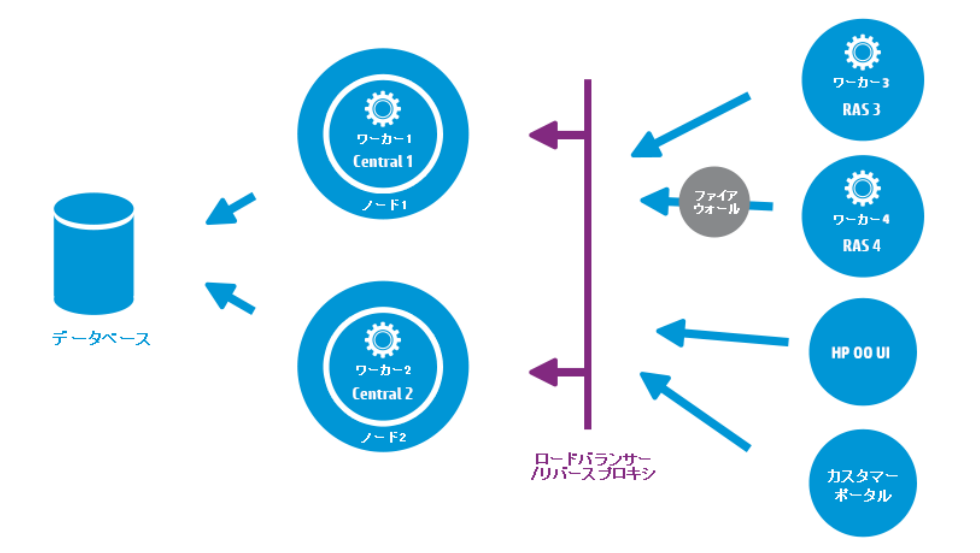

バージョン**9.x**からの変更: 以前のバージョンとは異なり、外部のクラスター化ソフトウェアは必用ではな く、共有ファイルシステムの要件もありません。

### <span id="page-8-0"></span>スケーラビリティ

実行スループットを向上するために、Operations Orchestrationには水平スケーリングが備わっています。

CentralインスタンスをOperations Orchestrationクラスターに追加することができます。Operations Orchestrationでは、ライブスケーラビリティがサポートされています。つまり、Centralノードの追加にダウンタ イムは不要です。追加のCentralインスタンスをインストールし、既存のデータベーススキーマをポイントする だけで済みます。

詳細については、『Operations Orchestration 10 Benchmark』を参照してください。このドキュメントは、 ITOMマーケットプレイス[\(https://hpln.hpe.com/node/17617/attachment](https://hpln.hpe.com/node/17617/attachment)) で入手可能です。

### <span id="page-8-1"></span>RASの追加

RASインスタンスは、オプションのOperations Orchestrationコンポーネントです。RASは、Operations Orchestration Centralノードから到達不能なネットワークセグメントでOperations Orchestrationがフローを 実行する必要がある場合に使用できます。このような場合、ターゲットネットワークにRASインスタンスをイ ンストールでき、Centralから必要なフローを引き出してローカルに実行可能です。

RASを使用できる別の例としては、実行するフローでローカルマシンに特定のバイナリが必要な場合が 挙げられます。Operations Orchestrationの各ノードにバイナリをインストールする必要はありません。これら のバイナリをRASがインストールされているホストにインストールし、このRASで実行するようにフロー (また は特定のステップ) を構成するだけで十分です。これは、ワーカーグループ機能を活用すると達成できま す。

ワーカーグループの詳細については、『Operations Orchestrationコンセプトガイド』を参照してください。

RASインスタンスは、CentralまたはCentralノードのクラスターにアタッチできます。次の図に、RAS3とRAS4 がCentralクラスターと通信する方法を示します。RAS4がファイアウォールの内側にあることに注意してくだ さい。

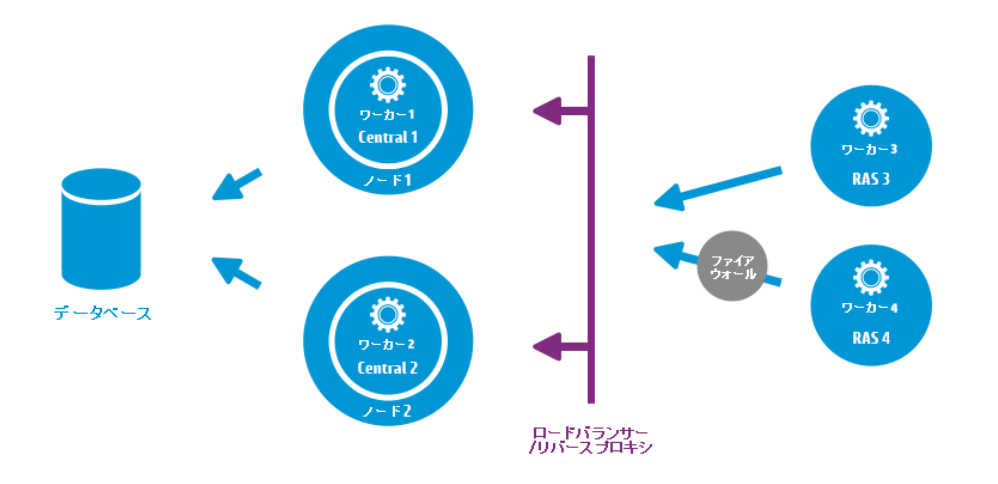

#### **RAS**接続の方向の設定

Operations Orchestration 10.60以降では、一部のRASがCentralへの接続を開始設定し、それ以外の RASがCentralが接続を開始するのを待機するようにRASを設定できます。

たとえば、CentralとRASを別々のネットワーク内にインストールして、安全性が高いネットワークにCentral をデプロイします。さらに安全性が低いネットワークから安全性が高いネットワークへの接続をセキュリティ ルールが許可しないようにして、CentralがRASへの接続を開始するように設定できます。

RASのインストール時に、次の2つのオプションのいずれかを選択する必要があります。

- <sup>l</sup> **Standard RAS - RAS initiates communication to Central** これは最も単純なオプションであり、 セキュリティルールで許可される場合は推奨されます。
- <sup>l</sup> **Reverse RAS - Central initiates communication to RAS** このオプションは、Centralがセキュリティ の高い別のネットワークにインストールされており、セキュリティルールによってセキュリティの低いネット ワークからセキュリティの高いネットワークへの接続が禁止されている場合に選択します。

RASがCentralからの接続を受け入れるように構成し、CentralがRASを登録するように構成する必 要があります ([システム構成] > [トポロジ] > [ワーカー] タブ)。

RASは起動時にはアイドルであり、Centralが接続を開始するのを待っています。

### <span id="page-9-0"></span>RASの高可用性

RASをネットワークセグメントにデプロイしてそのセグメント内のマシンを管理する場合、単一のインスタンス で行う必要はありません。高可用性を実現するために、同じセグメントに追加のRASインスタンスをデプ

ロイできます。そのインスタンスを同じワーカーグループに関連付けてください。次の図にその概要を示しま す。

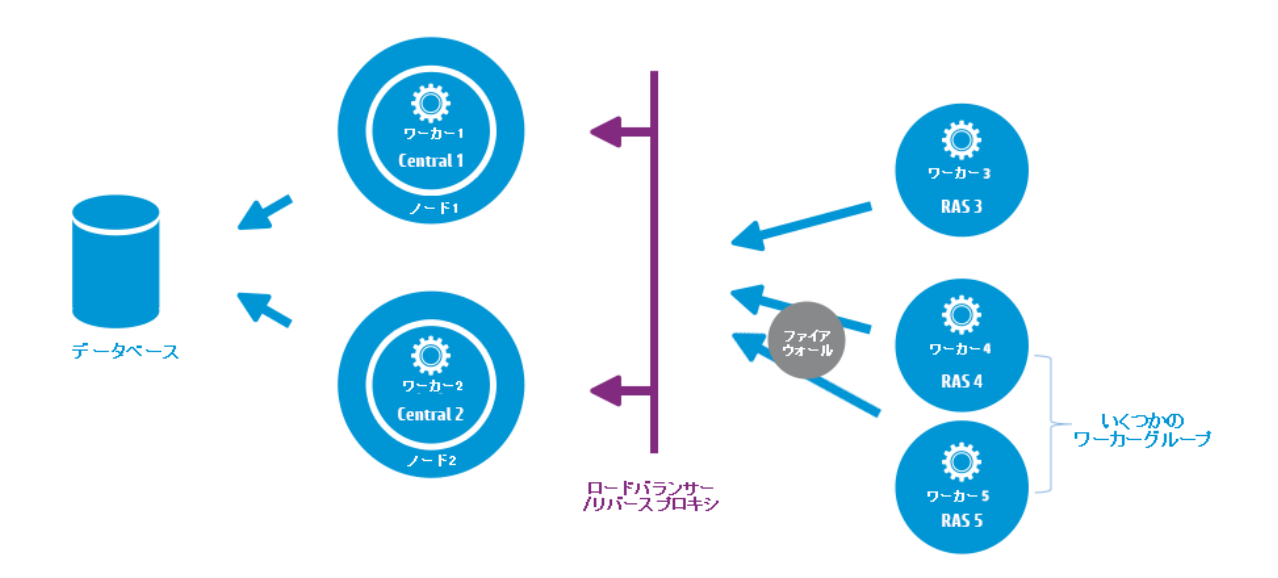

バージョン**9.x**からの変更: RASクラスターとCentral (またはCentralクラスター) の間に追加のロードバラ ンサーは必要ありません。RAS 4とRAS 5は両方とも同じワーカーグループに属しているため、その ワーカーグループに指定されているフロー\ステップの実行負荷を共有し、高可用性を提供します。

ロードバランサーのインストール方法については、ロードバランサーベンダーが提供するドキュメントを参照 してください。

### <span id="page-10-0"></span>ロードバランサーとHPE OO CentralのTLSオフロード 用の構成

ロードバランサーをCentralサーバーへのアクセスに使用する場合、ロードバランサーをTLSオフロード用に 構成することをお勧めします。

1. Tomcat **server.xml**ファイルを編集して、次のような行を含めます。

```
<Engine name="Catalina" defaultHost= "localhost" >
...
<Valve
className="org.apache.catalina.valves.RemoteIpValve"protocolHeader="X-
Forwarded-Proto" />
```
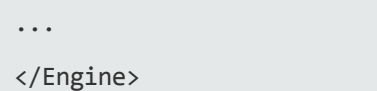

2. ロードバランサーを構成して、新しいヘッダーをすべてのクライアント要求に追加します。

このヘッダー名は構成可能で、上記で指定したTomcat構成に一致する必要があります。この例で は、名前は "X-Forwarded-Proto" です。

F5ロードバランサーでは、構成は次のようになります。

```
when HTTP REQUEST {
HTTP::header insert "X-Forwarded-Proto" "https";
}
```
# <span id="page-11-0"></span>サポートマトリクス

Operations Orchestrationは、さまざまな環境にインストールでき、さまざまなユースケースで使用できる汎 用プラットフォームです。

以下のトピックを参照すると、さまざまな環境でOOをインストールするためのハードウェアおよびソフトウェア の要件を理解できます。

### <span id="page-11-1"></span>ソフトウェア要件

### CentralおよびRASのソフトウェア要件

Centralアプリケーションでは、専用のデータベーススキーマが必要になります。

#### サポートされるオペレーティングシステム

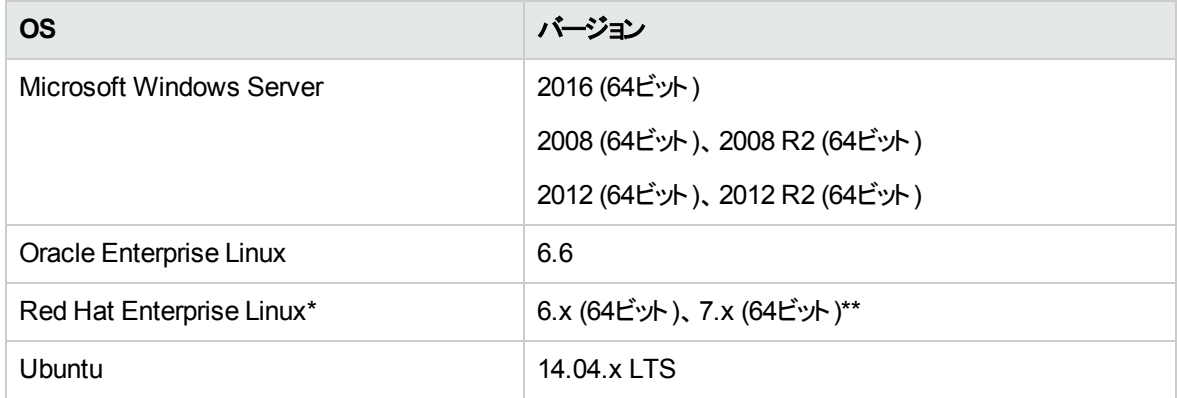

#### 注**:**

\* RedHatシステム上にインストールする場合は、**bzip2**が必要です。お使いのLinuxシステム上にない 場合は、<http://www.bzip.org/downloads.html>からダウンロードできます。

\*\* RedHat Enterprise Linux 5.x (64ビット) はサポートされません。

#### サポートされているデータベース

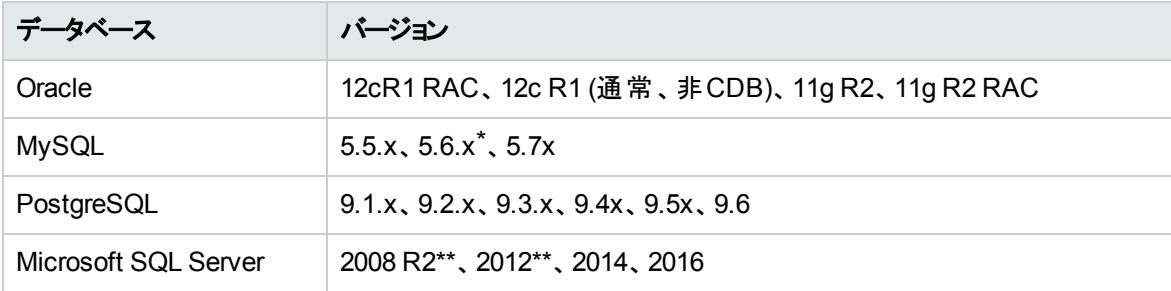

\* MySQL 5.6.20および5.6.21の場合、**innodb\_log\_file\_size**の要件が大幅に増加します。MySQL 5.6.1 - 19の場合、推奨サイズは256Mですが、MySQL 5.6.20 - 21の場合は2GBです。

\*\* すべてのサービスパックがサポートされます。

#### サポートされるブラウザー

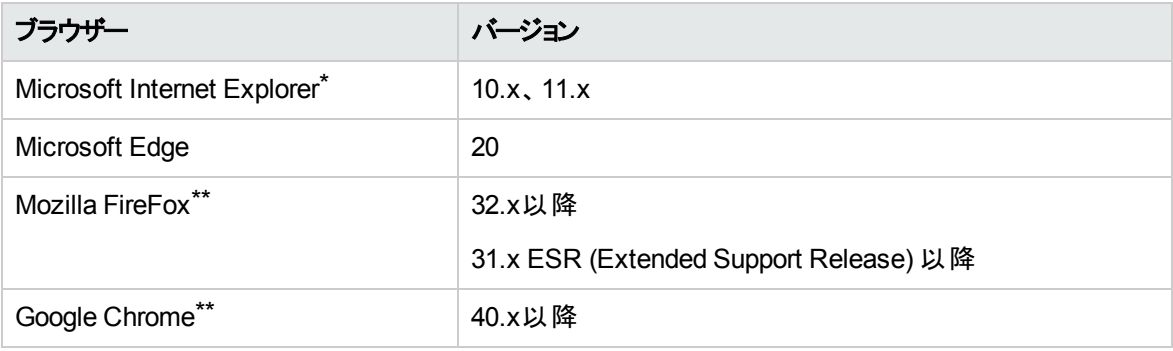

\*注: Microsoft Internet Explorer 9.xのサポートは終了しました。

\*\* お断り: FirefoxおよびChromeの将来のバージョンは、ブラウザーの後方互換性が維持される限り においてサポートされると見なされます。

ブラウザーの推奨画面解像度: 1280 x 1024または1920 x 1080

#### その他の要件

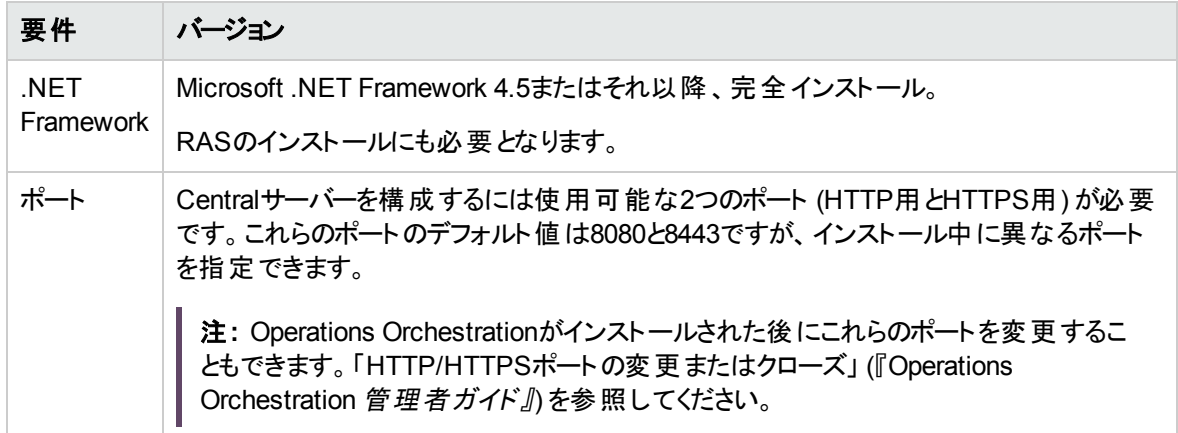

### Studioのソフトウェア要件

#### サポートされるオペレーティングシステム

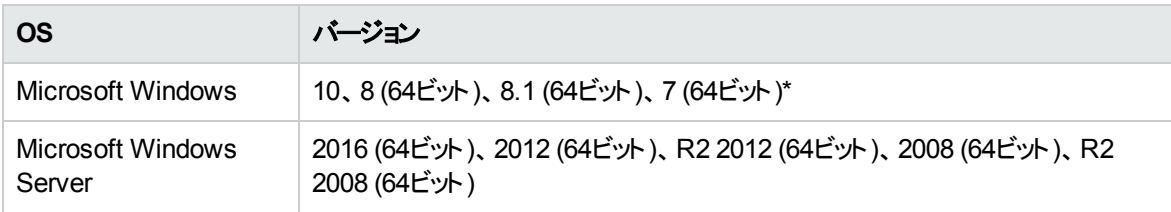

\* 注: 32ビット版Windows 7ではStudioはご利用になれません。

#### その他の要件

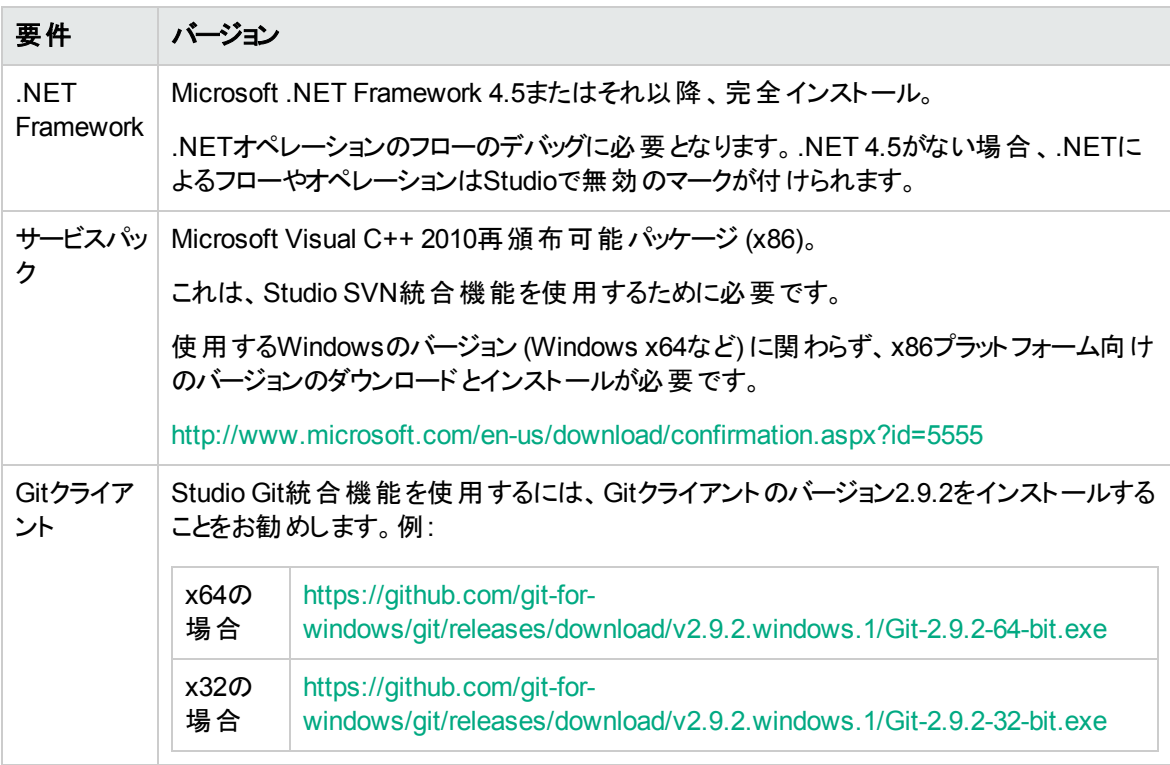

注**:** Studioの最小画面解像度は1280 x 1024です。

### データベースサーバーのシステム要件

データベースサーバーのオペレーティングシステムサポートは、データベースベンダーの推奨事項に従いま す。

### <span id="page-15-0"></span>ハードウェア要件

ここで説明するハードウェア要件は、サポートされる最小構成です。

多くの場合は、システムの負荷と使用状況に応じて、より強力なハードウェアが必要です。ときには、ス ケールアップ (ハードウェアの強化) よりもスケールアウト (ノードの追加) の方が望ましいこともあります。

### Operations Orchestration Centralおよびデータベースサー バーのハードウェア要件

これらの要件は、主要なコンポーネント (Centralサーバー、RAS) をユーザーのサイトにインストールするオ ンプレミスインストールの場合です。

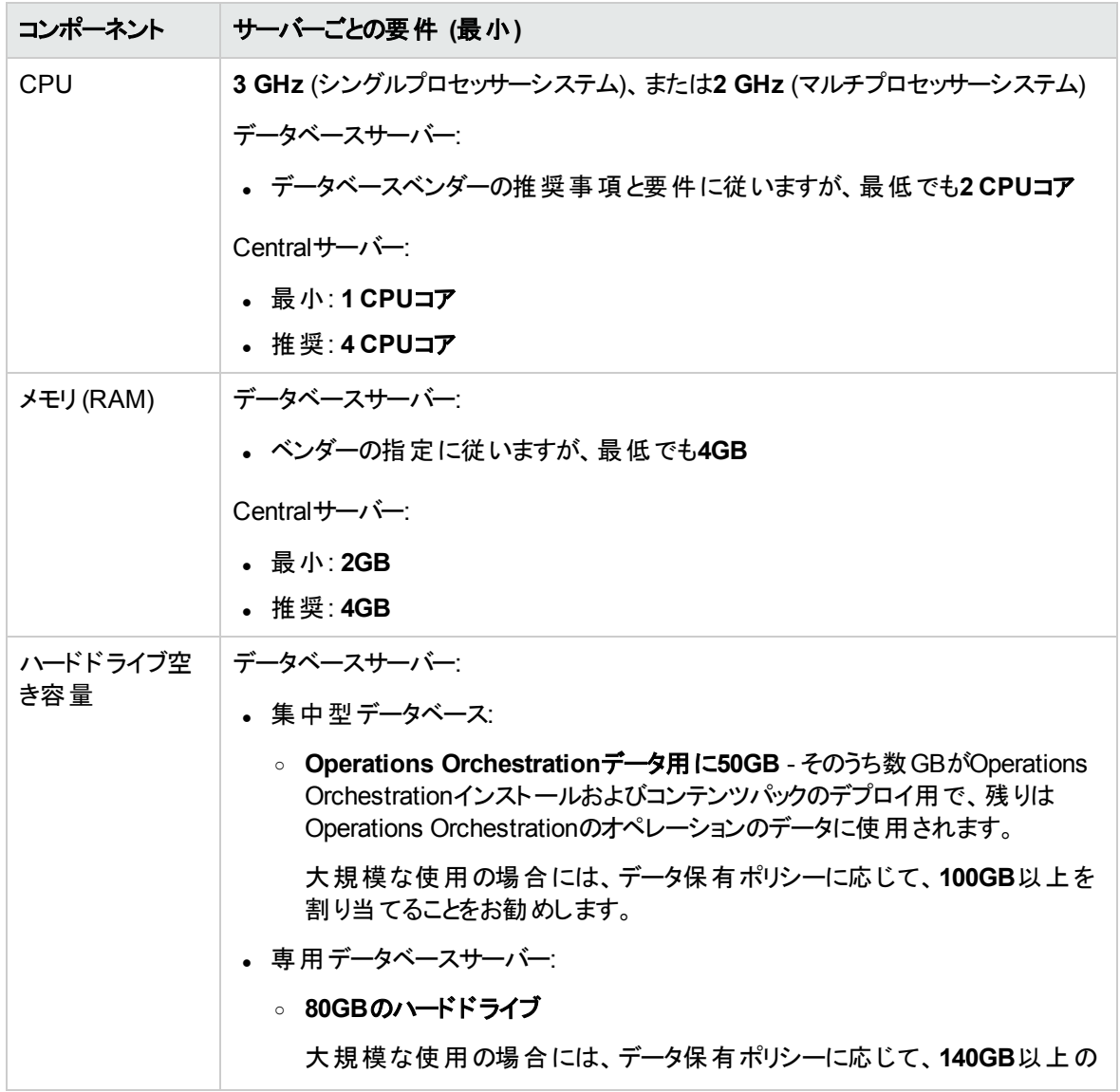

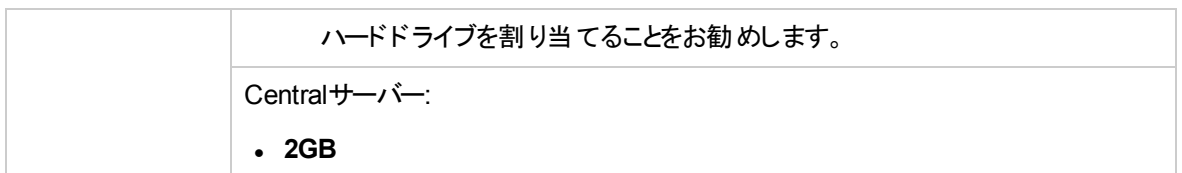

主要なコンポーネントがクラウドベースの仮想マシンにインストールされるオフプレミスインストールの場合、 ハードウェア要件は次のとおりです。

- **.** Central/RAS: クラウドシステムの場合、極めて小さなマシン
- <sup>l</sup> データベース: データベースベンダーの推奨事項と要件に従いますが、小さなマシンも必要 データベースサイズ要件の詳細については、Operations Orchestration を参照してください。

### Centralクライアント のハード ウェア要件

Central用のWebクライアントマシンは、Webブラウザーの最小ハードウェア要件を満たす必要があります。

### RASインストールのハードウェア要件

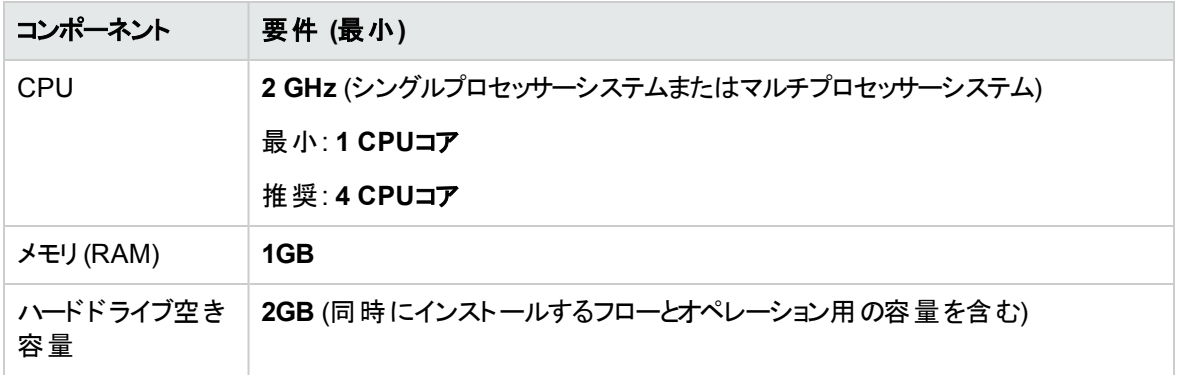

### 各自のマシンにインストールしたOperations Orchestration Studioのハードウェア要件

Studioをインストールするマシンは、Webブラウザーの最小ハードウェア要件か、以下のハードウェア要件 のいずれか高い方を満たす必要があります。

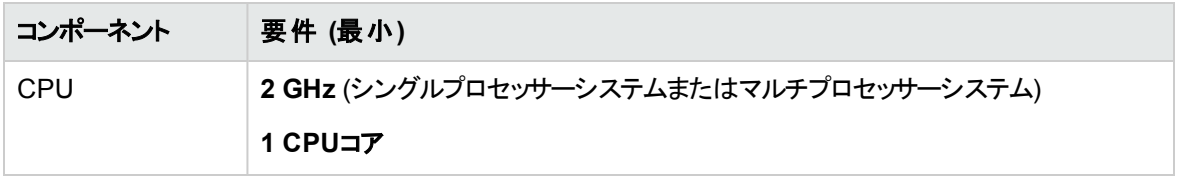

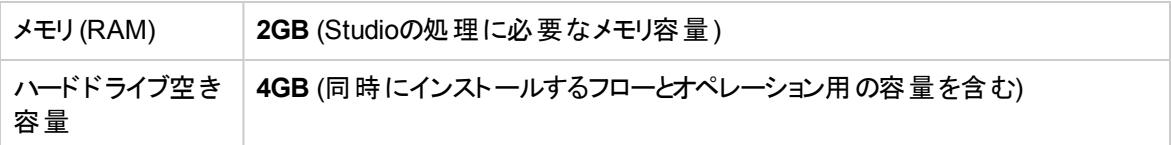

### <span id="page-17-0"></span>仮想システム

次のハイパーバイザーで動作するゲストシステム上 にOperations Orchestrationコンポーネントをインストー ルする場合、そのゲストシステムがこのシステム要件で記載している要件を満たしていれば対応します。

- VMWare ESX Server、バージョン3以上
- <span id="page-17-1"></span>• Microsoft Hyper-V (サポートされるすべてのWindowsバージョンに対する)

### クラウドデプロイメント

<span id="page-17-2"></span>Operations Orchestrationは、クラウドコンピューターユニットにインストールできます。

### パフォーマンスとサイジングの情報

このドキュメントは、管理者がシステムパフォーマンスに影響を与えるさまざまなパラメーターを理解し、パ フォーマンスが最適ではない場合にシステムをチューニングするためのツールを提供することを目的としてい ます。

注**:** システムの使用方法によって、適切なチューニング内容は異なります。このドキュメントで説明す るパラメーターを変更する場合は、システムのパフォーマンスを監視し、必要に応じて再調整する必 要があります。

#### 最小要件

Operations Orchestrationの最小要件については、『Operations Orchestrationシステム要件』を参照して ください。

データベースサイズの要件については、『Operations Orchestrationデータベースガイド』を参照してくださ い。

#### システムのパフォーマンスに影響を与える可能性のあるパラメーター

このドキュメントは、管理者が行うシステムチューニングのプロセスをサポートすることを目的としています。

パフォーマンスの問題が発生した場合は、その原因を特定する必要があります。このセクションでは、シス テムのパフォーマンスに影響するさまざまなパラメーターを示します。

以下のリストを確認し、各種パラメーターがご自分のユースケースに当てはまるかどうかを検討することを お勧めします。ユースケースに該当する場合は、それぞれの関連リンクをクリックして、そのパラメーターを 調整する方法の詳細を参照してください。

パフォーマンスは、次のパラメーターの影響を受ける可能性があります。

• 負荷 - 負荷が大きいと、使用可能なリソース(スレッド) を使い尽くしてしまう可能性があります。 多数 の並列またはマルチインスタンスレーンを持つフローを実行したり、多数のフローを同時にトリガーした りすると、負荷が高くなり、リソースがなくなる可能性があります。

この場合の解決策はスレッドの数を増やすことです。「ワーカースレッド数の増加」(20ページ)を参照し てください。

• メモリ消費量 - JVMヒープサイズが適切でなく、ガベージコレクションがシステムの速度を低下させるた め、パフォーマンスが低下することがあります。

ガベージコレクションの時間と頻度を分析することをお勧めします。Central/RASヒープの初期サイズと 最大サイズを調整して、メモリのニーズに合わせる必要がある場合があります。

「JVM[ヒープサイズの増加 」](#page-19-1)(20ページ) を参照してください。

• データベースサイズ - Operations Orchestrationはデータベースを多用するため、データベースが非常に 大きくなり、パフォーマンスが低下する可能性があります。

データベースが効率的に動作するようにするには、定期的に消去してサイズを小さくする必要がありま す。[「データベース内のデータの削除 」](#page-20-0)(21ページ) を参照してください。

データベースに関するその他の問題がある場合は、データベース管理者に連絡するか、『Operations Orchestrationデータベースガイド』を参照してください。

• 実行ログの状態保持レベル-実行ログに保持されている実行履歴によりデータベースが大きくなりす ぎることがあります。

Centralの状態保持レベルを調整することで、保存される情報を減らすことができます。[「データベース](#page-22-0) [に書き込まれるデータ量の構成 」](#page-22-0)(23ページ) を参照してください。

• データベース接続数 - Centralサーバーまたはデータベースサーバーのいずれかが同時接続数を制限 しているため、システムの実行速度が遅い可能性があります。

データベース接続数の調整が必要かどうかの確認および接続数の調整方法の詳細については、 [「データベースの接続数の調整 」](#page-21-0)(22ページ) を参照してください。

<sup>l</sup> **Central**数 - 上記のすべての方法を試しても、パフォーマンス上の問題が残っている場合は、追加の Centralサーバーをインストールするか、ワーカーを追加してシステムを拡張する必要があります。 Centralサーバーを追加することをお勧めします。[「スケールアウト](#page-23-0) 」(24ページ) を参照してください。

### <span id="page-19-0"></span>ワーカースレッド数の増加

デフォルトでは、各Operations Orchestrationノードには20個のワーカースレッドがあります。フローに多数の パラレルまたはマルチインスタンスレーンがある場合、または多数のフローを同時にトリガーする場合は、こ の数を増やすことをお勧めします。たとえば、この数値をワーカーまたはCentralあたり200スレッドに増やす ことができます。

注**:** 構成できるスレッドの数は、Centralまたはワーカーが使用できるメモリの量に依存します。

#### **Central**または**RAS**のワーカースレッド数の増加

- 1. **central-wrapper.conf**または**ras-wrapper.conf**ファイル(それぞれ**<**インストールフォルダー **>/central/conf**および**<**インストールフォルダー**>/ras/conf**) をテキストエディターで開きます。
- 2. 実行スレッドの数を設定するには、次のプロパティを編集します。

-Dcloudslang.worker.numberOfExecutionThreads

デフォルト値は20です。

3. 受信バッファーのサイズを設定するには、次のプロパティを編集します。

-Dcloudslang.worker.inBufferCapacity

デフォルト値は200です。

4. 構成したノードを再起動します。

これらは新しくサポートされているプロパティです。このプロパティを初めて構成する場合は、次のように手 動で追加する必要があります。

wrapper.java.additional.<next available number>=

-Dcloudslang.worker.numberOfExecutionThreads=<new value>

wrapper.java.additional.<next available number>=

<span id="page-19-1"></span>-Dcloudslang.worker.inBufferCapacity=<new value>

### JVMヒープサイズの増加

Central/RASヒープの初期サイズと最大サイズを調整することができます。これにより、メモリのニーズに合 わせてガベージコレクションが高速になります。

- 1. **central-wrapper.conf**および**ras-wrapper.conf**ファイル(**<**インストールフォルダー**>/<central**または **ras>/conf/**) を開きます。
- 2. 以下のプロパティを編集します。

wrapper.java.initmemory=<value in MB> wrapper.java.maxmemory=<value in MB>

<span id="page-20-0"></span>3. 構成したノードを再起動します。

### データベース内のデータの削除

Operations Orchestration 10.xのデフォルト設定では、フロー実行のデバッグをサポートするために、すべて のフローとステップ実行データをデータベースに保存します。結果として、システムのスループットおよびフ ローの複雑さに応じてデータベースのサイズが増加します。

データベースのサイズを制御し、パフォーマンスを向上させるため、データベース内のデータを定期的に削 除することを強くお勧めします。

Centralのシステム構成 ワークスペースにある [**データベースのヘルス**] タブで、データベースのサイズを監視で きます。

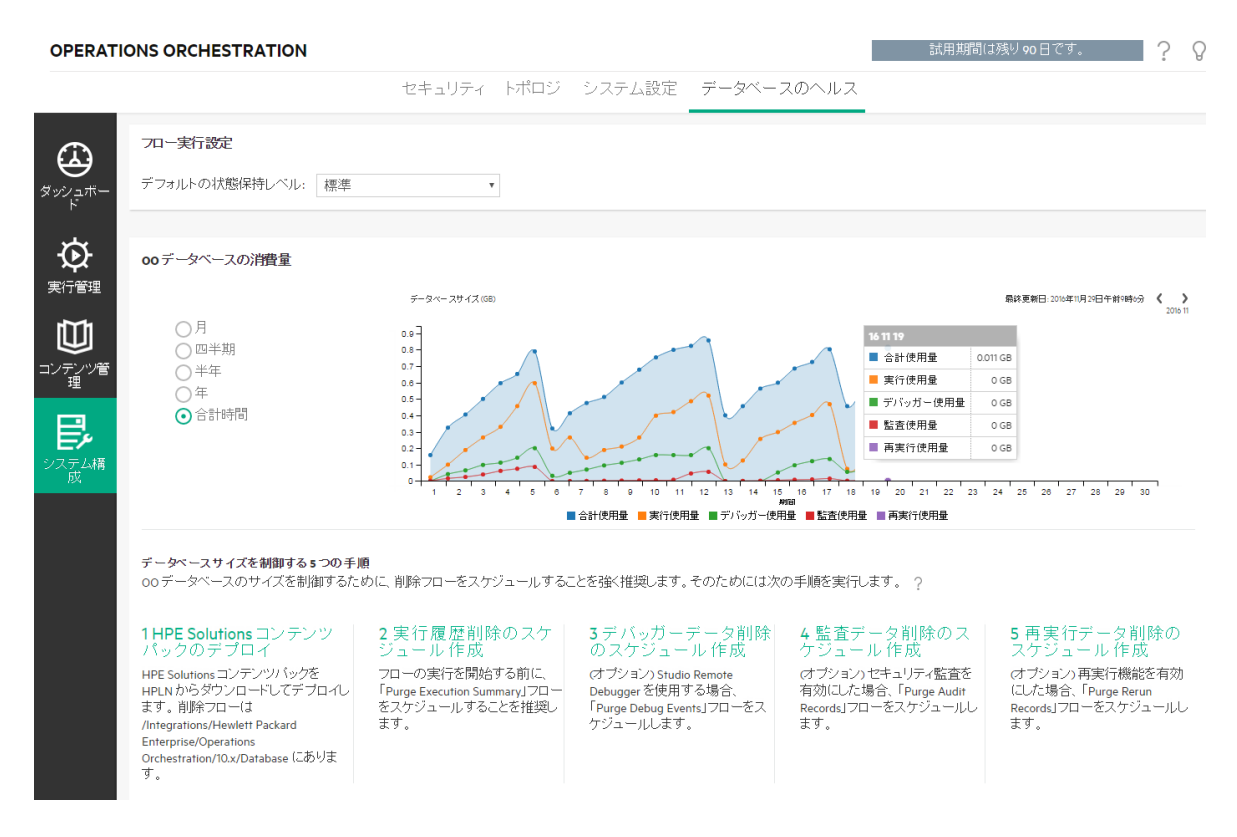

#### 削除フロー

削除フローは、**HPE**ソリューションコンテンツパック ( ITOM[マーケットプレイスで](https://marketplace.saas.hpe.com/itom/category/all?product=Operations%20Orchestration&version=All%20versions&company=All%20companies)入手可能) から入手できま す。このコンテンツパックをデプロイし、必要な設定でフローを構成し、Centralでスケジュールすることをお 勧めします。

次の削除フローは、[ライブラリ] > [統合] > [**Hewlett-Packard Enterprise**] > [ **Operations Orchestration**] > [**10.x**] > [データベース] に格納されています。

<sup>l</sup> **Purge Execution Summary** - 実行データを削除します。

フローの実行を開始してすぐにこのフローをスケジュールすることをお勧めします。

- <sup>l</sup> **Purge Debug Events** Studio Remote Debuggerのイベントデータを削除します。 Studio Remote Debuggerを使用する場合は、このフローをスケジュールします。
- <sup>l</sup> **Purge Audit Records** 監査が有効になっている場合、古い監査レコードを削除します。 セキュリティ監査を有効にしている場合は、このフローをスケジュールします。
- <sup>l</sup> **Purge Rerun Info** 再実行データを削除します。 フローで再実行ポイントを定義した場合は、このフローをスケジュールします。

これらの削除フローの詳細については、Centralのフローの説明を参照してください。

#### 削除**API**

削除フローを使用する代わりに、APIを使用して削除機能を実行できます。

使用可能なAPIは次のとおりです。

- <sup>l</sup> **DELETE /audit/records**: 監査が有効になっている場合、古い監査レコードを削除します。
- <sup>l</sup> **DELETE /debugger-events**: Studio Remote Debuggerのイベントデータを削除します。
- <sup>l</sup> **DELETE /executions**: バインドされた入力、出力、ステップログイベントなどの実行データを削除しま す。 実行の数が多いとデータベースが最大テーブルサイズに達する可能性があるため、この実行デー タは定期的に削除する必要があります。

注**:** この削除は、完了した実行のデータのみに影響します。

- <sup>l</sup> **DELETE/executions/rerun**: 再実行データをデータベースから削除します。
- <sup>l</sup> **DELETE /steps-log**: 削除する時間と実行回数に従ってステップデータを削除します。

削除APIを使用することで、データを必要に応じて手動で削除できます。また、これらのAPIを組み込ん だ繰り返しフローをスケジューリングすることもできます。

### <span id="page-21-0"></span>データベースの接続数の調整

データベース接続プールの最小サイズと最大サイズが正しく設定されていないと、システムのパフォーマンス が低下する可能性があります。

インストールガイド

#### データベースの接続数を調整する必要があるかどうかの分析

ご使用の環境でデータベース接続数が問題であるかどうかを確認するには:

1. **database.properties**ファイル(**<**インストールフォルダー**>/central/conf/**) を開き、 db.pool.minPoolSizeおよびdb.pool.mxPoolSizeプロパティの値を登録します。

Centralサーバーは、データベースの接続数を定義された最小値に維持しようとします。Centralサー バーは必要に応じて接続を追加しますが、最大値を超えて追加することはありません。

2. データベースサーバーの設定を確認し、現在のデータベース接続数の制限を確認してください。

この制限がグローバル(すべてのデータベーススキーマへのすべての接続の合計) である場合もありま すが、リソース使用プロファイルが適用される場合もあります。その場合は、DBAに相談してくださ い。

3. データベースサーバーに接続し、使用率の高い時間帯におけるこのCentralサーバーからデータベー スへの接続数を追跡します。接続元がこの特定のCentralサーバーである接続のみを数えることが 重要です。

Operations Orchestrationクラスターを使用している場合、複数のCentralサーバーからの接続だけでなく、 他のクライアント やコンシューマーからの接続も許可するようにデータベースサーバーを構成する必要があり ます。

#### データベースの接続数の変更

Centralサーバー側のデータベース接続の最大数を変更するには:

- 1. **database.properties**ファイル(**<**インストールフォルダー**>/central/conf/**) を開きます。
- 2. db.pool.maxPoolSizeプロパティを編集します。
- 3. 構成したノードを再起動します。
- <span id="page-22-0"></span>4. Centralノードごとに繰り返します。

### データベースに書き込まれるデータ量の構成

Centralでは、非常に詳細な実行履歴が保持されます。これにより、実行ログですべての情報が利用可 能になるため、トラブルシューティングが容易になります。 ただし、データベースのサイズが制限値まで増え た場合は、実行ログに保存されている情報を減らす必要があります。

利用できる状態保持レベルは2種類あり、それぞれのレベルで異なるデータセットが保存されます。

- <sup>l</sup> 標準 入出力値が大量にある場合は、ログの記録時に約4,000バイトに切り詰められます
- 拡張 入出力値が大量にあっても、ログの記録時に切り詰められません

#### 実行ログの状態保持レベル

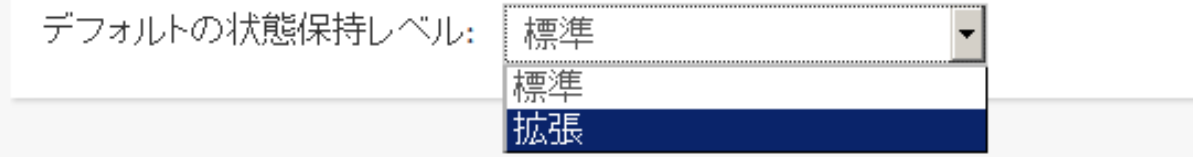

システム構成ワークスペースの[データベースのヘルス] タブで、デフォルトのログレベルを選択します。この選 択内容が、実行されるすべてのフローにデフォルトで適用されます。

このデフォルトは、フローライブラリ内の個々のフローでオーバーライドできます。また、フロー実行をトリガー またはスケジュールするときにもオーバーライドできます。

<span id="page-23-0"></span>APIの実行 (REST/SOAP) でログレベルを設定することもできます。

### スケールアウト

スケーラビリティとは、作業量の増加に対応するためのOperations Orchestrationシステムの拡張機能で す。負荷の高い状況で総スループットが増加します。

#### **Central**サーバーの追加

スケールアウトするには、CentralサーバーをOperations Orchestrationクラスターに追加します。

クラスタリングには、スループットを向上する高い可用性とスケーラビリティが備わっています。クラスターを作 成するには、インストールウィザードを実行して最初のCentralを作成します。次に、他のマシンでウィザー ドを実行して次のノードを作成しますが、この2回目のインストール時に同じデータベーススキーマをポイン トするように設定します。

詳細については、『Operations Orchestrationインストールガイド』の「Operations Orchestration Centralク ラスターのインストール」を参照してください。

#### ワーカーの追加

スケールアウトのもう1つの方法は、既存のOperations Orchestration Centralサーバーにさらにワーカーを 追加する方法です。

ワーカーはフローの実行を担当します。外部ワーカーは、Centralに接続し、タスク(フロー実行メッセージ) を取得して処理します。

新しいワーカーを作成するには、新しいRASをインストールします。詳細については、『Operations Orchestrationインストールガイド』の「RASのインストール」を参照してください。

# <span id="page-24-0"></span>インストール前の作業

ここでは、Operations Orchestrationをインストールする前に必要な環境を設定する方法について説明し ます。

Operations Orchestrationをインストールする前に、Microsoft Visual C++ 2010再 頒布可能パッケージ (x86) をダウンロードして、インストールする必要があります。使用するWindowsのバージョンに関わらず、 x86プラットフォーム向けのバージョンのインストールが必要です。

このパッケージは次の場所からダウンロードできます。http://www.microsoft.com/enus/download/confirmation.aspx?id=5555

- Operations Orchestrationはセキュアな環境にインストールすることをお勧めします。
- <sup>l</sup> CentralをMySQLでインストールする場合は、MySQL JDBCドライバーを用意する必要があります。 MySQLコネクターのリリース5.1.35を使用します。

このドライバーは次の場所からダウンロードできます。

<http://mvnrepository.com/artifact/mysql/mysql-connector-java>

<sup>l</sup> CentralをOracleでインストールする場合は、Oracle JDBCドライバーをインストールする必要がありま す。JDBCドライバーは[http://www.oracle.com/technetwork/database/features/jdbc/default-](http://www.oracle.com/technetwork/database/features/jdbc/default-2280470.html)[2280470.html](http://www.oracle.com/technetwork/database/features/jdbc/default-2280470.html)からダウンロードできます。

Oracle JDBCドライバーのバージョン7-12.1.0.2の使用を推奨します。

サイレントインストールを実行する場合は、db.driver.locationパラメーターの値を **silent.properties**ファイル内のJDBCドライバーのパスに設定します。

- <sup>l</sup> Operations Orchestrationをインストールする前に、システムを必ずバックアップしてください。システム管 理者に相談してください。
- <sup>l</sup> 以前のバージョンのOperations Orchestrationがアンインストール済みで、同じインストールフォルダーに 10.xをインストールする場合は、インストールフォルダーにあったファイルをすべてバックアップし、そのフォ ルダーを削除してから新バージョンをインストールしてください。
- <sup>l</sup> Centralサーバーには2つのポートが必要です。ポートが2つ利用可能なことを確認してください。

注**:** デフォルトのポートは8080と8443ですが、空いている任意の2つのポートを使用できます。

データベースオブジェクトを作成するための**SQL**スクリプト

セキュリティ上の理由でOperations Orchestrationデータベースユーザーがテーブル、インデックス、シーケン スなどのオブジェクトを作成できない場合、zipファイルのSQLスクリプトを実行し、管理者権限のデータ ベース接続を使用してデータベースオブジェクトを手動で作成できます。

スクリプトの実行前に、データベースまたはスキーマを作成しておく必要があります。データベースまたはス キーマを作成するスクリプトは、『Operations Orchestrationデータベースガイド』の「Operations Orchestrationデータベースの手動作成 」に記載されています。

これらのSQLスクリプトは、zipファイルの**\docs\sql**にあります。次のスクリプトがあります。

- mssql.sql
- mysql.sql
- oracle.sql
- postgres.sql

#### データベース固有の調整

このセクションでは、データベース固有のいくつかの重要な調整と要件について説明します。詳細な説明 については、『Operations Orchestrationデータベースガイド』を参照してください。

<sup>l</sup> **MySQL**: MySQLデータベースを使用してOperations Orchestrationをデプロイする場合は、MySQL サーバーの構成ファイル**my.ini** (Windows) または**my.cnf** (Linux) で次のオプションを構成する必要が あります。

transaction-isolation = READ-COMMITTED default-storage-engine = INNODB character-set-server = utf8 max\_allowed\_packet = 250M

innodb\_log\_file\_size = 256M

max\_connections = 1000

<sup>l</sup> **Postgres**: Postgresデータベースを使用してOperations Orchestrationをデプロイする場合は、 Postgresサーバーの構成ファイル**postgresql.conf**で次のオプションを構成する必要があります。

default transaction isolation = 'read committed' autovacuum = on track\_counts = on max\_connections = 1000

<sup>l</sup> **Oracle**:

Oracleデータベースを使用してOperations Orchestrationをデプロイする場合は、Oracleサーバーの PROCESSESおよびOPEN CURSORSを、Operations Orchestrationに対して最大1000の同時接 続と、セッションあたり最大900のオープンカーソルを保証するように構成する必要があります。

#### <sup>l</sup> **SQL Server**

SQL Serverデータベースを使用してOperations Orchestrationをデプロイする場合、データベースに対 して次のオプションを設定する必要があります。

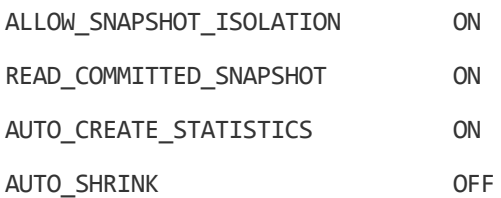

# <span id="page-26-0"></span>インストール作業

このセクションでは、Operations OrchestrationStudioとRASのインストール方法について説明します。

まず、[「インストール前の作業 」](#page-24-0)**(25**ページ**)** を参照してください。次に、該当するインストールセクションに進 んでください。

### <span id="page-26-1"></span>インストールウィザードによるOperations Orchestration Centralのインストール

このセクションでは、単一のCentralをWindowsまたはLinuxにクリーンインストールする方法を説明します。 場合によっては、スクリーンショットにWindows情報が表示されます。

<span id="page-27-0"></span>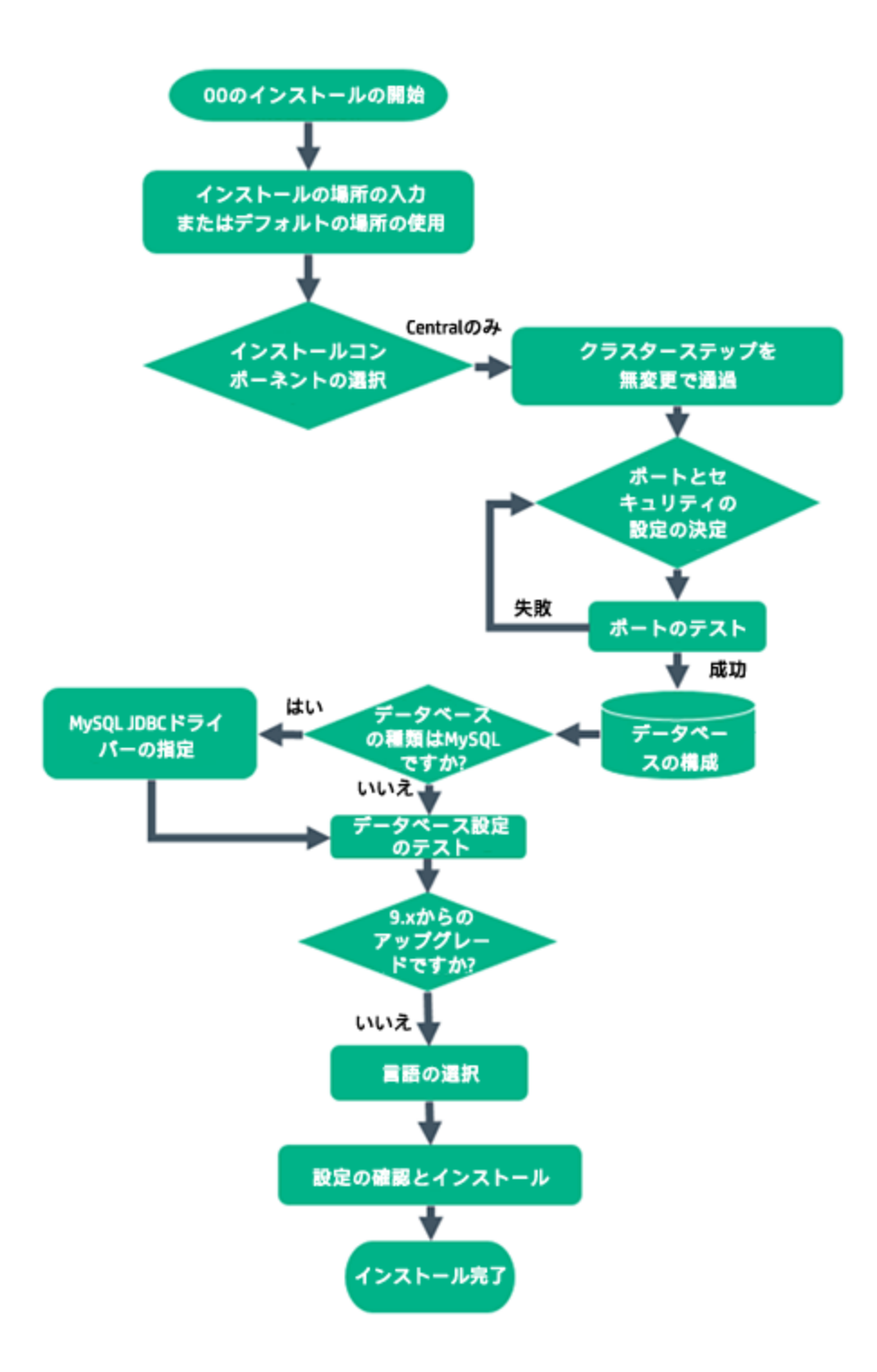

#### **Operations Orchestration**インストールの開始

- 1. zipファイルをHPE SSOポータルにダウンロードし、コンピューターのローカルドライブに展開します。
- 2. インストーラーを開始するには、次の手順を実行します。
	- <sup>o</sup> Windowsの場合: **installer-win64.exe**インストールファイルをダブルクリックします。
	- Linuxの場合: Linuxデスクトップ/X-Windowターミナルから次のコマンドを実行します。

bash installer-linux64.bin

**installer-linux64.bin**ファイルをダブルクリックすると、インストーラーが起動します。

3. インストーラーが起動すると、インストールパッケージが抽出され、**Operations Orchestration Installation and Configuration Wizard**が自動的に開きます。[**Next**] をクリックします。

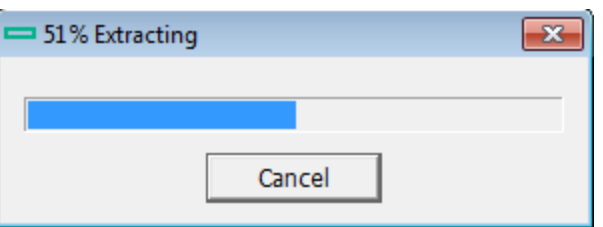

4. [**License**] ページで [**I Agree**] を選択し、[**Next**] をクリックします。

#### [フローチャートに戻る](#page-27-0)

#### インストール場所所の入力またはデフォルトの場所の使用

1. [**Location**] ページで、インストールのルートディレクトリの場所を選択します。

ディレクトリが存在しない場合は、自動的に作成されます。新しい場所の作成を確認するように求 められます。

注**:** インストールパスに使用できる文字は、英字、数字、スペース、ハイフン (-)、下線 (\_) で す。

デフォルトのパスはWindowsではC:\Program Files\Hewlett-Packard Enterprise\HPE Operations Orchestration、Linuxでは/opt/hpe/ooです。

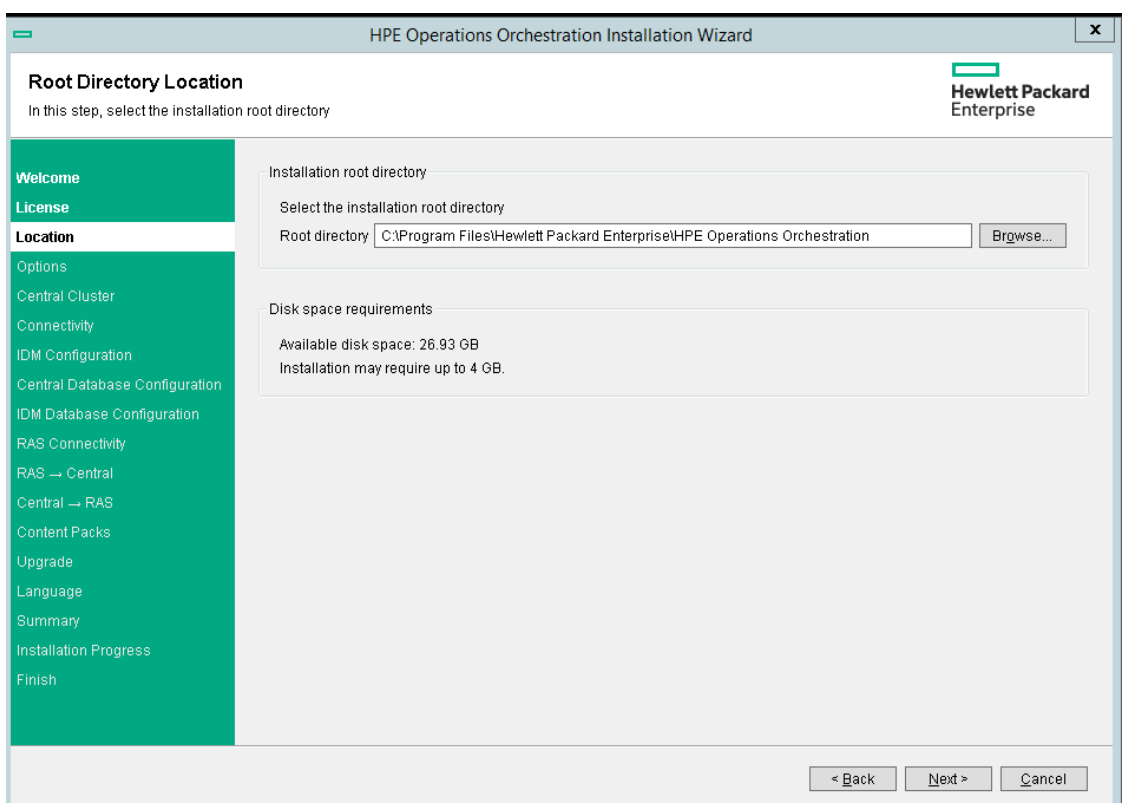

2. [**Next**] をクリックします。

[フローチャートに戻る](#page-27-0)

#### インストールコンポーネントの選択

1. [**Options**] ページで、[**Central**] を選択します。

注**:** Centralは、RASサーバーをセットアップしなくてもインストールできます。RASサーバーをイン ストールする場合は、Centralとは別のサーバーにインストールすることを推奨します。[「インストー](#page-47-0) [ルウィザードによる](#page-47-0)Operations Orchestration RASのインストール」(48ページ) を参照してくださ い。

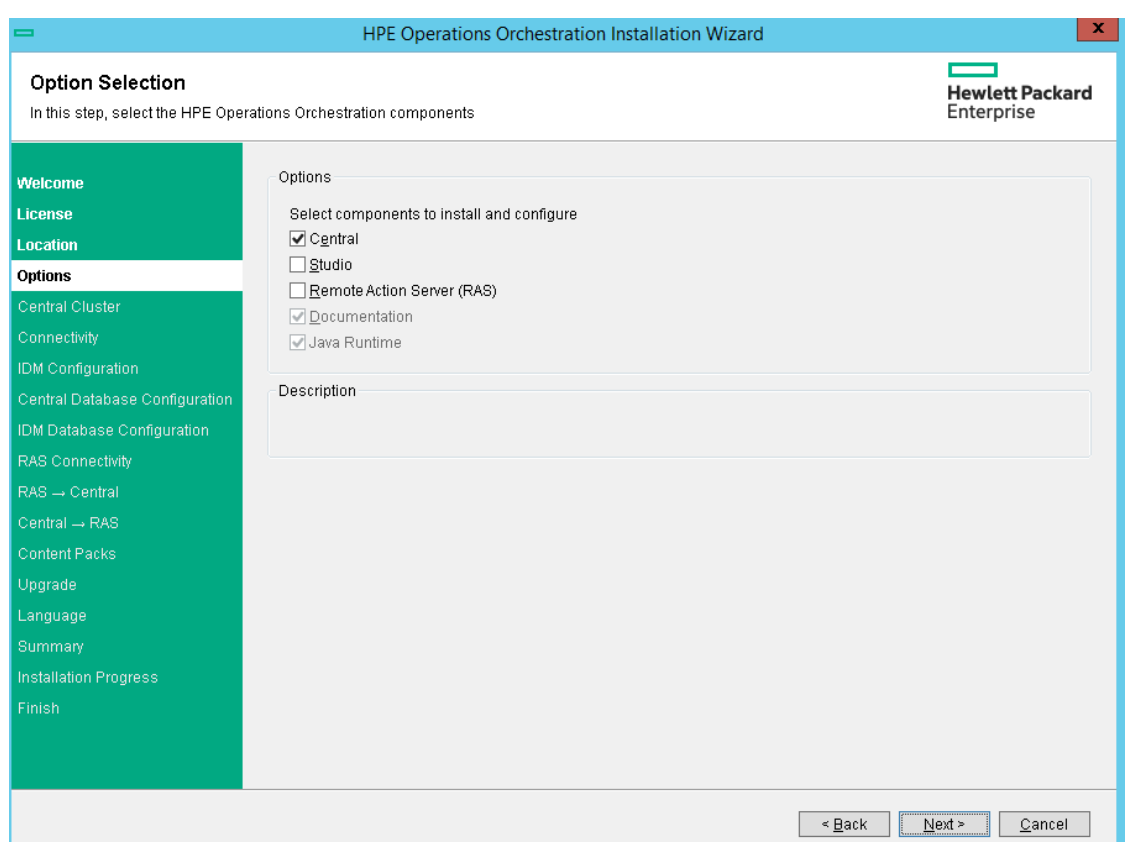

2. [**Next**] をクリックします。

#### [フローチャートに戻る](#page-27-0)

#### クラスターステップを無変更で通過

[**Central Cluster**] ページで、[**Next**] をクリックします。

クラスター内のノードをインストールする方法については、「Operations [Orchestration](#page-73-0) Centralクラスターの [インストール」](#page-73-0)(74ページ) を参照してください。

[フローチャートに戻る](#page-27-0)

#### ポートとセキュリティ設定の決定

[**Connectivity**] ページで、CentralサーバーのポートおよびTLSを構成します。

1. Centralサーバーの利用可能なポートを構成します。各ポートにはデフォルト値 (8080および8443) が 表示されますが、これは変更できます。次のいずれかを選択します。

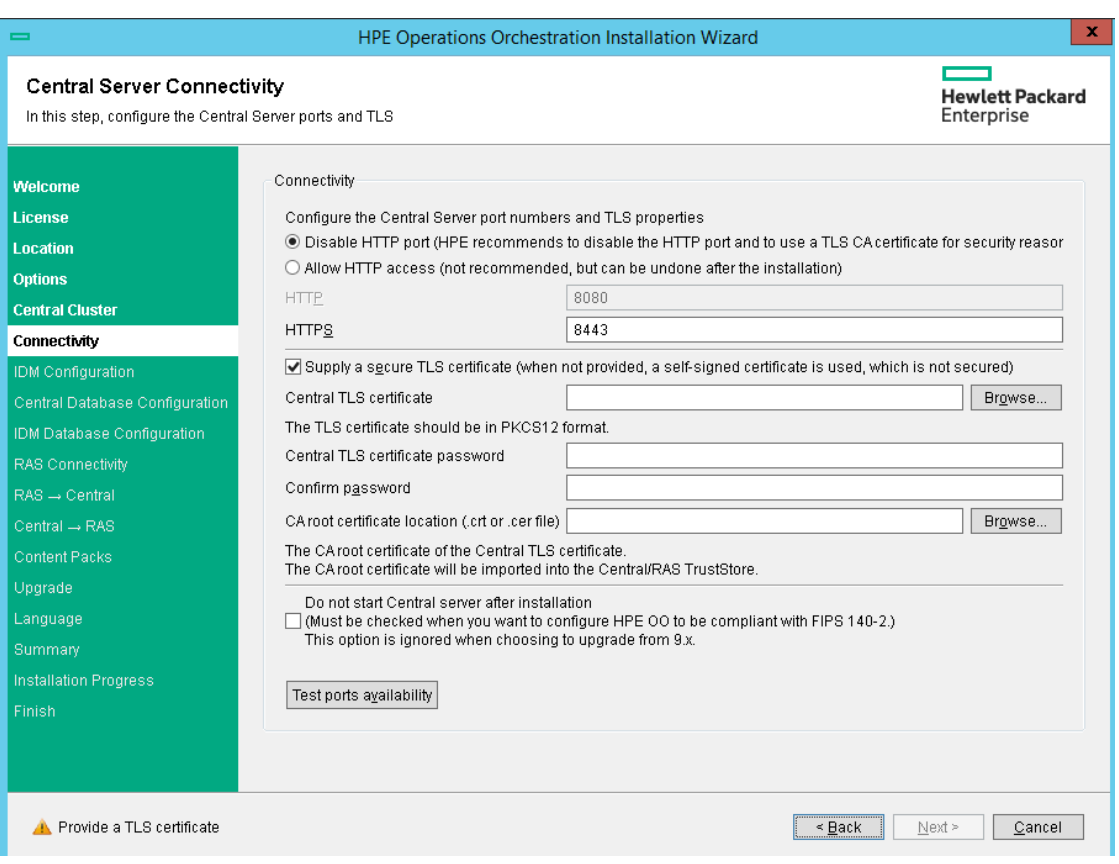

<sup>o</sup> (推奨) [**Disable HTTP Port**] を選択し、[**HTTPS**] フィールドでポートを構成します。

このオプションは、通信チャネルが暗号化されるため、セキュリティ上の理由で推奨されます。

<sup>o</sup> (非推奨) [**Allow HTTP access**] を選択し、[**HTTP**] フィールドと[**HTTPS**] フィールドに2つのポー トを構成します。

注**:** 少なくとも1つのポートの構成が必須です。ポートが構成されていない場合や、ポートが別 のアプリケーションで占有されている場合は、インストールを完了できなくなります。

2. (推奨) [**Provide a secure TLS certificate**] を選択し、[**Browse**] をクリックして証明書を選択しま す。

このステップは、セキュリティ上の理由で推奨されます。Central TLS証明書を選択しない場合、 Operations Orchestrationでは自己署名証明書が使用されます。

注**:** Central TLS証明書の場所にネットワークパスを使用しないでください。

- 3. Central TLS証明書を選択した場合、そのパスワードを入力し、確認のため再入力します。
- 4. [**Browse**] をクリックして、CAルート証明書の場所を指定します (その証明書がCentral/RASの信頼

ストアにインポートされます)。

注**:** CAルート証明書の場所にネットワークパスを使用しないでください。

- 5. 次のいずれかに当てはまる場合は、[**Do not start Central server after installation**] を選択しま す。
	- Operations OrchestrationをFIPS 140-2互換に構成する場合
	- 新しいCentralをクラスターモード でインストールし、インストーラーのバージョンが現在のCentralより 古い場合

注**:** CentralとRASを一緒にインストールするか、9.xからアップグレードする場合、このオプショ ンは使用できません。これは、RASサーバーがCentralサーバーに接続する必要があるからで す。Centralが開始されていないと、RASのインストールは失敗します。

#### [フローチャートに戻る](#page-27-0)

#### ポートのテスト

[**Test ports availability**] をクリックします。ポートが利用可能な場合は、[**Success**] チェックマークが表示 されます。

- <sup>l</sup> エラーが発生した場合は、そのエラーに応じてポートを調整してから、もう一度実行してください。
- <sup>l</sup> [**Success**] チェックマークが表示されたら、[**Next**] をクリックします。

#### [フローチャートに戻る](#page-27-0)

#### **IDM**の構成

[**Identity Management Configuration**] ページでは、集中型ID管理サービス(IDM) をインストールするこ とも、既存のIDMサービスに接続することもできます。また、OO組み込みの認証を使用することもできま す。

IDMサービスを作成する場合は、次の手順を実行します。

- 1. [**Tenant**] フィールドに、IDMサービスで設定するテナントの値を入力します。デフォルト値は "OO\_ Central" です。
- 2. [**Signing Key**] フィールドに、IDM構成署名鍵の値を入力します。署名キーは32文字以上で、小 文字、大文字、数字を含める必要があります。
- 3. [**OO Central Credentials**] エリアの[**admin**] フィールドに、IDM統合アカウントの管理者のユーザー 名を入力します。

インストールガイド

- 4. **[ooadmin]** フィールドに、SUPER\_IDM\_ADMINの役割を持つユーザーのパスワードを入力します。 このユーザーは昇格したAPIユーザーであり、Operations OrchestrationとIDM間のAPI呼び出しでの み使用されます。このユーザーをOperations Orchestrationへのログインに使用することはできません。 ユーザーに割り当てられた役割が"OO is END\_USER" であるためです。
- 5. [**oopromoter**] フィールドに、PROMOTERの役割を持つユーザーのパスワードを入力します。この ユーザーは、コンテンツ管理および実行管理ワークスペースにアクセスできます。
- 6. [**oosysadmin**] フィールドに、SYSTEM\_ADMINの役割を持つユーザーのパスワードを入力します。 このユーザーは、システム構成および実行管理ワークスペースにアクセスできます。
- 7. [**ooenduser**] フィールドに、END\_USERの役割を持つユーザーのパスワードを入力します。このユー ザーは、実行管理ワークスペースにのみアクセスできます。
- 8. [**ooeverybody**] フィールドに、EVERYBODYの役割を持つユーザーのパスワードを入力します。この ユーザーは、実行管理ワークスペースにのみアクセスできます。
- 9. この画面の情報をファイルに保存する場合は、[**Save the passwords to a file**] チェックボックスをオ ンにします。チェックボックスをオンにしたら、このページの情報が保存されるファイルを参照して選択し ます。デフォルトのIDMトランスポートユーザーとIDMトランスポートパスワードもこのファイルに保管され ます (idm.configuration.usernameとidm.configuration.password)。

既存のIDMサービスに接続する場合は、次の手順を実行します。

1. [**IDM URL**] フィールドに、IDMサービスのURLを入力します

(<idm\_protocol>://<idm\_hostname>:<idm\_port>/<idm\_service\_path>など)。

- 2. [**IDM Transport Username**] フィールドに、IDM REST統合のユーザー名を入力します。
- 3. [**IDM Transport Password**] フィールドに、IDM REST統合パスワードを入力します。
- 4. [**Signing Key**] フィールドに、IDM構成用の署名鍵を入力します。署名キーは32文字以上で、小 文字、大文字、数字を含める必要があります。
- 5. [**Tenant Credentials**] エリアの[**Tenant**] フィールドに、IDMサービスで設定するCentralのテナント値 を入力します。デフォルト値は "OO\_Central" です。
- 6. [**IDM Administrator Username**] フィールドに、IDMデータベースへのフルアクセス権を持つユーザー のユーザー名を入力します。
- 7. [**IDM Administrator Password**] フィールドに、IDM管理者ユーザーのパスワードを入力します。

IDMコンポーネント用の新しいデータベースを作成し、そのデータベースへのアクセス権を持つユーザーの 認証の詳細を提供する必要があります。

[フローチャートに戻る](#page-27-0)

#### データベースの構成

[**Central Database Connection**] ページで、データベーススキーマを構成し作成します。

注**:** ユーザー入力を行う言語が英語以外に2つ (たとえば、ドイツ語と中国語) ある場合は、MS SQLは使用しないでください。その代替として、Oracle、MySQL、Postgresなどのデータベースを、 Operations Orchestrationで推奨されるUnicode構成で使用してください。

HPE Operations Orchestration Installation Wizard

#### **Database Connection Configuration**

**Hewlett Packard** Enterprise

 $\times$  ,

In this step, configure and create the database schema

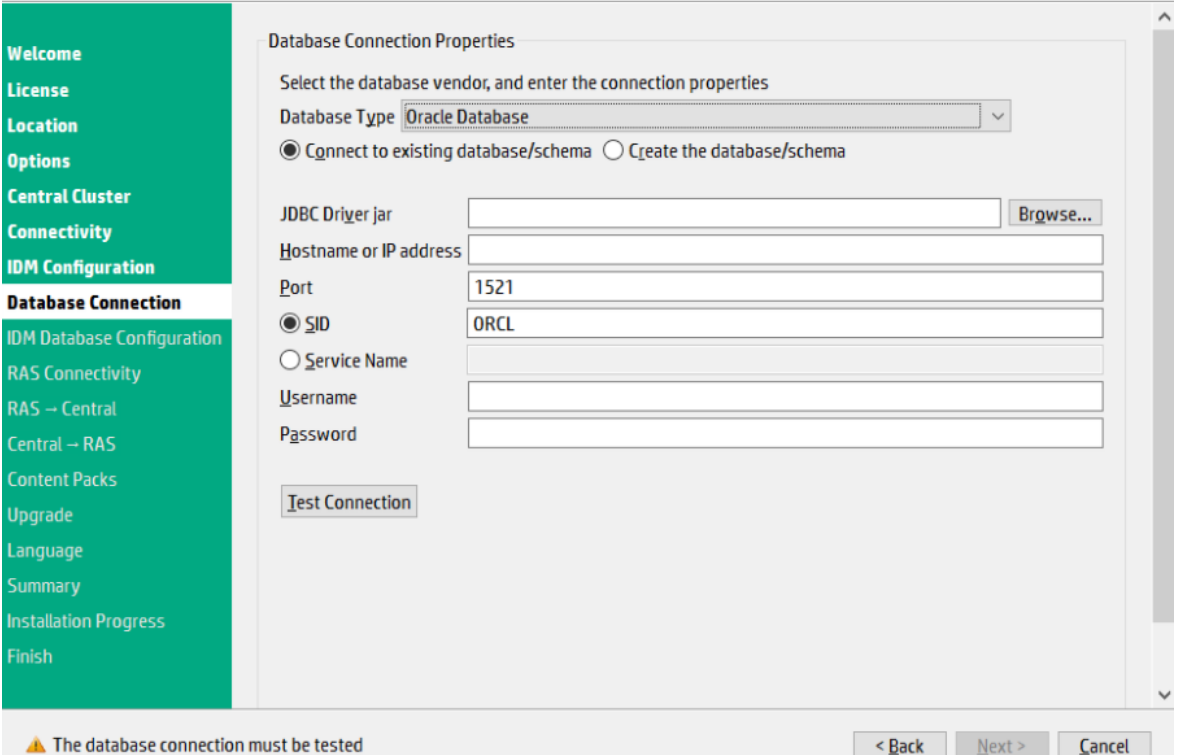

1. [**Database Type**] リストからデータベースベンダーを選択し、次に接続プロパティを入力します。

注**:** [**Connect to existing database/schema**] オプションが選択されている場合は、 [**Username**] および [**Password**] フィールドで管理者ユーザーアカウントを使用しないでくださ い。使用した場合は、管理者アカウントでOperations Orchestrationがインストールされます。

[**Create the database/schema**] オプションを使用する場合は、適切な権限を持つユーザーを [**Admin username**] および [**Admin password**] フィールドで指定してください。

選択可能なデータベースの種類は以下のとおりです。

<sup>o</sup> **Oracle**: [**Username**] フィールドと[**Password**] フィールドでは、**SYS**や**SYSTEM**などの管理者アカ ウントの資格情報を使用しないでください。

注**:** Oracle 11g R2または11g R2 RACを使用する場合、Operations Orchestrationをインス トールする前に、パッチ20299013を適用することをお勧めします。

- <sup>o</sup> **Microsoft SQL Server**: [**Username**] フィールドと[**Password**] フィールドでは、**sa**などの管理者ア カウントの資格情報を使用しないでください。
- <sup>o</sup> **Oracle MySQL**: [**Username**] フィールドと[**Password**] フィールドでは、**root**資格情報を使用しな いでください。

Operations OrchestrationをOracle RAC (Real Application Cluster) とともにインストールする場 合、[**Other database**] を選択してURLを入力する必要があります。

<sup>o</sup> **PostgreSQL**: [**Username**] フィールドと[**Password**] フィールドでは、**postgres**資格情報を使用 しないでください。

注**:** PostgreSQLデータベースの名前は、大文字と小文字が区別されます。

- <sup>o</sup> **Internal database**: H2ローカルデータベースを使用します。本稼働では使用しないでください。
- <sup>o</sup> **Other database**: (サポートされるデータベースの高度な機能を有効にするために使用します)。 [**Other database**] を選択する場合は、Operations Orchestrationでの使用がサポートされている 種類のデータベースのみを使用できます。

注**:** [**Other database**] オプションでは、任意の有効なJDBC URLもサポートしています。

- 2. データベースの種類を選択してから、次のいずれかを選択します。
	- <sup>o</sup> **Connect to existing database/schema**: 既存のスキーマ、ユーザー、またはデータベースに接 続します。スキーマ/データベースおよびユーザーが存在するかどうかがインストーラーによって検証 されます。
	- <sup>o</sup> **Create the database/schema**: 新規のデータベースまたはスキーマを作成できます。 [**Database**]、[**Username**]、[**Password**] の各フィールドの内容は、Operations Orchestrationで 使用するスキーマ、ユーザー、データベースの新規作成で使用されます。

[**Confirm Password**] フィールドにパスワードを再度入力します。

重要**:** 組織のセキュリティポリシーに従って、強いパスワードを使用してください。パスワードの 強度が十分でない場合は、エラーメッセージが表示されます。

[**Admin username**] フィールドと[**Admin password**] フィールドに、既存のデータベースユーザー の資格情報を入力します。この管理者ユーザーには、データベースに接続する権限と、
Operations Orchestrationで使用するスキーマ、ユーザー、データベースを新規作成する権限が 必要です。

DBA (Admin) 資格情報は、Operations Orchestrationデータベースとユーザー/役割の作成のみ に使用されます。これらの資格情報は保存されず、Operations Orchestrationのインストール後 には使用されないため、ここで入力しても安全です。

- 3. [「インストール前の作業 」](#page-24-0)(25ページ) の一部として、インストールしたOracle JDBCドライバーのパスを 選択します。
- 4. ホスト名またはIPアドレス、その他の接続情報を入力します。

FQDN (完全修飾ドメイン名) を入力します。

IPv6を使用する場合は、IPv6アドレスを角括弧で囲んでください (例: [3fff::20])。括弧で囲まないと エラーが発生します。

5. (Oracleの場合) [**SID**] または [**Service Name**] のいずれかを選択し、データベースのSIDまたはサービ ス名を入力します。

SIDでなく、Oracleデータベースのサービス名を使用することをお勧めします。

注**:** Oracleにインストールされている9.xバージョンからアップグレードしている場合、[**SID**] フィール ドには、データベース名でなく、このデータベースのSIDを入力する必要があります。

[フローチャートに戻る](#page-27-0)

#### データベースは**Oracle**または**MySQL**ですか**?**

はい: 「OracleまたはMySQL用のJDBC[ドライバーの提供」](#page-36-0)に進みます

<span id="page-36-0"></span>いいえ: 「[データベース設定のテスト](#page-36-1)」に進みます

#### **Oracle**または**MySQL**用の**JDBC**ドライバーの提供

データベースがOracleまたはMySQLの場合は、次の手順を実行します。

[**Database Connection**] ページで、[**Browse**] をクリックして、JDBCドライバーの場所を選択します。

<span id="page-36-1"></span>[フローチャートに戻る](#page-27-0)

## データベース設定のテスト

[**Test Connection**] をクリックします。データベースに接続できない場合は、ウィザードの次のステップに進 むことができません。

パスワードの強度が十分でない場合は、警告が表示されます。この場合でもインストールを続行できま すが、強いパスワードに変更することを強くお勧めします。

インストーラーは、スキーマとデータベースが空白でないことをチェックし、空白でない場合は警告メッセー ジを表示します。スキーマの検証中にインストールにエラーが発生した場合、インストールプロセスは停止 します。

注**:** このテストでは、Operations Orchestrationと選択したデータベースとの間の接続のみが検証され ます。データベースで要求される条件 (スキーマに対するユーザーの読み取り/書き込み権限など) は 検証されません。

注**:** すべてのデータベースベンダーについて、新しいデータベースを作成するよう選択した場合は、 データベースの大文字と小文字の照合順序は次のように区別されます。

- <sup>l</sup> MySQL: 新規データベースには**utf8\_bin collation**が使用されます。
- <sup>l</sup> Postgres: 仕様上、大文字と小文字が区別されます。特に設定は必要ありません。**UTF-8**エン コーディングがサポートされます。
- <sup>l</sup> Oracle: デフォルトで大文字と小文字が区別されます。特に設定は必要ありません。**UTF-8**エン コーディングがサポートされます。
- <sup>l</sup> MS SQL: 必要な言語に応じて、次のデータベースの照合順序のみを使用します。
	- 英語: SQL\_Latin1\_General\_CP1\_CS\_AS
	- 日本語: Japanese Unicode CS AS
	- 簡体字中国語: Chinese Simplified Stroke Order 100 CS AS
	- ドイツ語: SQL\_Latin1\_General\_CP1\_CS\_AS
	- フランス語: French\_100\_CS\_AS
	- スペイン語 : SQL\_Latin1\_General\_CP1\_CS\_AS

ただし、データベースがインストール済みの場合は、データベース固有の照合順序を使用して表が 作成されます。他の照合順序を使用すると、ローカライズされたインストールでユーザーインタフェース に文字化けが発生する可能性があります。さらに、ローカライズされたインストールではMicrosoft SQL Serverで他の照合順序は公式にはサポートされていません。

SQL Serverデータベースの新規作成にインストーラーを使用する場合、言語の選択ページで言語 を選択すると、新規データベース用の照合順序が正しく設定されます。

上記の照合順序を使用すると、テキスト列に**nvarchar**データ型ではなく**varchar**データ型を使用で きます。**varchar**データ型を使用する方がより効率的で、データベース全体のサイズも小さくなりま す。

特定の言語を選択すると、SQL Serverを使用するOperations Orchestrationシステムは、その照合 順序でサポートされる言語のみに限定されます。たとえば、**SQL\_Latin1\_General\_CP1\_CS\_AS**照

合順序を使用する場合は、英語、ドイツ語、およびスペイン語の文字は使用できますが、日本語 文字は使用できません。**Japanese\_Unicode\_CS\_AS**を使用する場合は、フランス語のアクセント 文字は適切に提示されません。各照合順序の完全な仕様については、Microsoft SQL Serverの ドキュメントを参照してください。

#### [フローチャートに戻る](#page-27-0)

#### **IDM**データベースの構成

注**:** 構成するIDMデータベースは空でなければなりません。IDMデータベースが空でないと、接続テス ト時に警告メッセージが表示されます。

- 1. (Oracleの場合) [**SID**] または [**Service Name**] のいずれかを選択し、データベースのSIDまたはサービ ス名を入力します。デフォルトのSID値は「ORCL」です。
- 2. [**IDM DB Name**] フィールドに、IDMサービス用に作成されたデータベース名を入力します。
- 3. [**IDM DB Username**] フィールドに、IDMデータベースへのフルアクセス権を持つユーザーのユーザー 名を入力します。
- 4. [**IDM DB Password**] フィールドに、指定されたユーザーのパスワードを入力します。

## **9.x**からのアップグレードですか**?**

[**Upgrade**] ページで、何も変更せずに [**Next**] をクリックします。

ここでは、Operations Orchestration 10.xのクリーンインストールを実行する方法を説明します。OO 9.xか らのアップグレードの詳細は、『OO 9.xからOperations Orchestration 10.xへのアップグレード 』を参照してく ださい。

#### [フローチャートに戻る](#page-27-0)

## 言語の選択

[**Language**] ページで、Operations Orchestrationでサポートされる言語 (英語に追加) を選択し、[**Next**] をクリックします。

この言語 サポートは、以下で使用されます。

- MS SQL照合順序の言語 (該当する場合)
- <sup>l</sup> コンテンツの**central-wrapper.conf**の言語。この言語サポートが必要な可能性があるのは、たとえ ば、日本語で構成されるサーバーにpingを実行する必要がある場合などです。

注**:** インストール後でも言語サポートを変更できます。インストールディレクトリの**central/conf**にある

#### **central-wrapper.conf**ファイルを編集してください。

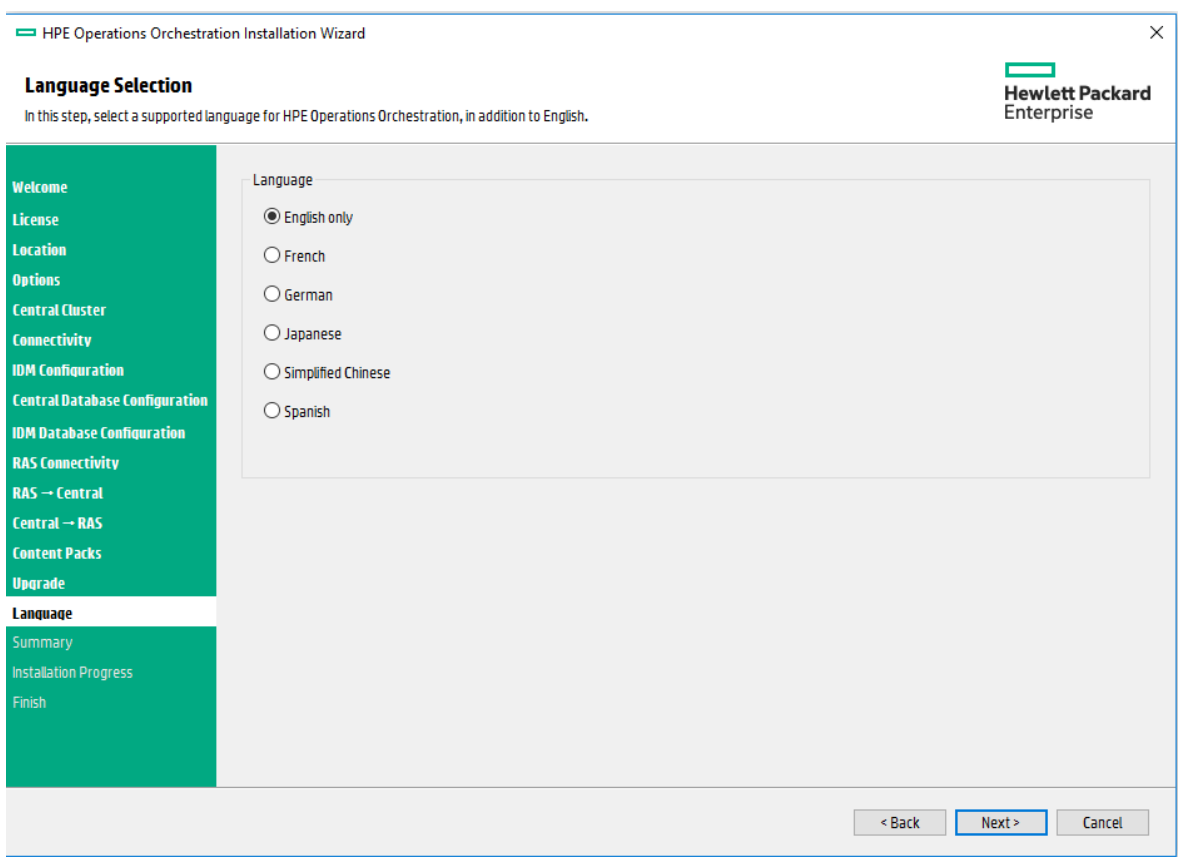

#### [フローチャートに戻る](#page-27-0)

## 設定とインストールの確認

- 1. インストールと構成について、ウィザードで選択し入力した設定が[**Summary**] ページに表示されま す。選択が正しいことを確認してください。いずれかの項目を修正する場合は、[**Back**] をクリックしま す。
- 2. [**Install**] をクリックします。インストールが開始され、[**Progress**] ページが開きます。正しくインストール できた項目の隣にチェックマークが表示されます。インストールが完了したら、[**Next**] をクリックします。

注**:** いずれかのインストールや構成項目に問題がある場合でも、残りの項目はそのエラーを無 視して続行が試みられます。**installer.log**ファイル(デフォルトの場所はWindowsでは **C:\HPE\oo**、Linuxでは**/HPE/oo**) を参照して、エラーがないかどうか確認します。

3. (オプション) [**Finish**] ページで [**Open Welcome Page**] を選択すると、デフォルトのWebブラウザーが 開いてOperations Orchestrationの最初のページが表示されます。表示言語は、[**Language**] ペー ジで選択した言語です。

4. [**Finish**] をクリックして、Installation and Configurationウィザードを閉じます。

## インストール完了

Centralがインストールされ、メニューショートカットが作成されます。

インストールされているのは、トライアルバージョンのOperations Orchestrationです。Enterprise Editionライ センスを90日以内にインストールすることが必要になります。ライセンスは、CentralサーバーのIPアドレスで 生成する必要があります。

# インストールウィザードによるOperations Orchestration Studioのインストール

<span id="page-40-0"></span>ここでは、Operations Orchestration Studioのクリーンインストールを実行する方法を説明します。

注**:** StudioはWindowsのみで動作します。Linuxにはインストールできません。

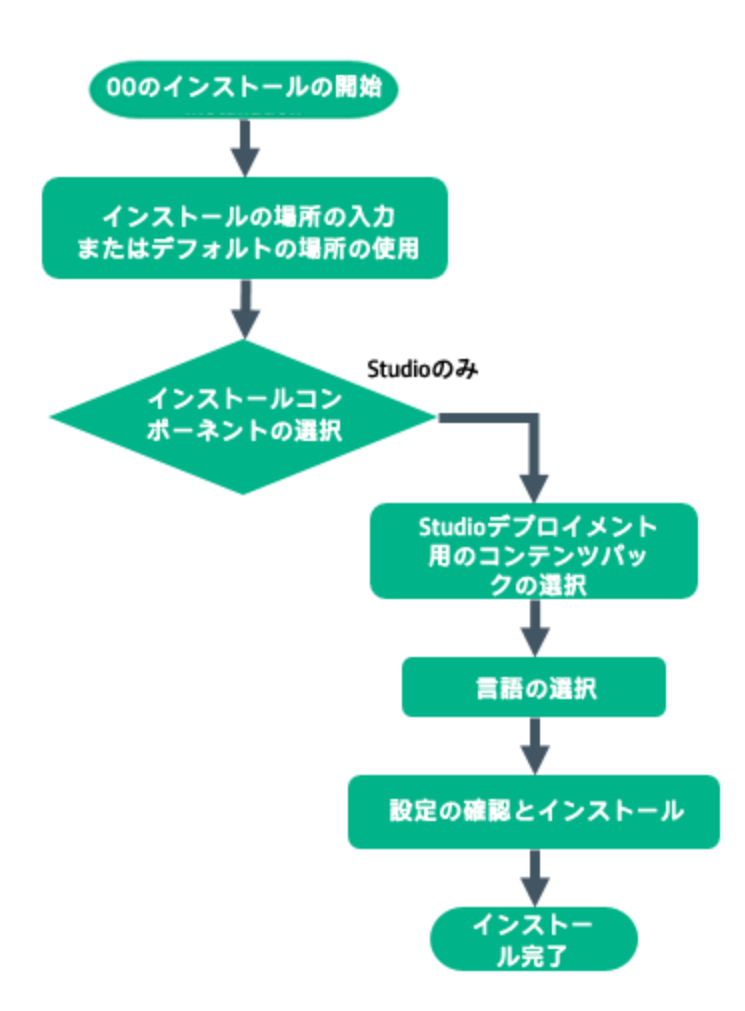

## **Operations Orchestration**インストールの開始

- 1. zipファイルをHPE SSOポータルにダウンロードし、コンピューターのローカルドライブに展開します。
- 2. **installer-win64.exe**インストールファイルをダブルクリックすると、インストーラーが起動します。
- 3. インストーラーが起動すると、インストールパッケージが抽出され、**Operations Orchestration Installation and Configuration**ウィザードが自動的に開きます。[**Next**] をクリックします。

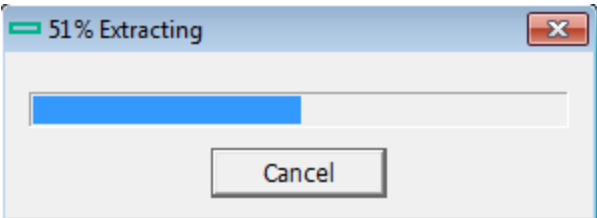

4. [**License**] ページで [**I Agree**] を選択し、[**Next**] をクリックします。

#### [フローチャートに戻る](#page-40-0)

## インストール場所 の入力またはデフォルトの場所の使用

1. [**Location**] ステップで、インストールのルートディレクトリの場所を選択し、[**Next**] をクリックします。

デフォルトのパスはC:\Program Files\Hewlett-Packard Enterprise\HPE Operations Orchestrationです。インストールパスに使用できる文字は、英字、数字、スペース、ハイフン (-)、 下線 (\_) です。

ディレクトリが存在しない場合は、自動的に作成されます。新しい場所の作成を確認するように求 められます。

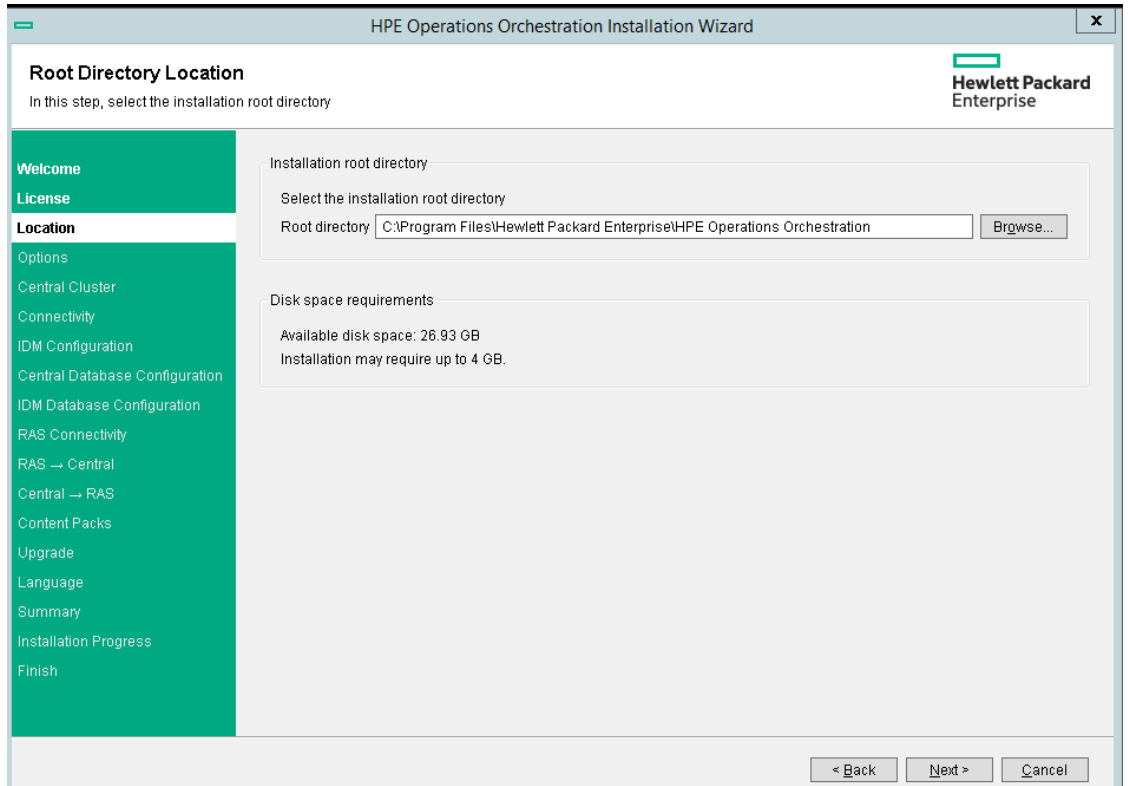

#### 2. [**Next**] をクリックします。

[フローチャートに戻る](#page-40-0)

## すべてのインストールコンポーネントの選択

1. [**Options**] ページで、[**Studio**] チェックボックスをオンにします。

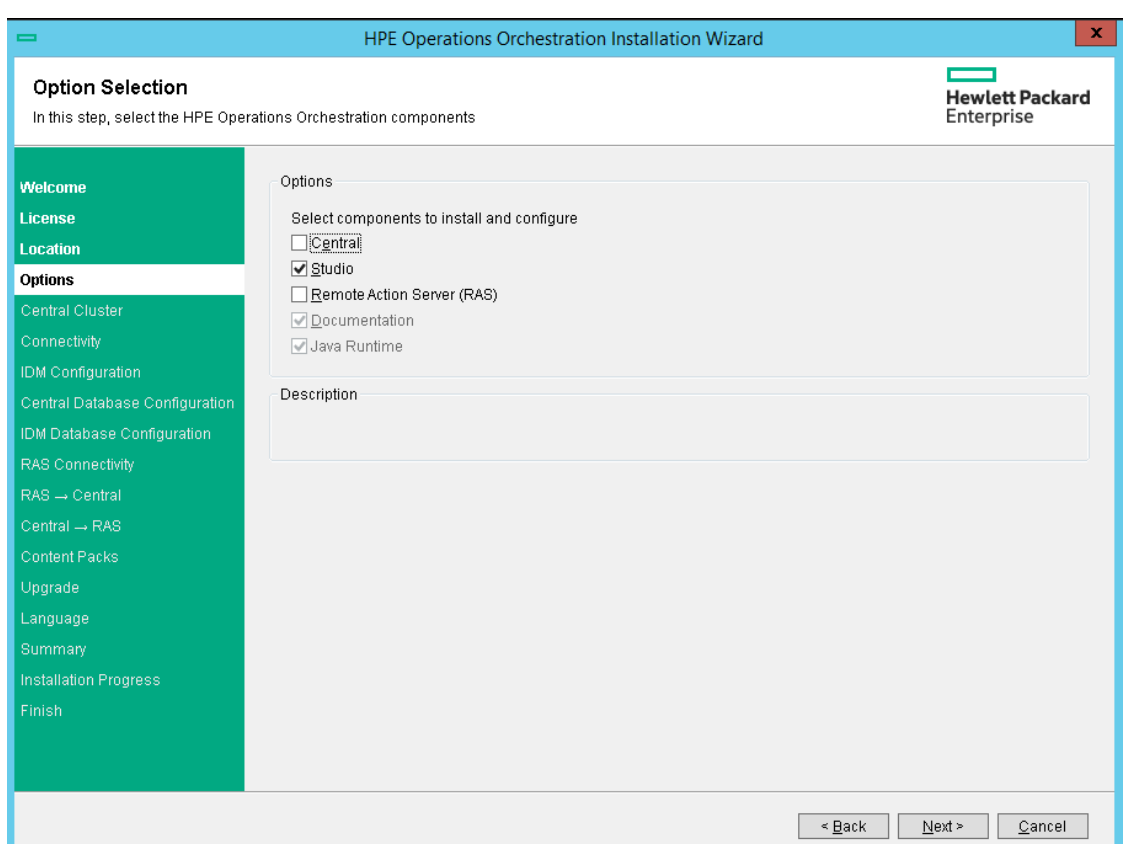

2. [**Next**] をクリックします。

#### [フローチャートに戻る](#page-40-0)

## **Studioデプロイメント用のコンテンツパックの選択**

[**Content Packs**] ページでは、1つまたは複数のコンテンツパックのインポートを行います。

1. コンテンツパックがある場所を選択して、[**OK**] をクリックします。

選択したフォルダーにある使用可能なコンテンツパックがリストに表示されます。

注**:** インストールフォルダーには、リリースされたコンテンツパックが含まれます。

2. インポートするコンテンツパックを選択し、[**Next**] をクリックします。

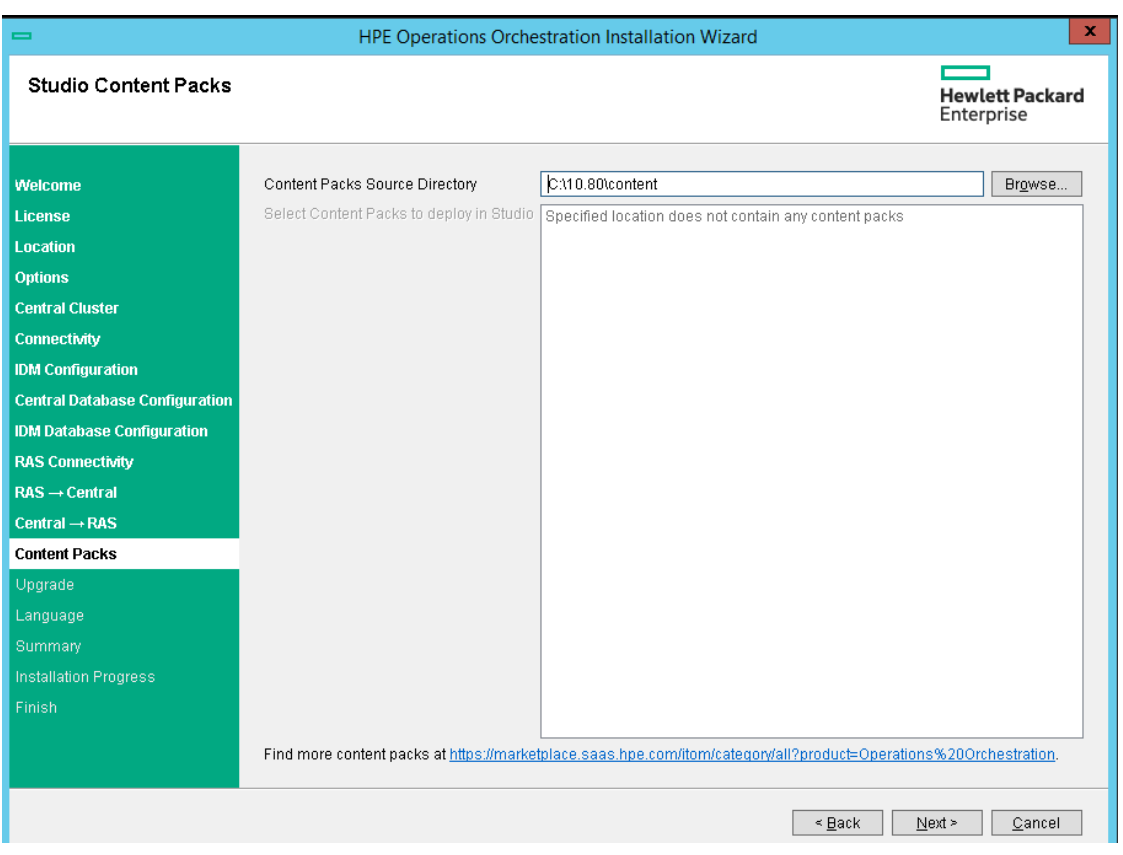

注**:** 上の画像のコンテンツパックは一例にすぎません。適切なコンテンツパックを選択してくださ い。

ITOM Marketplaceで新しいコンテンツパックや更新されたコンテンツパックをダウンロードするに は、ウィザードの下の部分にあるリンクを使用します。

#### [フローチャートに戻る](#page-40-0)

## 言語の選択

[**Language**] ステップで、Operations Orchestrationでサポートされる言語 (英語に追加) を選択し、[**Next**] をクリックします。この言語は、Studio UIで使用されます。

インストール後でも言語サポートを変更できます。インストールディレクトリの**studio/conf**にある **Studio.properties**ファイルを編集してください。

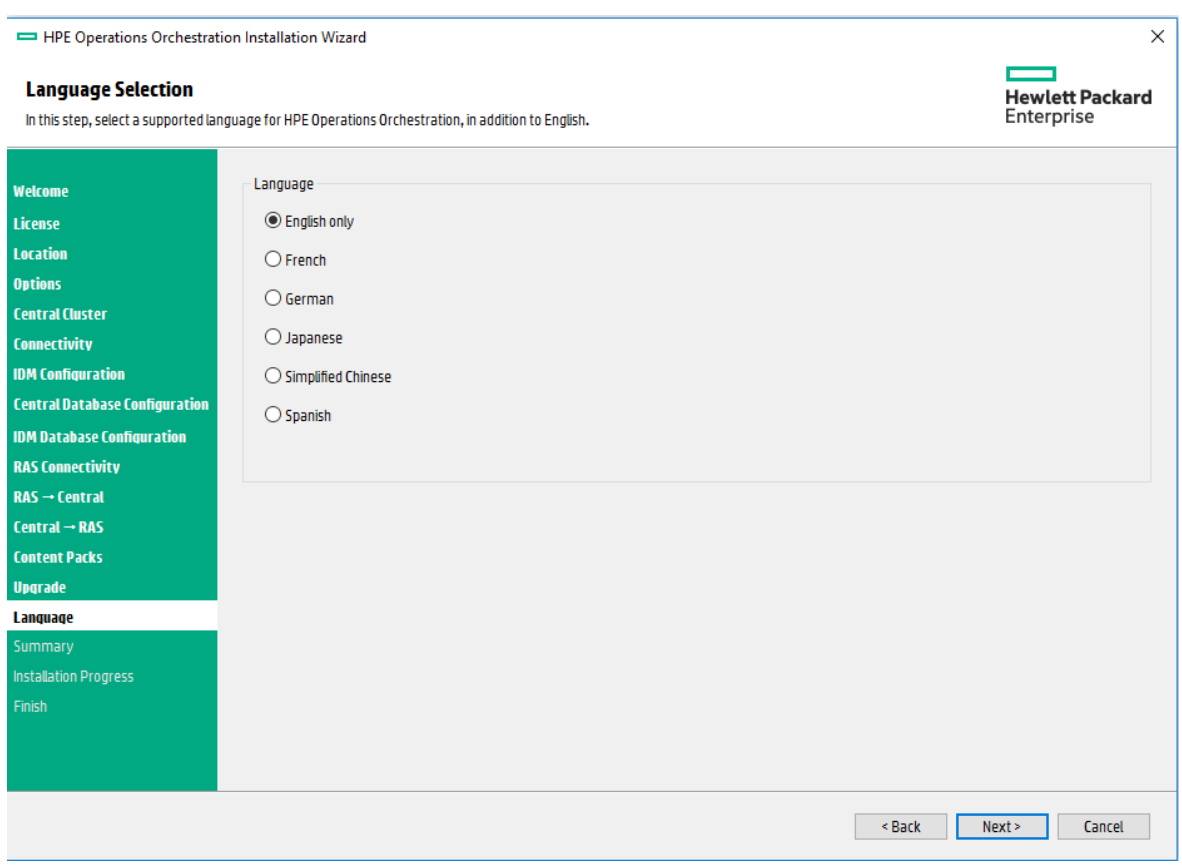

#### [フローチャートに戻る](#page-40-0)

## 設定とインストールの確認

- 1. インストールと構成について、ウィザードで選択し入力した設定が[**Summary**] ページに表示されま す。選択が正しいことを確認してください。いずれかの項目を修正する場合は、[**Back**] をクリックしま す。
- 2. [**Install**] をクリックします。インストールが開始され、[**Progress**] ページが開きます。正しくインストール できた項目の隣にチェックマークが表示されます。インストールが完了したら、[**Next**] をクリックします。

注**:** いずれかのインストールや構成項目に問題がある場合でも、残りの項目はそのエラーを無 視して続行が試みられます。**installer.log**ファイル(デフォルトの場所は**C:\HPE\oo**) を参照し て、エラーがないかどうか確認します。

- 3. (オプション) [**Finish**] ページで [**Launch Studio**] を選択するとStudioが起動します。
- 4. [**Finish**] をクリックして、Installation and Configurationウィザードを閉じます。

#### [フローチャートに戻る](#page-40-0)

## インストール完了

Studioがインストールされ、メニューショートカットが作成されます。

**Studio**は、Windowsの[スタート] メニューからも起動できます。

Windowsの[スタート] メニューで [すべてのプログラム] > [**HPE Operations Orchestration**] > [**Studio**] を 選択します。

注**:** Studioの最低画面解像度は1280 x 1024です。

Studioのインストール後にStudio Git統合機能を使用するには、Gitクライアントバージョン2.9.2をインス トールする必要があります。

- 1. 次のURLからGitクライアントをダウンロードします。[https://github.com/git-for](https://github.com/git-for-windows/git/releases/download/v2.9.2.windows.1/Git-2.9.2-64-bit.exe)[windows/git/releases/download/v2.9.2.windows.1/Git-2.9.2-64-bit.exe](https://github.com/git-for-windows/git/releases/download/v2.9.2.windows.1/Git-2.9.2-64-bit.exe)
- 2. **bin**フォルダーが**<oo\_installation\_folder>/studio/Git**のすぐ下になるように、Gitクライアントを **<oo\_ installation\_folder>/studio/Git**に保存します。Gitインストールウィザードでは、デフォルトのオプショ ンを使用します。

Gitクライアントインストールがすでにローカルディスク上にある場合は、次の手順を実行して、そのGitイン ストールを使用するようStudioに指示します。

- 1. Studioを閉じます。
- 2. ユーザーホームフォルダー**C:\Users\<user>\.oo** (Studioワークスペースの場所) に移動し、 **Studio.properties**ファイルを探します。
- 3. **Studio.properties**ファイルを修正して、ファイルの末尾に次のプロパティを追加します。

studio.git.installation.location=<Gitインストールフォルダー>

例:

studio.git.installation.location=C:/Program Files/Git

**bin**フォルダーは、**C:/Program Files/Git**のすぐ下になります。パスの区切り記号として **/** を使用する ことに注意してください。

4. **Studio.properties**ファイルを保存し、Studioを起動します。

注**:** この2番目の方法を選択した場合、次の点に注意する必要があります。

複数のワークスペースを使用している場合に、Gitの場所プロパティを新規ワークスペースのそれぞれ に追加するには、**Studio\conf\studio.properties.template**にあるテンプレートプロパティファイルを 編集する必要があります。 そうしないと、新規ワークスペースに切り替えるたび

に、**.oo\Studio.properties**ファイルで新規ワークスペースのGitの場所を設定する必要があります。

別のバージョンのGitクライアントがインストールされていても、StudioでGitのバージョン2.9.2を使用する必 要があります。これはStudioで検証されているバージョンです。その他のバージョンも正常に動作する可能 性はありますが、正式にはサポートされていません。

# インストールウィザードによるOperations Orchestration RASのインストール

<span id="page-47-0"></span>ここでは、Operations Orchestration RASのクリーンインストールを実行する方法を説明します。

#### **Operations Orchestration RAS**のインストールの開始

1. 使用しているスイートのソフトウェア権限セットで使用可能なRASインストーラーを使用します。使 用可能なインストーラーファイルは、Windowsではinstaller-win64-ras.exe、Linuxで は./installer-linux64-ras.binです。

zipファイルを「ソフトウェア権限セット」HPE SSOポータルからダウンロードし、コンピューターのローカル ドライブに展開します。

- 2. インストーラーを開始するには、次の手順を実行します。
	- a. Windowsの場合: installer-win64-ras.exeインストールファイルをダブルクリックします。
	- b. Linuxの場合: コマンドラインから次のコマンドを実行します。 ./installer-linux64-ras.bin -s silent.properties silent.propertiesは、OO RASのインストールに必要な設定を含むファイルです。

[「参照 」](#page-54-0)(55ページ) で、サンプルのsilent.propertiesファイルを確認できます。

3. インストーラーが起動すると、インストールパッケージが抽出され、**Operations Orchestration Installation and Configuration Wizard**が自動的に開きます。[**Next**] をクリックします。

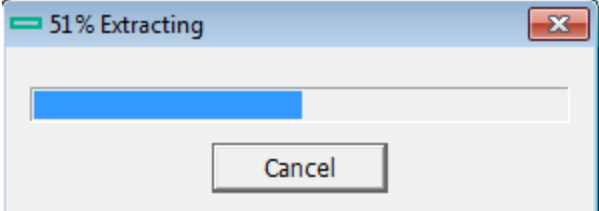

4. [**License**] ページで [**I Agree**] を選択し、[**Next**] をクリックします。

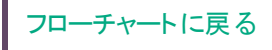

## インストール場所所の入力またはデフォルトの場所の使用

1. [**Location**] ページで、インストールのルートディレクトリの場所を選択します。

ディレクトリが存在しない場合は、自動的に作成されます。新しい場所の作成を確認するように求 められます。

注**:** インストールパスに使用できる文字は、英字、数字、スペース、ハイフン (-)、下線 (\_) で す。

デフォルトのパスはWindowsではC:\Program Files\Hewlett-Packard Enterprise\HPE Operations Orchestration、Linuxでは/opt/hpe/ooです。

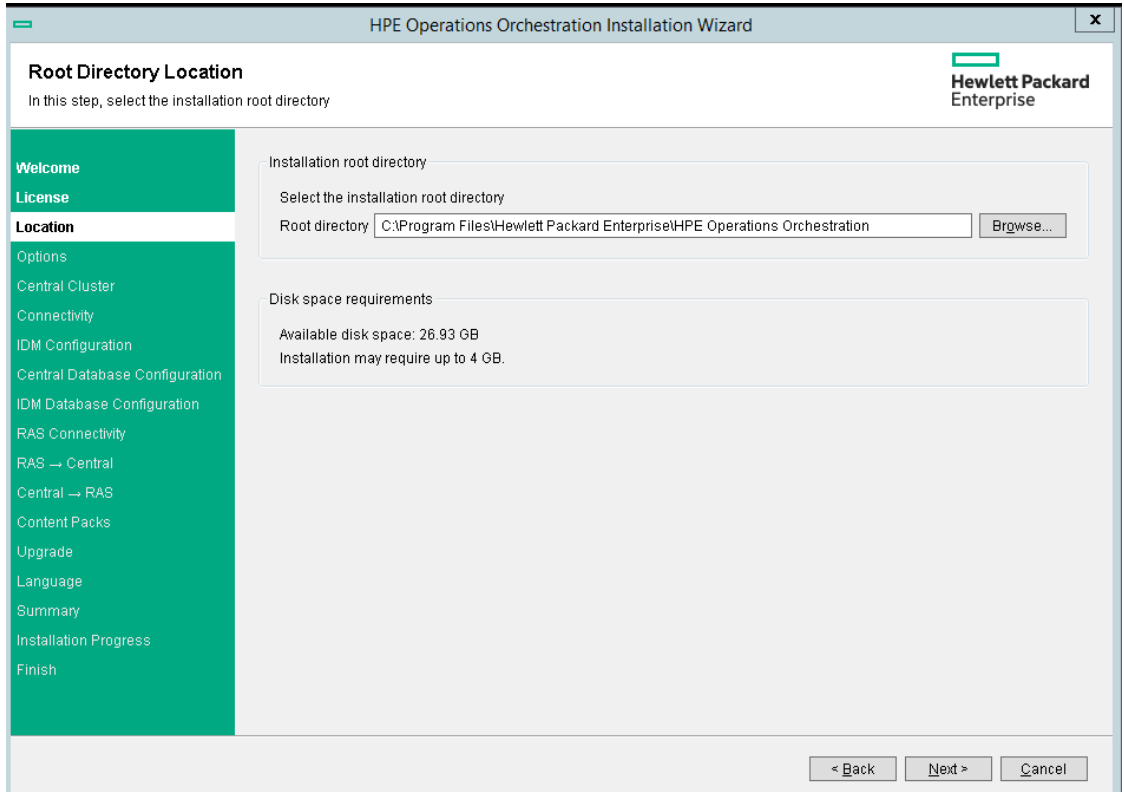

2. [**Next**] をクリックします。

[フローチャートに戻る](#page-47-0)

## インストールコンポーネントの選択

installer-win64-ras.exeまたはinstaller-linux64-ras.binファイルを使用してスタン ドアロンのRASをインストールする場合は、[**Option Selection**] 画面の他のコンポーネントのオプショ ンがグレー表示されます。[**Remote Action Server (RAS)**] オプションのみを選択することができます。

1. [**Options**] ページで、[**Remote Access Server (RAS)**] チェックボックスを選択します。

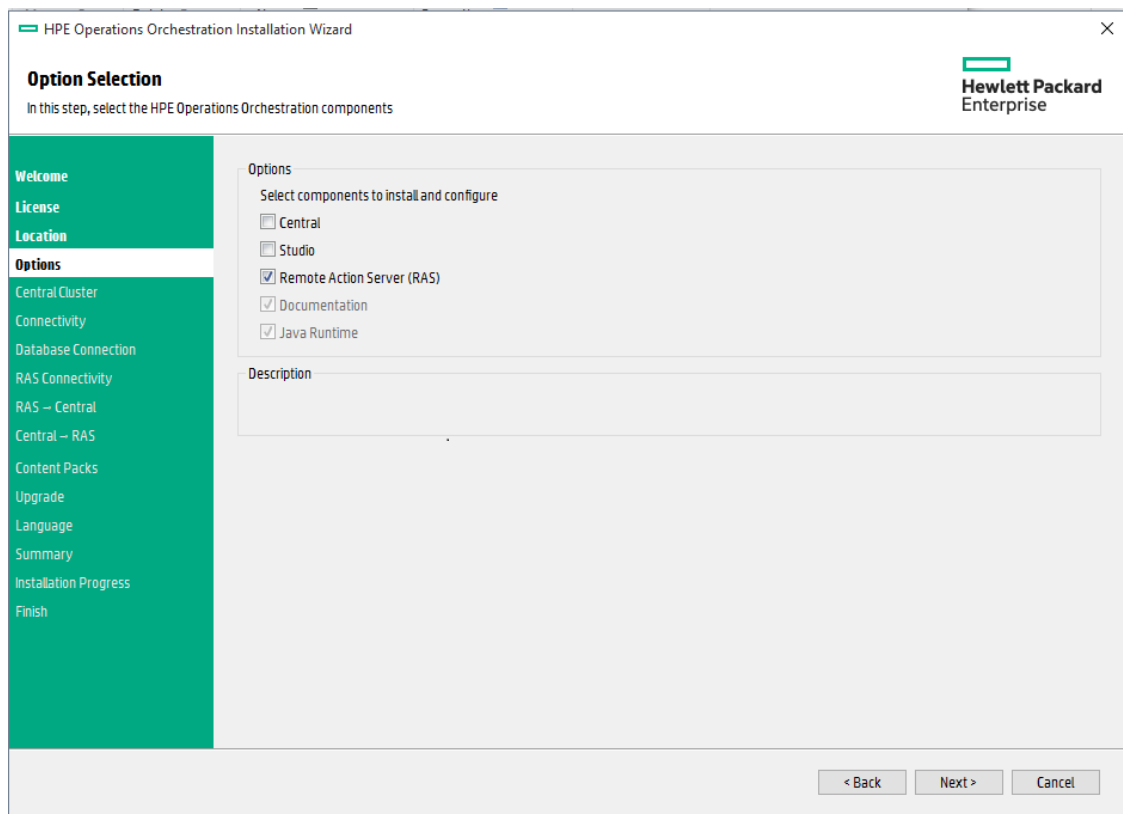

2. [**Next**] をクリックします。

[フローチャートに戻る](#page-47-0)

## **RAS**接続方向の選択

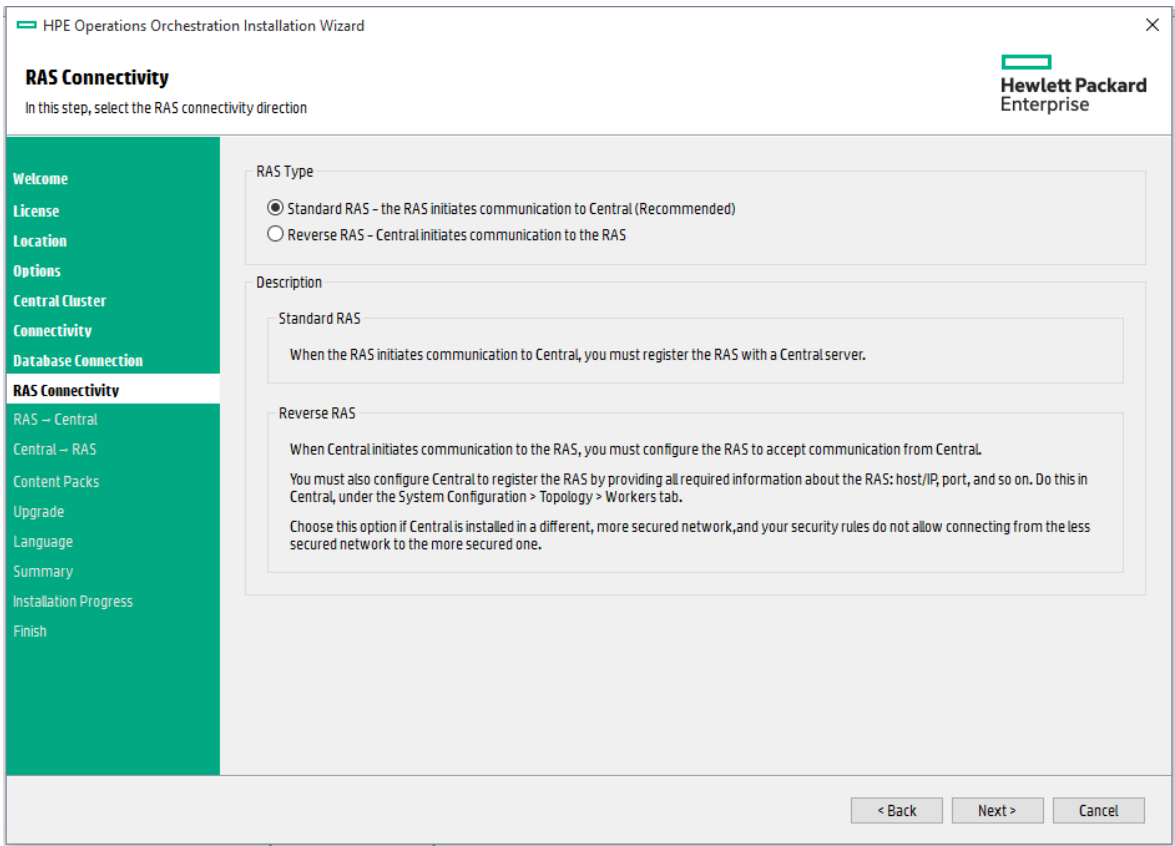

次のいずれかを選択します。

- <sup>l</sup> **Standard RAS - RAS initiates communication to Central** これは最も単純なオプションであり、 セキュリティルールで許可される場合は推奨されます。
- <sup>l</sup> **Reverse RAS - Central initiates communication to RAS** このオプションは、Centralがセキュリティ の高い別のネットワークにインストールされており、セキュリティルールによってセキュリティの低いネット ワークからセキュリティの高いネットワークへの接続が禁止されている場合に選択します。

Centralからの接続を受け入れるようにRASを構成する必要があります。RASは起動時にはアイドル であり、Centralが接続を開始するのを待っています。

#### [フローチャートに戻る](#page-47-0)

## **RAS > Central: RAS**登録設定の入力

このステップは、[**Standard RAS - RAS initiates communication to Central**] を選択した場合に実行 します。

注**:** RASとCentralを同時にインストールする場合、RASは同時にインストールされるCentralに自動

的に登録されるため、このページは表示されません。

1. [**RAS > Central**] ページの[**Central URL**] ボックスで、Centralのプロパティと場所を入力します。

Central URLには、FQDN (完全修飾ドメイン名) を入力します。

IPv6を使用する場合は、IPv6アドレスを角括弧で囲んでください (例: [3fff::20])。括弧で囲まないと エラーが発生します。

注**:** CentralがHTTPSでセットアップされる場合は、CentralのTLS証明書で指定されているのと まったく同じようにホスト名を入力してください。

2. (オプション) [**Central user capable of registering a RAS**] チェックボックスを選択して、このユーザー の名前とパスワードを入力します。

該当する場合は、次の書式でLDAPドメインを追加します。

- <sup>o</sup> domain\username
- <sup>o</sup> username@domain
- 3. (オプション) [**HTTP proxy definition for connecting to the Central**] を選択して、HTTPプロキシ 定義を入力します。
- 4. [**Test Connection**] をクリックします。

注**:** Centralへの接続のテストを、RASへの証明書を提供せずに、カスタムCA証明書で行うと、 java.lang.RuntimeExceptionエラーメッセージが表示されます。

- <sup>o</sup> 接続テストが成功したら、続行します。
- <sup>o</sup> 接続テストが失敗する場合、上記のステップ1~3で入力した設定を確認してください。
- 5. Centralをインストールしたときに、Centralの証明書を提示した場合は、RASのCAルート証明書を 提示する必要があります。この証明書はRAS信頼ストアにインポートされます。
	- a. [**Supply the CA root certificate of Central**] チェックボックスを選択します。

b. [**Browse**] をクリックして、関連するCAルート証明書を選択します。

Centralでデフォルトの証明書を使用した場合、このチェックボックスを選択しないと、自己署名証明 書が自動的に使用されます。

TLS証明書の使用方法については、Operations Orchestration 「OOのセキュアリングとハードニング」 を参照してください。

6. クライアントのX.509証明書がCentralで必要な場合は、次の手順を実行します (フィールドをすべて 表示するには、下にスクロールしなければならないことがあります)。

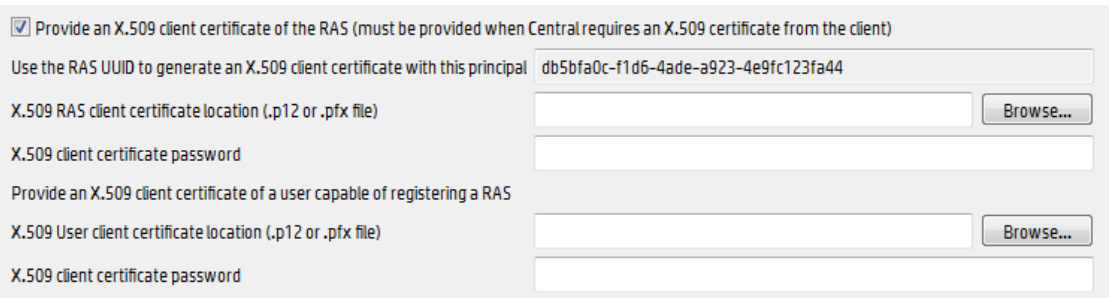

a. [**Provide an X.509 client certificate of the RAS**] チェックボックスをクリックします。

RASのUUIDが自動生成されます。

- b. このRAS UUIDを使用してクライアント証明書を作成します。クライアント証明書はPKCS形式 であり、拡張子は **.pfx**または **.p12**です。
- c. [**Browse**] をクリックし、作成したX.509クライアント証明書を選択します。
- d. 作成したX.509クライアント証明書のパスワードを入力します。
- e. [**Browse**] をクリックして、RASを登録できるユーザーのクライアント証明書を選択します。
- f. RASを登録できるユーザーのパスワードを入力します。
- 7. [**Next**] をクリックします。

[フローチャートに戻る](#page-47-0)

#### **Central > RAS: RAS**ポートと**TLS**プロパティの構成

このステップは、[**Reverse RAS - Central initiates communication to RAS**] を選択した場合に実行 します。

1. [**Central > RAS**] ページで、共有シークレットを入力し、確認のためにもう一度入力します。

CentralがこのRASを登録するように構成されている場合、CentralからRASに接続するために、この 共有シークレットを入力する必要があります。

共有シークレットは次のルールを満たす必要があります。

- <sup>o</sup> 長さ8文字以上
- <sup>o</sup> 英大文字1文字以上を含む
- <sup>o</sup> 英小文字1文字以上を含む
- <sup>o</sup> 数字1文字以上を含む
- 2. [**RAS listening address**] ボックスに、RASサーバーのFQDNまたはIPを入力します。

デフォルトでは、ここにはIP/FQDN (選択したプロトコルに基づく) が入力されます。

- 3. RASサーバーがCentralからの接続をリッスンするポートを入力します。
- 4. [**Test port availability**] をクリックします。ポートが利用可能な場合は、[**Success**] チェックマークが 表示されます。

エラーが発生した場合は、そのエラーに応じてポートを調整してから、もう一度実行してください。

5. (推奨) [**Supply a secure TLS certificate**] を選択します。

このステップは、セキュリティ上の理由で推奨されます。セキュアTLS証明書を選択しない場合、 Operations Orchestrationは自己署名証明書を生成して使用します。証明書は **<RAS>/var/security**フォルダーにエクスポートされます。

- 6. [**Supply a secure TLS certificate**] を選択した場合、[**Browse**] をクリックして、RAS TLS証明書 の場所を指定します。
- 7. 証明書のパスワードを入力し、確認のため再入力します。
- 8. [**Next**] をクリックします。

#### [フローチャートに戻る](#page-47-0)

#### リバース**RAS**を登録するための**Central**の構成

[**Reverse RAS - Central initiates communication to RAS**] を選択した場合、RASを登録するように Centralを構成する必要もあります。このためには、RASに関する必要な情報 (ホスト/IP、ポートなど) を 入力します。

これは、Centralの[システム構成] > [トポロジ] > [ワーカー] タブで設定します。RASが登録されると、 CentralはRASへの接続を開きます。

注**:** プロトコルがHTTPSの場合、CentralのUIでワーカーを登録する前に、リバースRASからのルート 証明書がCentralのclient.truststoreに追加されていることを確認してください。証明書をインポートし た後でCentralを再起動する必要はありません。

注**:** リバースRASを選択した場合、インストールプロセスで、**ras-connectivity.properties**というファイ ルが**<**インストールディレクトリ**>\ras\conf**の下に作成されます。

。このファイルには、次の情報が含まれています。

- <sup>l</sup> プロトコルタイプ: WS/WSS
- <sup>l</sup> リッスンアドレス: FQDN/IP
- リッスンポート: <整数>
- <sup>l</sup> リバースRASフラグ: true/false (RASはこのフラグを使用して、通常RASとリバースRASのどちらの

モードを起動時に使用するかを選択します)

• ハッシュされた共有シークレット

詳細については、『Operations Orchestration Centralユーザーガイド』の「トポロジのセットアップ – ワー カー」を参照してください。

[フローチャートに戻る](#page-47-0)

#### 設定とインストールの確認

インストールの概要が表示されます。

設定を確認し、[**Install**] をクリックします。

[フローチャートに戻る](#page-47-0)

## インストール完了

<span id="page-54-0"></span>[**Finish**] をクリックして、インストールを終了します。

## 参照

## サンプルの**silent.properties**ファイル

行の先頭にある#を削除すると、行のコメントアウトを解除できます。

########################################

####

#### Installing a standard RAS

####

#### Root directory of the installation:

# root.dir=C:/Program Files/Hewlett-Packard/HP Operations Orchestration

#### What to install:

# install.java=true

# install.central=false

# install.ras=true

# install.studio=false

#### Define the Central connection properties - used to connect the RAS to the central

# central.url=

# In the formats: http://< server-FQDN> or < IP address>:< HTTP\_PORT>/oo # Example: central.url=http://16.59.62.205:8293/oo # If you are using a cluster, this should be the load balancer's URL: # central.url=https://74.125.225.240:8443/oo #### Define whether or not access to Central requires an HTTP proxy # central.proxy= # Valid values: no, manual # Default: no ### Define the HTTP proxy host name for connecting to Central. # central.proxy-hostname= # Example: proxy-hostname=myhost ### Define the HTTP proxy port for connecting to Central # central.proxy-port= # central.proxy-port=880 ### Define the HTTP proxy user name for connecting to Central, if proxy requires authentication. # central.proxy-username= ### Define the HTTP proxy password for connecting to Central, if needed. # central.proxy-password= ### Specify whether the Central is password protected # central.secured= # valid values for central.secured: true, false # Default: true ### Define the Central user name that has MANAGE\_TOPOLOGY permission. # central.username= # Example: central.username=oouser ### Define the Central user's password # central.password= # Example: central.password=oopass ### Define whether the RAS requires a SSL user-provided certificate to register # ssl.certificate.type=

# Valid values: self-signed, user-provided

# Linkage:If your Central was installed with a user provided certificate

# set this value to user-provided and also provide a

# value for ssl.user-provided-root-certificate.location

# Example: ssl.certificate.type=self-signed

### Specify the location of the root certificate to be imported.

# ssl.user-provided-root-certificate.location=

# Needed only if Central was installed with different certificates than selfsigned.

# The root certificate must be in .cer or .crt format

# Linkage:If you chose to set ssl.certificate.type to be user-provided for Central, and if you

# chose to install both Central and RAS, you must set a

# value for ssl.user-provided-root-certificate.location

# Example: ssl.user-provided-root-certificate.location=c:/tmp/my.cer

# Example: ssl.user-provided-root-certificate.location=c:\\tmp\\my.cer

### Specify whether the X.509 client certificate should be provided by the RAS to Central

# ssl.client.certificate=

# Valid values: true, false

# Default: false

# This must be provided when Central requires an X.509 certificate from the client as a part of the SSL handshake.

### Define the full path to the X.509 client certificate location of a user capable of registering a RAS

# ssl.user.client.certificate.location=

# On Windows, the path must be with / or with  $\setminus\setminus$ 

### Define the X.509 client certificate password

# ssl.user.client.certificate.password=

### Define the full path to the X.509 client certificate location

# ssl.user-provided-client-certificate.location=

# On Windows, the path must be with / or with  $\setminus$ 

### Define the X.509 client certificate password # ssl.client.certificate.password= ### Define the UUID of the RAS # ssl.client.certificate.ras.uuid= # If Central requires an X.509 client certificate, you need to generate it. # The X.509 client certificate needs to have the principal name of the RAS, which is # the RAS UUID # This must be in the UUID format. # You must generate the UUID and provide it here. # Example of UUID format: c7fd89e1-d703-44a1-b067-732b8ebbfe23 ### Define the connectivity direction of the RAS ### This determines whether the RAS initiates the connection to Central (standard RAS) ### or whether the RAS waits for Central to initiate the connection (reverse RAS) # register.ras=true # Valid values: true, false # true = standard RAS, false = reverse RAS ######################################## #### #### Installing a reverse RAS #### #### Root directory of the installation: # root.dir=C:/Program Files/Hewlett-Packard/HP Operations Orchestration #### What to install: # install.java=true # install.central=false # install.ras=true # install.studio=false ### Define the connectivity direction of the RAS ### This determines whether the RAS initiates the connection to Central (standard RAS)

### or whether the RAS waits for Central to initiate the connection (reverse RAS) # register.ras=false # Valid values: true, false # true = standard RAS, false = reverse RAS # shared.secret= # For a reverse RAS, enter the shared secret that will be used by Central, to communicate with this RAS # ras.server.address= # Enter the IP address of the reverse RAS # Example: ras.server.address=16.60.234.64 # ras.connectivity.protocol= # Enter the protocol of the reverse RAS # Valid values:HTTPS, HTTP # Example: ras.connectivity.protocol=HTTPS # ras.connectivity.central.initiates.https.port= # Enter the https port number of the reverse RAS (if protocol == HTTPS) # Example: ras.connectivity.central.initiates.https.port=8443 # ras.connectivity.central.initiates.http.port= # Enter the http port number of the reverse RAS(if protocol == HTTP) # Example: ras.connectivity.central.initiates.http.port=8080 ### Define whether the SSl certificate is user-provided or self-signed # ssl.certificate.type= # Valid values: self-signed, user-provided # Linkage:If you chose to set ssl.certificate.type to be user-provided, you must also set a # value for ssl.user-provided-root-certificate.location # Example: ssl.certificate.type=self-signed ### Specify the location of the user-provided keystore with the server certificate # ssl.user-keystore.location= # This must be in PKCS12 format # On Windows, the path can use either / or \\ # Example: ssl.user-keystore.location=c:/tmp/certificate.p12/pfx

### Define the password for the user-provided keystore with service certificate # ssl.user-keystore.password= ########################################

####

#### Studio properties

####

#### Root directory of the installation:

# root.dir=C:/Program Files/Hewlett-Packard/HP Operations Orchestration

#### What to install:

- # install.java=true
- # install.central=false
- # install.ras=false

# install.studio=true

### Specify the content packs to be imported to Studio

# studio.content.packs=

# Optional - use this if you want to auto-import CPs on first Studio startup.

# Absolute paths to the needed CPs, separated by comma.

# Example: studio.content.packs=C:/tmp/oo10-base-cp-1.0.142.jar,C:/tmp/my-cp-1.0.0.jar

## サイレント インストールに関する注意事項

- プロパティ値には、空白文字がないように注意してください (特に貼り付け時)。空白文字があると、 正しく値が読み取られず、インストールが失敗することがあります。
- <sup>l</sup> **Oracle**: [**db.username**] プロパティと[**db.password**] プロパティでは、**SYS**や**SYSTEM**などの管理者アカ ウントの資格情報を使用しないでください。
- <sup>l</sup> **PostgreSQL**: [**db.username**] プロパティと[**db.password**] プロパティでは、**postgres**資格情報を使 用しないでください。

注**:** PostgreSQLデータベースの名前は、大文字と小文字が区別されます。

- <sup>l</sup> db.type=H2: H2ローカルデータベースを使用します。本稼働では使用しないでください。
- <sup>l</sup> db.type=other: サポートされるデータベースの高度な機能を有効にするために使用します。[**other**] を 選択する場合は、Operations Orchestrationでの使用がサポートされている種類のデータベースのみ

を使用できます。詳細については、「Operations Orchestrationシステム要件」を参照してください。

- データベース名およびSIDには、アンダースコア( )以外の特殊文字は使用できません。また、データ ベース名とSIDには、30文字まで入力できます。
- <sup>l</sup> **Central.properties**ファイルでlocalhostをデータベースとして持つリモート9.x Centralからサイレントイン ストールでアップグレードした場合、インストールとアップグレードが正常に終了しません。ウィザードによ るインストールの場合はこの問題は発生しません。
- <sup>l</sup> **silent.properties**では、プロパティ値にバックスラッシュ ('\') が含まれている場合、エスケープ (バックス ラッシュを2つ指定) が必要です。

次のような場合、上記の対応が必要になります。

- <sup>o</sup> 日本語環境のすべてのパス。日本語環境では、パスの区切り記号は円記号なので、エスケープ が必要です。たとえば、C:¥¥folderのようになります。
- RASのインストールで 'domain\user' という形式のLDAPユーザーを使用する場合。
- Windowsシステムアカウント認証を使用してデータベースをセットアップした場合のデータベースユー ザー。
- ユーザー名 にバックスラッシュが含まれている場合。

サイレントインストールでは、デフォルト値が異なる場合があります。たとえば、ウィザードでインス トールする場合、証明書はデフォルトで (ユーザー指定の) CAに設定されていますが、サイレント インストールでのデフォルトは自己署名です。

# インストールウィザードによるすべてのOperations Orchestrationコンポーネントのインストール

ここでは、すべてのコンポーネントを含むOperations Orchestrationのクリーンインストールを実行する方法 を説明します。すべてのコンポーネントとは、Central、RAS、Studioです。

<span id="page-61-0"></span>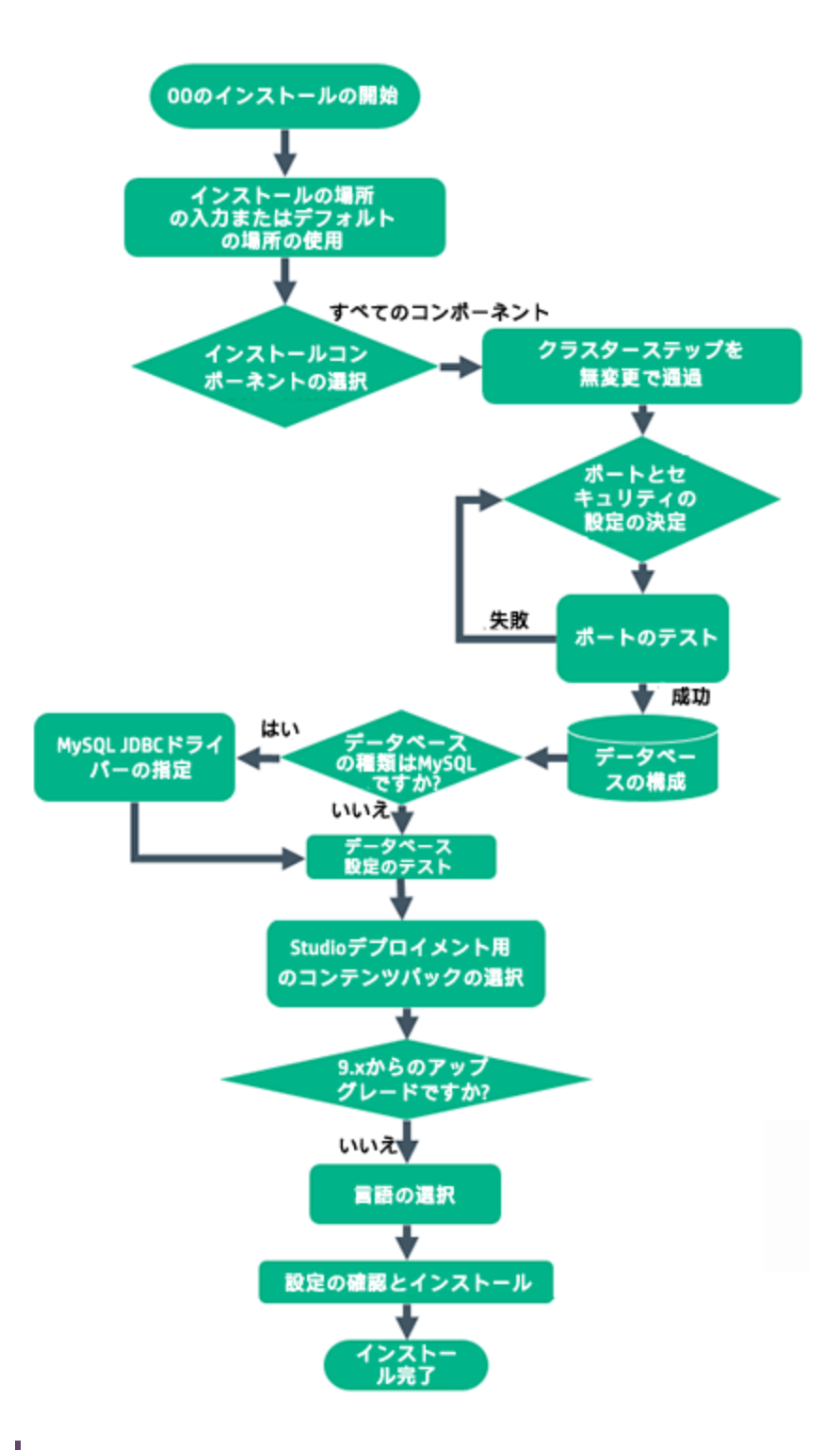

注**:** Studio (フロー作成ツール) はWindowsのみで動作します。したがって、Operations OrchestrationをLinuxにインストールする場合は、インストーラーをWindowsでも実行してStudioをイ ンストールする必要があります。

## **Operations Orchestration**インストールの開始

- 1. zipファイルをHPE SSOポータルにダウンロードし、コンピューターのローカルドライブに展開します。
- 2. インストーラーを開始するには、次の手順を実行します。
	- <sup>o</sup> Windowsの場合: **installer-win64.exe**インストールファイルをダブルクリックします。
	- Linuxの場合: X Windowターミナルから次のコマンドを実行します。

```
bash installer-linux64.bin
```
**installer-linux64.bin**ファイルをダブルクリックすると、インストーラーが起動します。

3. インストーラーが起動すると、インストールパッケージが抽出され、**Operations Orchestration Installation and Configuration Wizard**が自動的に開きます。[**Next**] をクリックします。

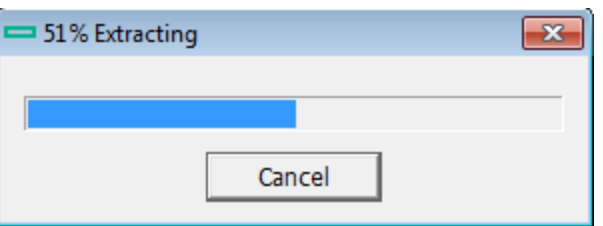

4. [**License**] ページで [**I Agree**] を選択し、[**Next**] をクリックします。

#### [フローチャートに戻る](#page-61-0)

## インストール場所所の入力またはデフォルトの場所の使用

1. [**Location**] ページで、インストールのルートディレクトリの場所を選択します。

ディレクトリが存在しない場合は、自動的に作成されます。新しい場所の作成を確認するように求 められます。

注**:** インストールパスに使用できる文字は、英字、数字、スペース、ハイフン (-)、下線 (\_) で す。

デフォルトのパスはWindowsではC:\Program Files\Hewlett-Packard Enterprise\HPE Operations Orchestration、Linuxでは/opt/hpe/ooです。

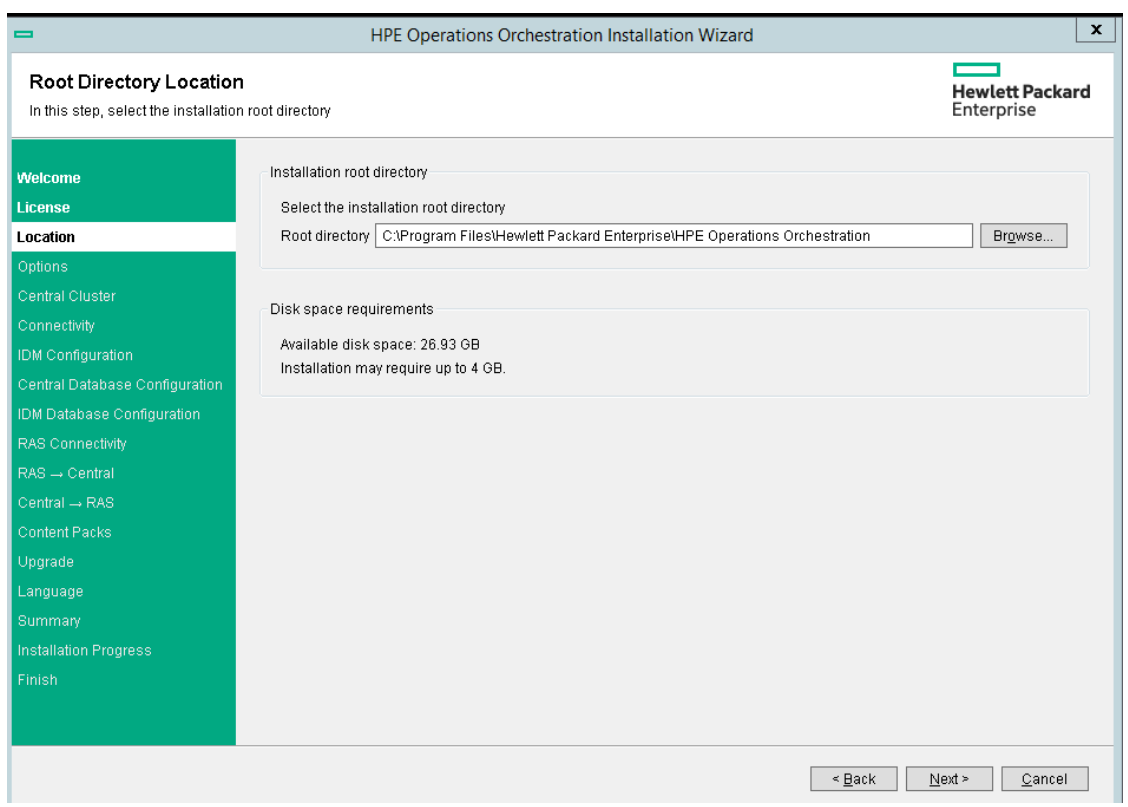

2. [**Next**] をクリックします。

[フローチャートに戻る](#page-61-0)

## すべてのインストールコンポーネントの選択

1. [**Options**] ページで、すべてのチェックボックスをオンにします。

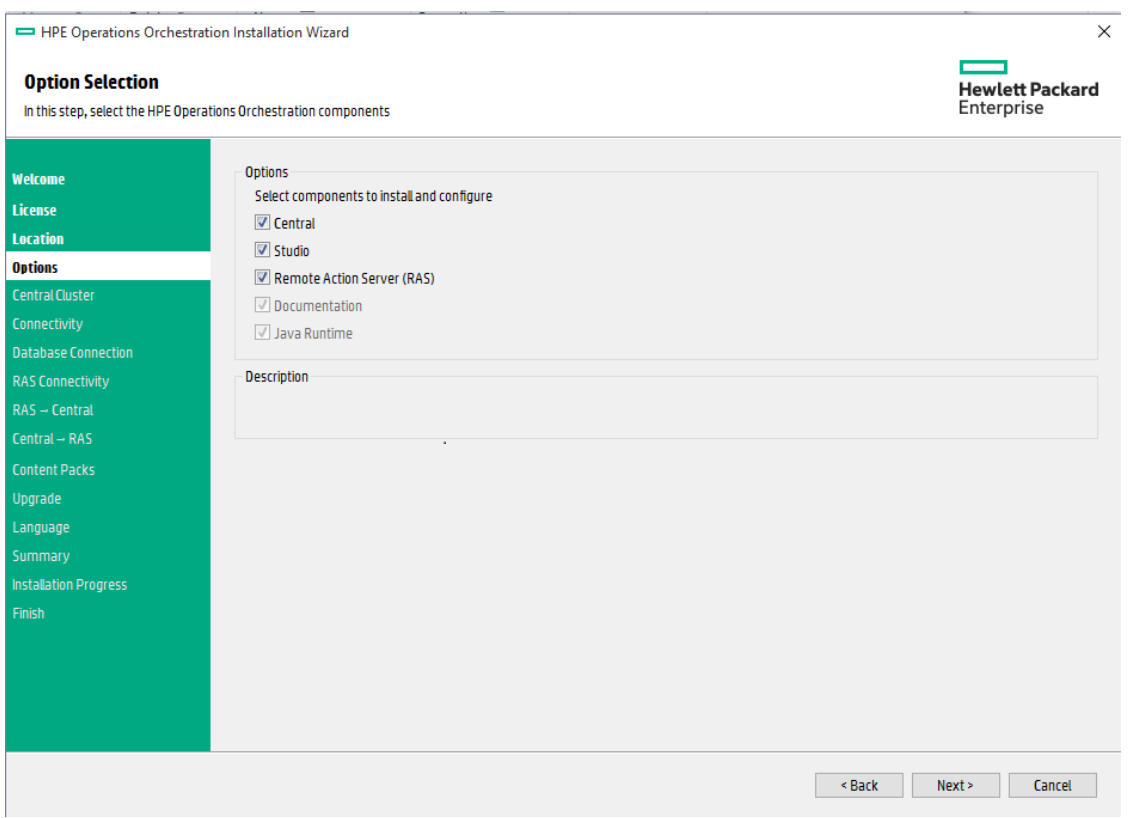

2. [**Next**] をクリックします。

[フローチャートに戻る](#page-61-0)

## クラスターステップを無変更で通過

[**Central Cluster**] ページで、[**Next**] をクリックします。

クラスター内のノードをインストールする方法については、「Operations [Orchestration](#page-73-0) Centralクラスターの [インストール」](#page-73-0)(74ページ) を参照してください。

[フローチャートに戻る](#page-61-0)

## ポートとセキュリティ設定の決定

[**Connectivity**] ページで、CentralサーバーのポートおよびTLSを構成します。

1. Centralサーバーの利用可能なポートを構成します。各ポートにはデフォルト値 (8080および8443) が 表示されますが、これは変更できます。次のいずれかを選択します。

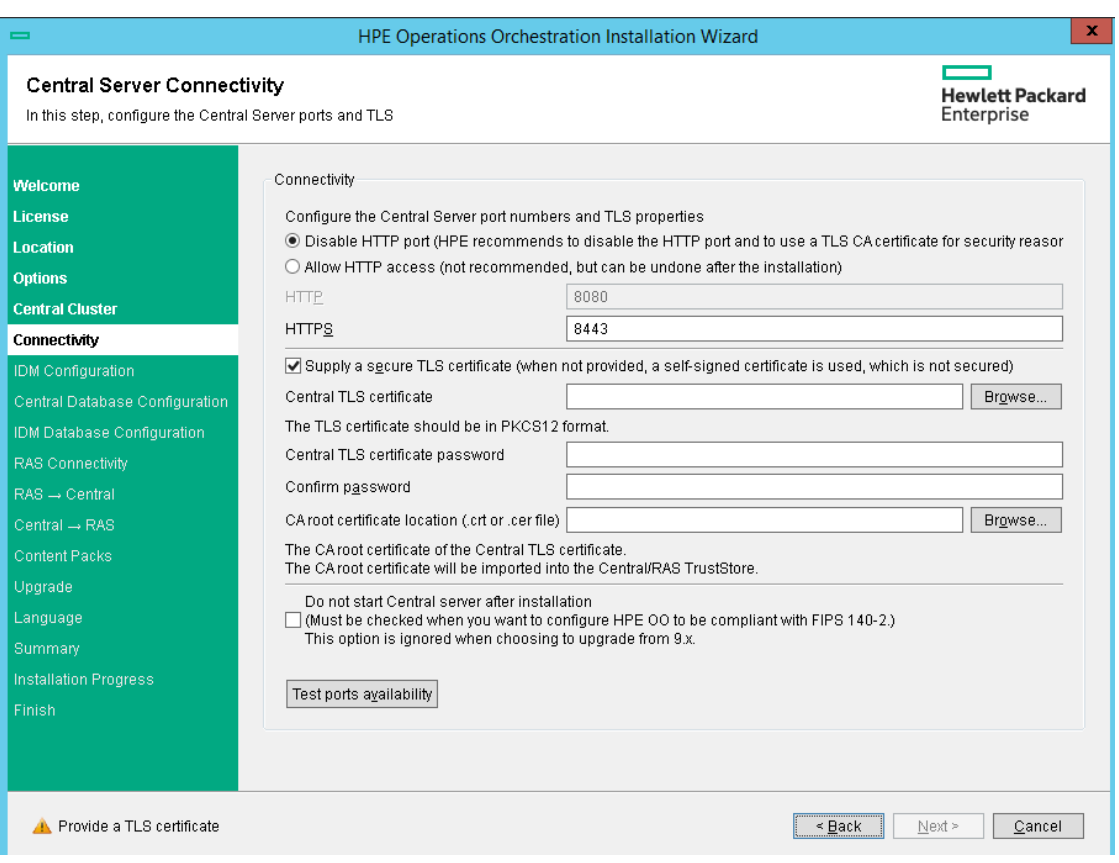

<sup>o</sup> (推奨) [**Disable HTTP Port**] を選択し、[**HTTPS**] フィールドでポートを構成します。

このオプションは、通信チャネルが暗号化されるため、セキュリティ上の理由で推奨されます。

<sup>o</sup> (非推奨) [**Allow HTTP access**] を選択し、[**HTTP**] フィールドと[**HTTPS**] フィールドに2つのポー トを構成します。

注**:** 少なくとも1つのポートの構成が必須です。ポートが構成されていない場合や、ポートが別 のアプリケーションで占有されている場合は、インストールを完了できなくなります。

2. (推奨) [**Provide a secure TLS certificate**] を選択し、[**Browse**] をクリックして証明書を選択しま す。

このステップは、セキュリティ上の理由で推奨されます。Central TLS証明書を選択しない場合、 Operations Orchestrationでは自己署名証明書が使用されます。

注**:** Central TLS証明書の場所にネットワークパスを使用しないでください。

- 3. Central TLS証明書を選択した場合、そのパスワードを入力し、確認のため再入力します。
- 4. [**Browse**] をクリックして、CAルート証明書の場所を指定します (その証明書がCentral/RASの信頼

ストアにインポートされます)。

注**:** CAルート証明書の場所にネットワークパスを使用しないでください。

セキュアな環境でのOperations Orchestrationのインストールについては、Operations Orchestration 「OOのセキュアリングとハードニング」を参照してください。

注**:** CentralとRASをいっしょにインストールするので、[**Do not start Central server after installation**] オプションは使用できません。これは、RASサーバーがCentralサーバーに接続する 必要があるからです。Centralが開始されていないと、RASのインストールは失敗します。

[フローチャートに戻る](#page-61-0)

## ポートのテスト

[**Test ports availability**] をクリックします。ポートが利用可能な場合は、[**Success**] チェックマークが表示 されます。

- <sup>l</sup> エラーが発生した場合は、そのエラーに応じてポートを調整してから、もう一度実行してください。
- <sup>l</sup> [**Success**] チェックマークが表示されたら、[**Next**] をクリックします。

#### [フローチャートに戻る](#page-61-0)

## データベースの構成

[**Database Connection**] ページで、データベーススキーマを構成し作成します。

注**:** ユーザー入力を行う言語が英語以外に2つ (たとえば、ドイツ語と中国語) ある場合は、MS SQLは使用しないでください。その代替として、Oracle、MySQL、Postgresなどのデータベースを、 Operations Orchestrationで推奨されるUnicode構成で使用してください。

HPE Operations Orchestration Installation Wizard

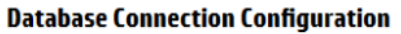

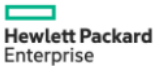

 $\times$  .

In this step, configure and create the database schema

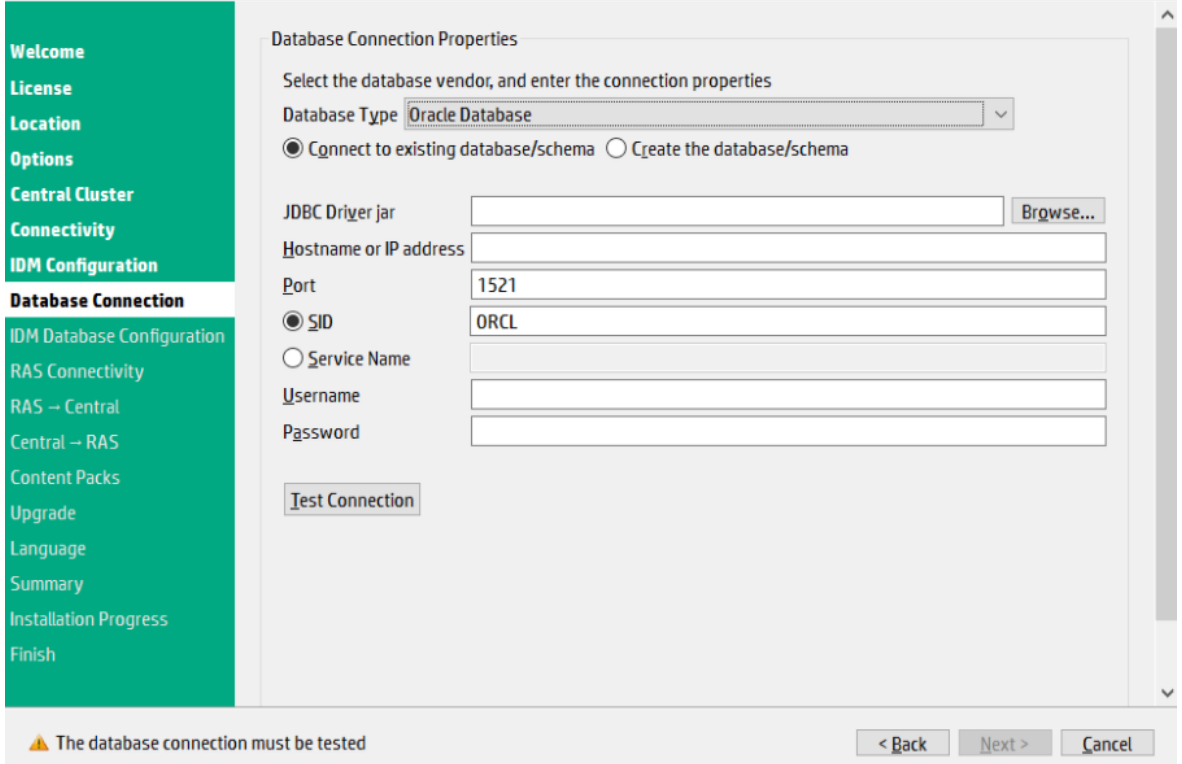

1. [**Database Type**] リストからデータベースベンダーを選択し、次に接続プロパティを入力します。

注**:** [**Connect to existing database/schema**] オプションが選択されている場合は、 [**Username**] および [**Password**] フィールドで管理者ユーザーアカウントを使用しないでくださ い。使用した場合は、管理者アカウントでOperations Orchestrationがインストールされます。

[**Create the database/schema**] オプションを使用する場合は、適切な権限を持つユーザーを [**Admin username**] および [**Admin password**] フィールドで指定してください。

選択可能なデータベースの種類は以下のとおりです。

<sup>o</sup> **Oracle**: [**Username**] フィールドと[**Password**] フィールドでは、**SYS**や**SYSTEM**などの管理者アカ ウントの資格情報を使用しないでください。

注**:** Oracle 11g R2または11g R2 RACを使用する場合、Operations Orchestrationをインス トールする前に、パッチ20299013を適用することをお勧めします。

<sup>o</sup> **Microsoft SQL Server**: [**Username**] フィールドと[**Password**] フィールドでは、**sa**などの管理者ア カウントの資格情報を使用しないでください。

<sup>o</sup> **Oracle MySQL**: [**Username**] フィールドと[**Password**] フィールドでは、**root**資格情報を使用しな いでください。

Operations OrchestrationをOracle RAC (Real Application Cluster) とともにインストールする場 合、[**Other database**] を選択してURLを入力する必要があります。

<sup>o</sup> **PostgreSQL**: [**Username**] フィールドと[**Password**] フィールドでは、**postgres**資格情報を使用 しないでください。

注**:** PostgreSQLデータベースの名前は、大文字と小文字が区別されます。

- <sup>o</sup> **Internal database**: H2ローカルデータベースを使用します。本稼働では使用しないでください。
- <sup>o</sup> **Other database**: (サポートされるデータベースの高度な機能を有効にするために使用します)。 [**Other database**] を選択する場合は、Operations Orchestrationでの使用がサポートされている 種類のデータベースのみを使用できます。

注**:** [**Other database**] オプションでは、任意の有効なJDBC URLもサポートしています。

- 2. データベースの種類を選択してから、次のいずれかを選択します。
	- <sup>o</sup> **Connect to existing database/schema**: 既存のスキーマ、ユーザー、またはデータベースに接 続します。スキーマ/データベースおよびユーザーが存在するかどうかがインストーラーによって検証 されます。
	- <sup>o</sup> **Create the database/schema**: 新規のデータベースまたはスキーマを作成できます。 [**Database**]、[**Username**]、[**Password**] の各フィールドの内容は、Operations Orchestrationで 使用するスキーマ、ユーザー、データベースの新規作成で使用されます。

[**Confirm Password**] フィールドにパスワードを再度入力します。

重要**:** 組織のセキュリティポリシーに従って、強いパスワードを使用してください。パスワードの 強度が十分でない場合は、エラーメッセージが表示されます。

[**Admin username**] フィールドと[**Admin password**] フィールドに、既存のデータベースユーザー の資格情報を入力します。この管理者ユーザーには、データベースに接続する権限と、 Operations Orchestrationで使用するスキーマ、ユーザー、データベースを新規作成する権限が 必要です。

DBA (Admin) 資格情報は、Operations Orchestrationデータベースとユーザー/役割の作成のみ に使用されます。これらの資格情報は保存されず、Operations Orchestrationのインストール後 には使用されないため、ここで入力しても安全です。

3. [「インストール前の作業 」](#page-24-0)(25ページ) の一部として、インストールしたOracle JDBCドライバーのパスを 選択します。

4. ホスト名またはIPアドレス、その他の接続情報を入力します。

FQDN (完全修飾ドメイン名) を入力します。

IPv6を使用する場合は、IPv6アドレスを角括弧で囲んでください (例: [3fff::20])。括弧で囲まないと エラーが発生します。

5. (Oracleの場合) [**SID**] または [**Service Name**] のいずれかを選択し、データベースのSIDまたはサービ ス名を入力します。

SIDでなく、Oracleデータベースのサービス名を使用することをお勧めします。

注**:** Oracleにインストールされている9.xバージョンからアップグレードしている場合、[**SID**] フィール ドには、データベース名でなく、このデータベースのSIDを入力する必要があります。

データベーススキーマの設定については、『Operations Orchestrationデータベースガイド』を参照してくださ い。

[フローチャートに戻る](#page-61-0)

#### データベースは**MySQL**ですか**?**

はい: 「MySQL用のJDBC[ドライバーの指定](#page-69-0)」に進みます

<span id="page-69-0"></span>いいえ: 「[データベース設定のテスト](#page-69-1)」に進みます

#### **MySQL用のJDBCドライバーの指定**

データベースがMySQLの場合は、次の手順を実行します。

[**Database Connection**] ページで、[**Browse**] をクリックして、JDBCドライバーの場所を選択します。

<span id="page-69-1"></span>[フローチャートに戻る](#page-61-0)

## データベース設定のテスト

[**Test Connection**] をクリックします。データベースに接続できない場合は、ウィザードの次のステップに進 むことができません。

パスワードの強度が十分でない場合は、警告が表示されます。この場合でもインストールを続行できま すが、強いパスワードに変更することを強くお勧めします。

インストーラーは、スキーマとデータベースが空白でないことをチェックし、空白でない場合は警告メッセー ジを表示します。スキーマの検証中にインストールにエラーが発生した場合、インストールプロセスは停止 します。

注**:** このテストでは、Operations Orchestrationと選択したデータベースとの間の接続のみが検証され ます。データベースで要求される条件 (スキーマに対するユーザーの読み取り/書き込み権限など) は

検証されません。

注**:** すべてのデータベースベンダーについて、新しいデータベースを作成するよう選択した場合は、 データベースの大文字と小文字の照合順序は次のように区別されます。

- <sup>l</sup> MySQL: 新規データベースには**utf8\_bin collation**が使用されます。
- <sup>l</sup> Postgres: 仕様上、大文字と小文字が区別されます。特に設定は必要ありません。**UTF-8**エン コーディングがサポートされます。
- <sup>l</sup> Oracle: デフォルトで大文字と小文字が区別されます。特に設定は必要ありません。**UTF-8**エン コーディングがサポートされます。
- <sup>l</sup> MS SQL: 必要な言語に応じて、次のデータベースの照合順序のみを使用します。
	- 英語: SQL\_Latin1\_General\_CP1\_CS\_AS
	- 日本語: Japanese Unicode CS AS
	- 簡体字中国語: Chinese Simplified Stroke Order 100 CS AS
	- ドイツ語: SQL\_Latin1\_General\_CP1\_CS\_AS
	- フランス語: French 100 CS AS
	- スペイン語 : SQL\_Latin1\_General\_CP1\_CS\_AS

ただし、データベースがインストール済みの場合は、データベース固有の照合順序を使用して表が 作成されます。他の照合順序を使用すると、ローカライズされたインストールでユーザーインタフェース に文字化けが発生する可能性があります。さらに、ローカライズされたインストールではMicrosoft SQL Serverで他の照合順序は公式にはサポートされていません。

SQL Serverデータベースの新規作成にインストーラーを使用する場合、言語の選択ページで言語 を選択すると、新規データベース用の照合順序が正しく設定されます。

上記の照合順序を使用すると、テキスト列に**nvarchar**データ型ではなく**varchar**データ型を使用で きます。**varchar**データ型を使用する方がより効率的で、データベース全体のサイズも小さくなりま す。

特定の言語を選択すると、SQL Serverを使用するOperations Orchestrationシステムは、その照合 順序でサポートされる言語のみに限定されます。たとえば、**SQL\_Latin1\_General\_CP1\_CS\_AS**照 合順序を使用する場合は、英語、ドイツ語、およびスペイン語の文字は使用できますが、日本語 文字は使用できません。Japanese Unicode CS\_ASを使用する場合は、フランス語のアクセント 文字は適切に提示されません。各照合順序の完全な仕様については、Microsoft SQL Serverの ドキュメントを参照してください。

[フローチャートに戻る](#page-61-0)

## **Studio**デプロイメント用のコンテンツパックの選択

[**Content Packs**] ページでは、1つまたは複数の既存のコンテンツパックのインポートを行います。

1. コンテンツパックがある場所を選択して、[**OK**] をクリックします。

選択したフォルダーにある使用可能なコンテンツパックがリストに表示されます。

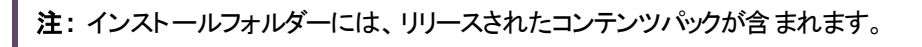

2. インポートするコンテンツパックを選択し、[**Next**] をクリックします。

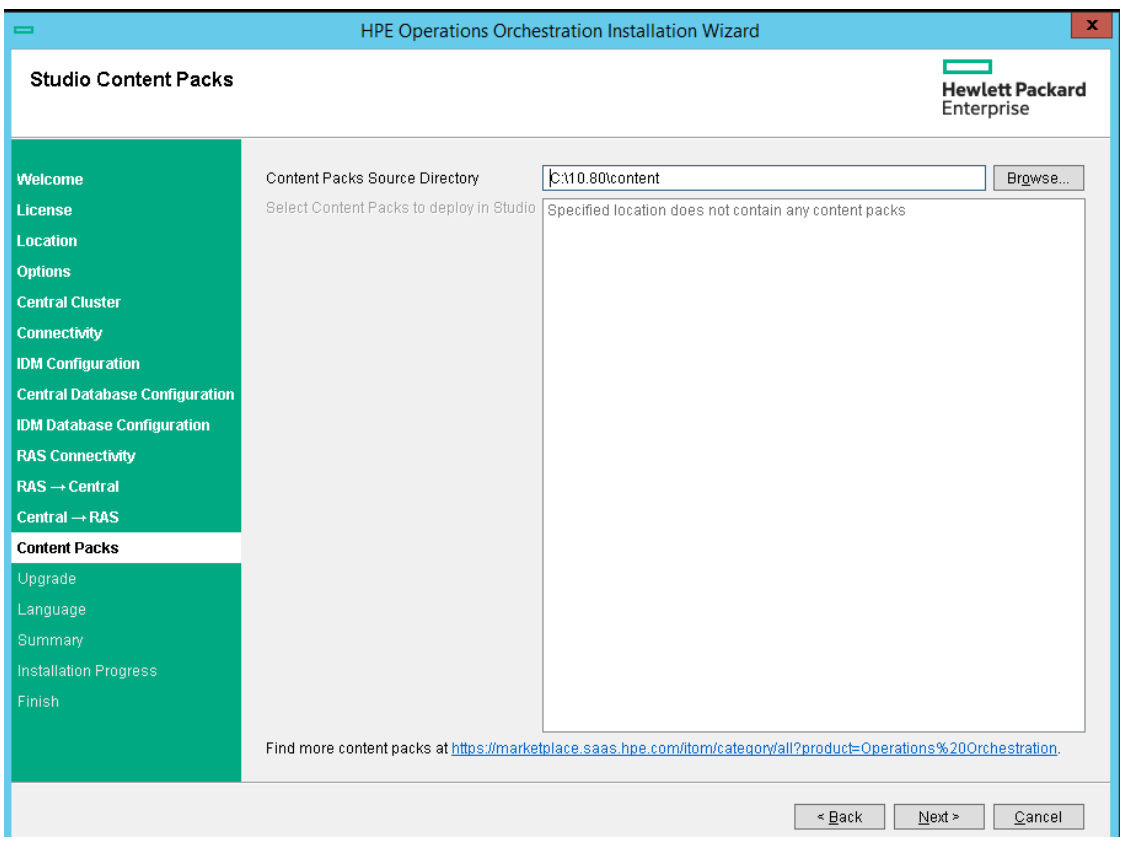

注**:** HPLNで新しいコンテンツパックや更新されたコンテンツパックをダウンロードするには、ウィ ザードの下の部分にあるリンクを使用します。

#### [フローチャートに戻る](#page-61-0)

## **9.x**からのアップグレードですか**?**

[**Upgrade**] ページで、何も変更せずに [**Next**] をクリックします。
ここでは、Operations Orchestration 10.xのクリーンインストールを実行する方法を説明します。OO 9.xか らのアップグレードの詳細は、『OO 9.xからOperations Orchestration 10.xへのアップグレード 』を参照してく ださい。

[フローチャートに戻る](#page-61-0)

### 言語の選択

[**Language**] ページで、Operations Orchestrationでサポートされる言語 (英語に追加) を選択し、[**Next**] をクリックします。

この言語サポートは、以下で使用されます。

- MS SQL照合順序の言語 (該当する場合)
- <sup>l</sup> コンテンツの**central-wrapper.conf**の言語。この言語サポートが必要な可能性があるのは、たとえ ば、日本語で構成されるサーバーにpingを実行する必要がある場合などです。

注**:** インストール後でも言語サポートを変更できます。インストールディレクトリの**central/conf**にある **central-wrapper.conf**ファイルを編集してください。

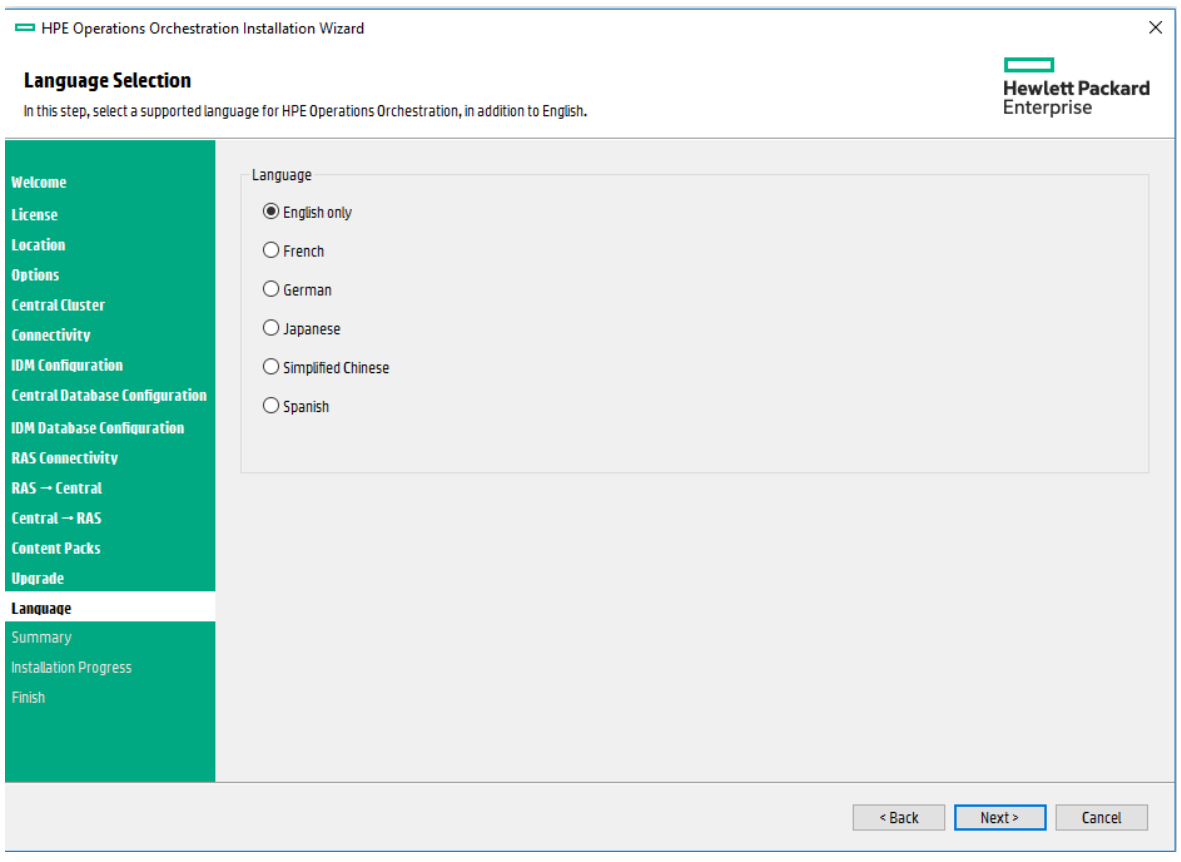

[フローチャートに戻る](#page-61-0)

### 設定とインストールの確認

- 1. インストールと構成について、ウィザードで選択し入力した設定が[**Summary**] ページに表示されま す。選択が正しいことを確認してください。いずれかの項目を修正する場合は、[**Back**] をクリックしま す。
- 2. [**Install**] をクリックします。インストールが開始され、[**Progress**] ページが開きます。正しくインストール できた項目の隣にチェックマークが表示されます。インストールが完了したら、[**Next**] をクリックします。

注**:** いずれかのインストールや構成項目に問題がある場合でも、残りの項目はそのエラーを無 視して続行が試みられます。**installer.log**ファイル(デフォルトの場所はWindowsでは **C:\HPE\oo**、Linuxでは**/HPE/oo**) を参照して、エラーがないかどうか確認します。

- 3. (オプション) [**Finish**] ページで [**Open Welcome Page**] を選択すると、デフォルトのWebブラウザーが 開いてOperations Orchestrationの最初のページが表示されます。表示言語は、[**Language**] ペー ジで選択した言語です。
- 4. [**Finish**] をクリックして、Installation and Configurationウィザードを閉じます。

#### [フローチャートに戻る](#page-61-0)

#### インストール完了

Central、Studio、RASがインストールされ、メニューショートカットが作成されます。

インストールされているのは、トライアルバージョンのOperations Orchestrationです。Enterprise Editionライ センスを90日以内にインストールすることが必要になります。詳細については、『Operations Orchestration Centralユーザーガイド』の「ライセンスのセットアップ」を参照してください。

Studioのインストール後にStudio Git統合機能を使用するには、Gitクライアントバージョン2.9.2をインス トールする必要があります。詳細については、[「インストールウィザードによる](#page-40-0)Operations Orchestration Studio[のインストール」](#page-40-0)(41ページ) を参照してください。

## Operations Orchestration Centralクラスターのインス トール

クラスタリングには、スループットを向上する高い可用性とスケーラビリティが備わっています。Operations Orchestrationの以前のバージョンでは、Terracottaと呼ばれるクラスター化ソリューションがアプリケーション の一部として提供されていましたが、Operations Orchestration 10.xではもう提供されていません。外部 のクラスター化ソフトウェアや、共有ファイルシステムの要件は必要ありません。

クラスターを作成するには、インストールウィザードを実行して最初のCentralを作成します。次に、他のマ シンでウィザードを実行して次のノードを作成しますが、この2回目のインストール時に同じデータベースス キーマをポイントするように設定します。

クラスター環境では、すべてのコンピューターの時計の時刻を秒単位まで正確に同期させる必要がありま す。すべてのノード (CentralおよびRAS) 間で正確なシステム時刻を定期的にメンテナンスするには、 NTP同期の使用をお勧めします。

注**:** クラスター環境において、Centralノードが特定のRASに接続され、シャットダウンされている場 合、RASへの接続は自動的に別の稼働中のノードに移行されます。RASは最大3分間切断され る可能性があります。識別に2分、RASの再接続に最大1分かかります。

注**:** このセクションでは、Operations Orchestration 10.xのクリーンインストールを使用する場合や、 バージョン9.xからのアップグレード中に、クラスターをインストール方法について説明しています。

<span id="page-75-0"></span>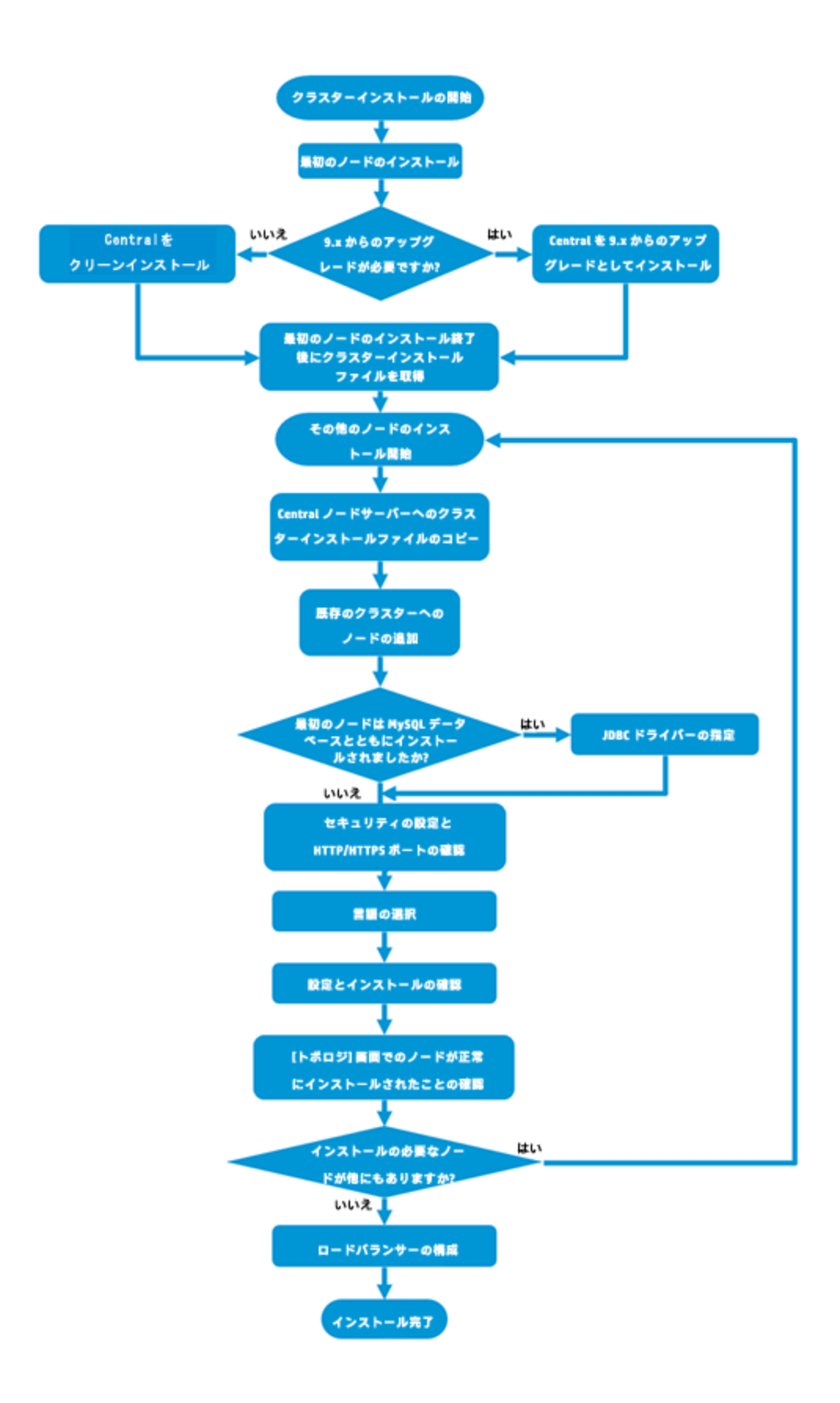

#### **10.x**クラスターインストールの開始

zipファイルをHPE SSOポータルにダウンロードし、コンピューターのローカルドライブに展開します。

- 1. インストーラーを開始するには、次の手順を実行します。
	- <sup>o</sup> Windowsの場合: **installer-win64.exe**インストールファイルをダブルクリックします。
	- Linuxの場合: X Windowターミナルから次のコマンドを実行します。

bash installer-linux64.bin

**installer-linux64.bin**ファイルをダブルクリックすると、インストーラーが起動します。

2. インストーラーが起動すると、インストールパッケージが抽出され、**Operations Orchestration Installation and Configuration Wizard**が自動的に開きます。[**Next**] をクリックします。

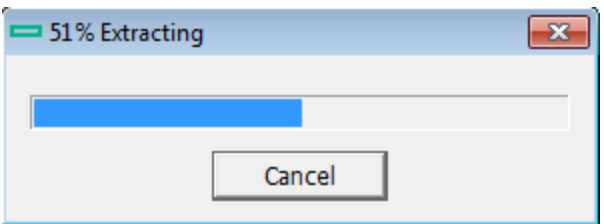

#### [フローチャートに戻る](#page-75-0)

#### 最初の**Central**ノードのインストールの開始

最初のCentralノードをスタンドアロンCentralとしてインストールします。

インストールウィザードの以下のページを実行します。詳細については、[「インストールウィザードによる](#page-26-0) Operations Orchestration Central[のインストール」](#page-26-0)(27ページ)を参照してください。

- 1. [**License**] ページで [**I Agree**] を選択し、[**Next**] をクリックします。
- 2. [**Location**] ページで、インストールのルートディレクトリの場所を選択します。
- 3. [**Options**] ページで、[**Central**] を選択してから [**Next**] をクリックします。
- 4. [**Central Cluster**] ページで、オプションを何も選択せずに、[**Next**] をクリックします。

クラスター化オプションは、他のノードをインストールする際に選択します。

5. [**Connectivity**] ページで、Centralサーバーの利用可能なポートを構成します。各ポートにはデフォ ルト値 (8080および8443) が表示されますが、これは変更できます。次のいずれかを選択します。

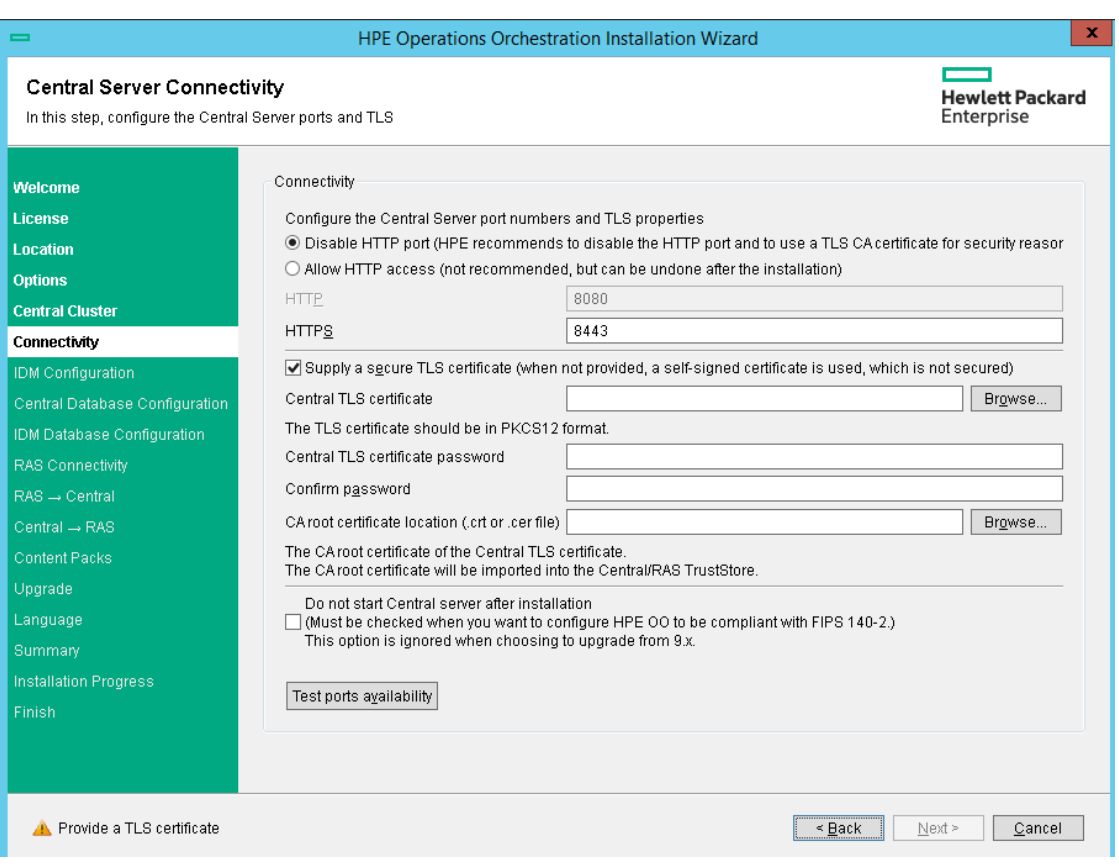

<sup>o</sup> (推奨) [**Disable HTTP Port**] を選択し、[**HTTPS**] フィールドでポートを構成します。

このオプションは、通信チャネルが暗号化されるため、セキュリティ上の理由で推奨されます。

- <sup>o</sup> (非推奨) [**Allow HTTP access**] を選択し、[**HTTP**] フィールドと[**HTTPS**] フィールドに2つのポー トを構成します。
- 6. (推奨) [**Provide a secure TLS certificate**] を選択し、[**Browse**] をクリックして証明書を選択しま す。

このステップは、セキュリティ上の理由で推奨されます。Central TLS証明書を選択しない場合、 Operations Orchestrationでは、デフォルトの自己署名証明書が使用されます。

- 7. Central TLS証明書のパスワードを入力し、確認のため再入力します。
- 8. [**Browse**] をクリックして、CAルート証明書の場所を指定します (その証明書がCentral/RASの信頼 ストアにインポートされます)。

注**:** 証明書の場所にネットワークパスを使用しないでください。

9. 次のいずれかに当てはまる場合は、[**Do not start Central server after installation**] を選択しま す。

- Operations OrchestrationをFIPS 140-2互換に構成する場合
- 新しいCentralをクラスターモードでインストールし、インストーラーのバージョンが現在のCentralより 古い場合

注**:** CentralとRASを同時にインストールする場合や、9.xからのアップグレードの場合は、このオ プションを使用できません。

- 10. [**Test ports availability**] をクリックします。ポートが利用可能な場合は、[**Success**] チェックマークが 表示されます。エラーが発生した場合は、そのエラーに応じてポートを調整してください。
- 11. [**Next**] をクリックします。
- 12. [**Database Connection**] ページで、データベーススキーマを構成し作成します。

最初のノードが9.xからのアップグレードの場合は、「はい、バージョン9.x[からのアップグレードです」](#page-78-0)に進みま す。

最初のノードが10.xのクリーンインストールの場合は、「いいえ、Operations [Orchestration](#page-79-0) 10.xのクリーン [インストールです](#page-79-0)」に進みます。

<span id="page-78-0"></span>[フローチャートに戻る](#page-75-0)

### はい、バージョン**9.x**からのアップグレードです

データベースデータのクローンを作成するため、[**Upgrade**] ページで、[**Upgrade from Operations Orchestration 9.x**] チェックボックスを選択します。

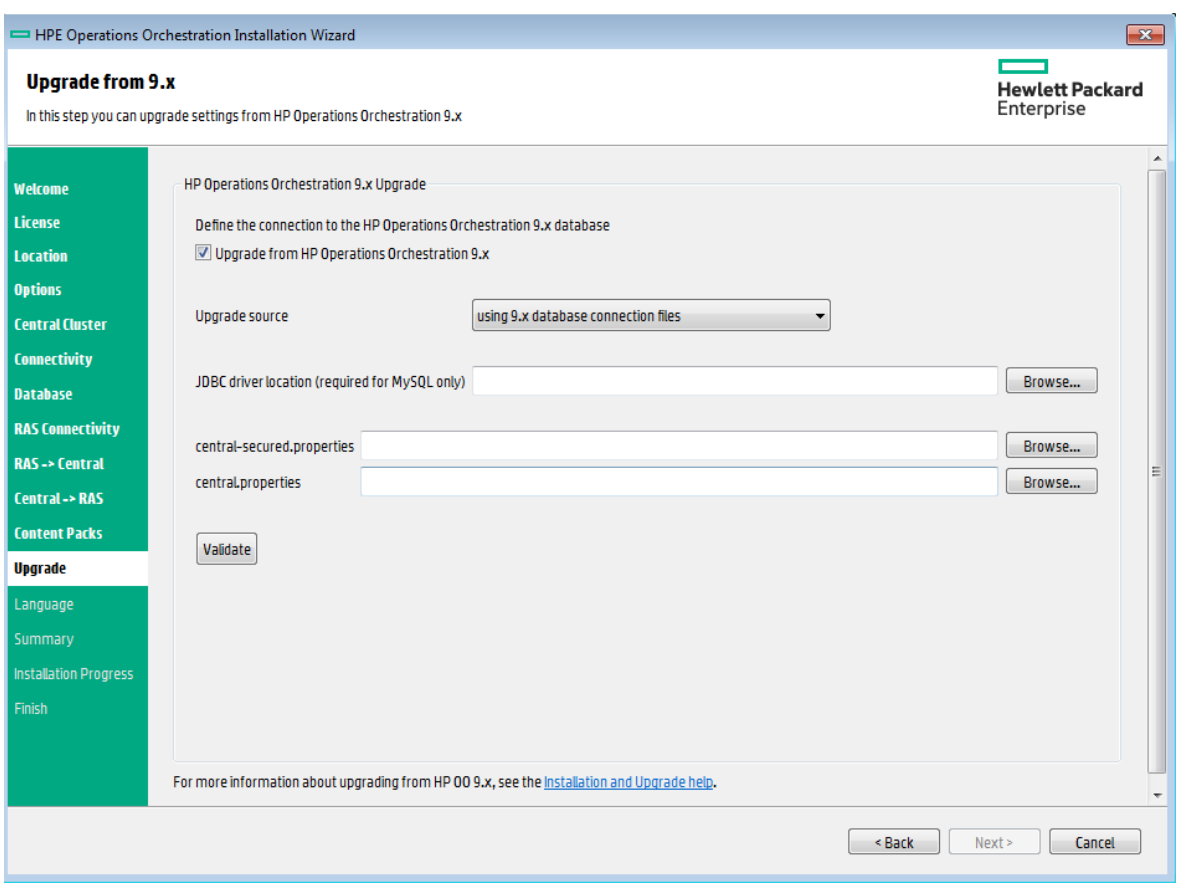

注**:** この操作が必要なのは、最初のCentralに対してのみです。他のノードでは必要ありません。

9.xから10.xに (9.xコンテンツも含めて) アップグレードするときの詳細は、次の別のドキュメントで説明して います。HPE Operations Orchestration 9.xから10.xへのアップグレード。クラスターに9.xからのアップグレー ドが含まれる場合は、『Operations Orchestration 9.xから10.xへのアップグレード 』を参照してください。

最初のノードを9.xからアップグレードしたら、次のステップの「Central[からのクラスターインストールファイルの](#page-80-0) [取得」](#page-80-0)に進みます。

<span id="page-79-0"></span>[フローチャートに戻る](#page-75-0)

#### いいえ、**Operations Orchestration 10.x**のクリーンインストールです

[**Upgrade**] ページで、何も変更せずに [**Next**] をクリックします。

最初のノードのインストールを完了します。詳細については、[「インストールウィザードによる](#page-26-0)Operations Orchestration Central[のインストール」](#page-26-0)(27ページ) を参照してください。

最初のノードのインストールが終了したら、次のステップの「Central[からのクラスターインストールファイルの](#page-80-0) [取得」](#page-80-0)に進みます。

### <span id="page-80-0"></span>**Central**からのクラスターインストールファイルの取得

最初のCentralがインストールされたら、次のファイルを収集します。

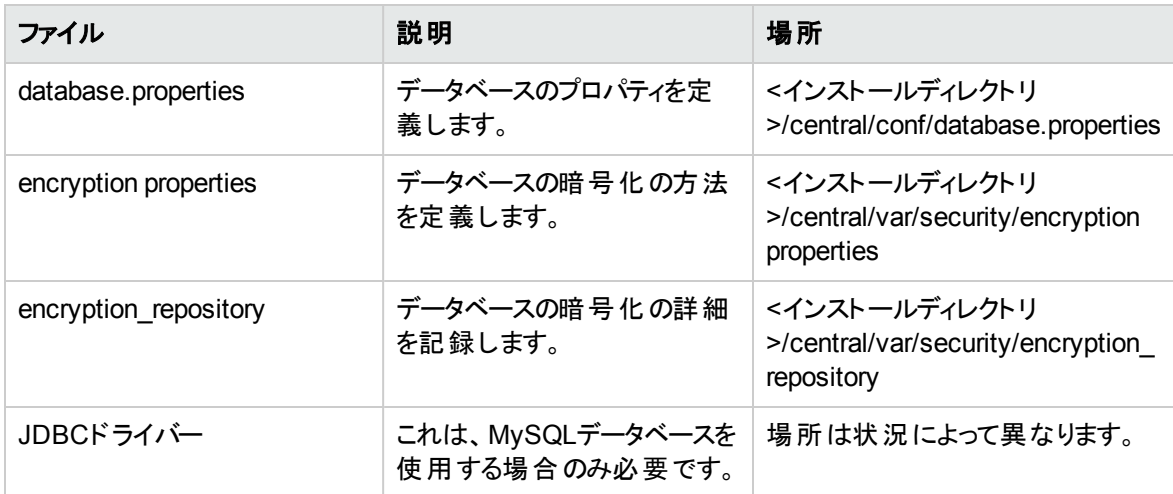

#### クラスターノードのインストールの開始

- 1. インストーラーを開始し、クラスター内の次のCentralノードをインストールします。
- 2. インストールウィザードの最初の4つのページ([**Welcome**]、[**License**]、[**Location**]、[**Options**]) を実 行します。

注**:** 最初のノードでキーストアのパスワードを変更する場合は、追加のノードで同じ構成変更を 適用する必要があります。

[フローチャートに戻る](#page-75-0)

### **Central**ノードサーバーへのクラスターインストールノードのコピー

Centralノードをインストールするサーバーに、クラスターインストールファイルをコピーします。

<span id="page-80-1"></span>[フローチャートに戻る](#page-75-0)

#### 既存のクラスターへのノードの追加

1. [**Central Cluster**] ページで、[**Add a node to the existing Central cluster**] を選択します。

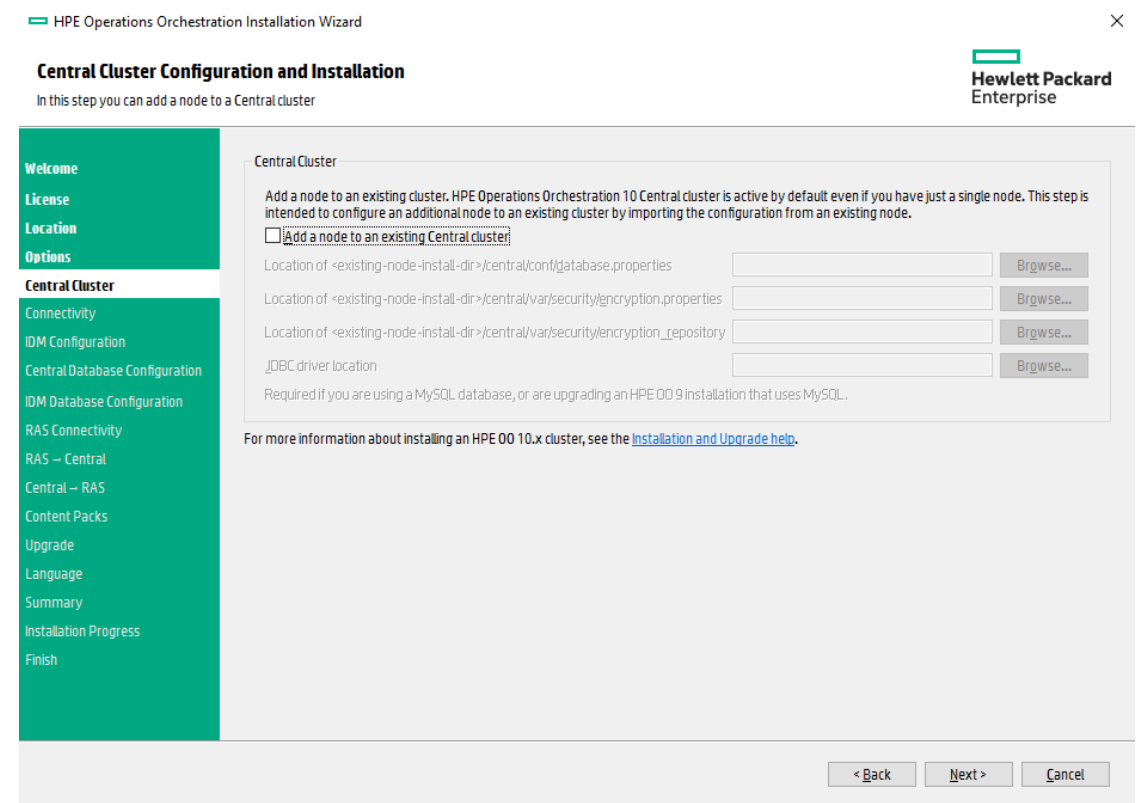

注**:** クラスター設定では、IDM認証のノードとネイティブ認証のノードを混在させないでください。 ノードを追加するクラスターがIDM認証を使用している場合は、[IDM Configuration] 画面で [**Connect to an existing IDM**] オプションを選択します。

- 2. [**Browse**] をクリックし、次のクラスターファイルをコピーした場所で選択します。
	- **<sup>o</sup> database.properties**
	- **<sup>o</sup> encryption properties**
	- **<sup>o</sup> encryption\_repository**

注**:** 2つのノードをインストールした後で、3つ目のノードをインストールする場合、クラスターファイルは どちらのサーバーからコピーしてもかまいません。記録されているデータは同じだからです。

[フローチャートに戻る](#page-75-0)

### 最初のノードは**MySQL**データベースとともにインストールされましたか**?**

はい: 「JDBC[ドライバーの指定](#page-82-0)」ステップに進みます。

いいえ: 「[セキュリティの設定と](#page-82-1)HTTP/HTTPSポートの確認」ステップに進みます。

#### <span id="page-82-0"></span>**JDBC**ドライバーの指定

MySQLデータベースを使用する場合、[**Central Cluster**] ページでJDBCドライバーの場所を入力しま す。

#### <span id="page-82-1"></span>[フローチャートに戻る](#page-75-0)

#### セキュリティの設定と**HTTP/HTTPS**ポートの確認

- 1. [**Connectivity**] ページで、Centralサーバーの利用可能なポートを構成します。次のいずれかを選択 します。
	- <sup>o</sup> (推奨) [**Disable HTTP Port**] を選択し、[**HTTPS**] フィールドでポートを構成します。
		- このオプションは、通信チャネルが暗号化されるため、セキュリティ上の理由で推奨されます。
	- <sup>o</sup> (非推奨) [**Allow HTTP access**] を選択し、[**HTTP**] フィールドと[**HTTPS**] フィールドに2つのポー トを構成します。
- 2. [**Provide a secure TLS certificate**] を選択し、[**Browse**] をクリックして証明書を選択します。
- 3. Central TLS証明書のパスワードを入力し、確認のため再入力します。
- 4. [**Browse**] をクリックして、CAルート証明書の場所を指定します (その証明書がCentral/RASの信頼 ストアにインポートされます)。

注**:** 証明書の場所にネットワークパスを使用しないでください。

- 5. 次のいずれかに当てはまる場合は、[**Do not start Central server after installation**] を選択しま す。
	- Operations OrchestrationをFIPS 140-2互換に構成する場合
	- 新しいCentralをクラスターモードでインストールし、インストーラーのバージョンが現在のCentralより 古い場合
- 6. [**Test ports availability**] をクリックします。ポートが利用可能な場合は、[**Success**] チェックマークが 表示されます。エラーが発生した場合は、そのエラーに応じてポートを調整してください。
- 7. [**Next**] をクリックします。

#### [フローチャートに戻る](#page-75-0)

#### 言語の選択

[**Language**] ページで、英語以外にOperations Orchestrationでサポートされている言語も選択できま す。

[フローチャートに戻る](#page-75-0)

#### 設定とインストールの確認

- 1. インストールと構成について、ウィザードで選択し入力した設定が[**Summary**] ページに表示されま す。選択が正しいことを確認してください。いずれかの項目を修正する場合は、[**Back**] をクリックしま す。
- 2. [**Install**] をクリックします。インストールが開始され、[**Progress**] ページが開きます。正しくインストール できた項目の隣にチェックマークが表示されます。インストールが完了したら、[**Next**] をクリックします。

注**:** いずれかのインストールや構成項目に問題がある場合でも、残りの項目はそのエラーを無 視して続行が試みられます。エラーがなかったかどうかを、**C:\HPE\oo** (または選択したインス トールフォルダー) の**installer.log**ファイルで確認してください。

- 3. (オプション) [**Finish**] ページで [**Open Welcome Page**] を選択すると、デフォルトのWebブラウザーが 開いてOperations Orchestrationの最初のページが表示されます。表示言語は、[**Language**] ペー ジで選択した言語です。
- 4. [**Finish**] をクリックして、Installation and Configurationウィザードを閉じます。

Centralがインストールされ、メニューショートカットが作成されます。

[フローチャートに戻る](#page-75-0)

#### **Central**の**[**トポロジ**]** 画面でのノードが正常にインストールされたことの確認

ノードが正常にインストールされたことを確認するには、Centralの[トポロジ]/[ワーカー] タブを使用します。

- 1. Centralで、[システム構成] ボタンをクリックします。
- 2. [トポロジ] /[ワーカー] タブを選択し、ノードが正常にインストールされていることを確認します。
	- Centralの新しいコンポーネントが正常にインストールされた場合 (RASまたはクラスターノード)、 画面に表示されます。コンポーネントをインストールした後で [**トポロジ**]/[ワーカー] 画面に追加さ れた項目がない場合は、問題が発生しているので、ログを確認してください。
	- [トポロジ]/[ワーカー] 画面には、 ワーカーのステータスが表示されるので、 新しいコンポーネントが 使用可能かどうかを確認できます。

たとえば、ステータスが赤 (使用不可) になっている場合は、証明書の問題、初期インストールに 無関係のワーカーのオペレーションの失敗、またはコンポーネントとのネットワーク接続の切断が発 生したことがわかります。

◦ すべてのワーカーには、ホスト名と種類が表示されます。したがって、[**トポロジ**]/[**ワーカー**] 画面 は、ロードバランサーの構成の問題を確認するために使用できます。

たとえば、トポロジに3つのCentralがあり、ロードバランサーには2つしかない場合、明らかに環境 内に構成の問題があります。

#### [フローチャートに戻る](#page-75-0)

#### 別のノードのインストール

このプロセスを必要なだけ繰り返します。

次のノードをインストールするには、[「既存のクラスターへのノードの追加](#page-80-1)」まで戻ります。

[フローチャートに戻る](#page-75-0)

#### ロードバランサーの構成

ロードバランサー、リバースプロキシ、またはDNSロードバランサーを使用する場合、ポリシーに従って構成 します。このステップは、使用するロードバランサーまたはリバースプロキシによって異なります。詳細につい てはベンダーに問い合わせてください。

ロードバランサー、リバースプロキシ、またはDNSロードバランサーを使用する場合、関連する外部URLが ある場所をOperations Orchestrationで指定します。

- 1. Centralで、「システム構成] ボタンをクリックします。
- 2. [トポロジ] > [構成] を選択します。
- 3. [**URL**] ボックスに、ロードバランサー、リバースプロキシ、またはDNSロードバランサーのURLを入力し ます。
- 4. [保存] をクリックします。

#### [フローチャートに戻る](#page-75-0)

#### インストール完了

クラスターのインストールはこれで完了です。

クラスターのインストール後に、無効にしなければならないものはありません。クラスターの起点と終点は同 じです。10.xクラスターと9.xクラスターの違いは、内部ワーカーが多いことと、ロードバランサーにすべての Centralノードを表示できることです。

インストールされているのは、Operations Orchestrationのトライアルバージョンです。Enterprise Editionライ センスを90日以内にインストールすることが必要になります。

- 1. いずれかのノードを選択し、そのノードのIPアドレスのライセンスをHPEライセンス管理システムで発 行します。
- 2. 特定のノードのCentral UIを開き (ロードバランサーIPは経由しない)、ライセンスをインストールしま す。

## Operations Orchestrationのサイレント インストール

サイレントインストールとは、ユーザーがコマンドラインから開始し、そのユーザーの入力なしで完了するイン ストールです。ウィザードやダイアログボックスへの入力は不要です。サイレントインストールの入力は、テキ スト入力ファイルで提示されます。

Operations Orchestrationのインストールと構成は、コマンドラインからサイレントで実行できます。

Operations Orchestrationのサイレントインストールを実行するには、次の手順を実行します。

1. **sample-silent.properties**テキストファイル(Operations Orchestrationインストールフォルダー下の **docs**フォルダーおよびzipファイルの**docs**フォルダーにあります) を、インストールと構成に必要な設定 値で開きます。

これらの設定値の詳細については、**sample-silent.properties**テキストファイルの説明を参照してく ださい。

- 2. テキストファイルのコピーを**silent.properties**という名前で保存します。
- 3. 必要なプロパティでコメント記号 (#) を削除し、これらの各プロパティの値を追加します。
- 4. コマンドラインから、次のように入力します。

installer-win64.exe -gm2 -s c:\\temp\my-silent.properties

インストールファイルの抽出処理の進捗バーを無効にするため、コマンドラインの -sの前に -gm2を追 加します。

インストール後にCentralを起動しない場合は、-nオプションを指定します。

注**:** gm2は、Linuxではサポートされません。

注**:** -sプロパティは、完全パスまたは (オペレーティングシステムによって異なる) 相対パスのいず れかを受け付けます。

○ Windows: .exeファイルの場所が基準。

例: dirAは現在のディレクトリ、dirBはdirAの下にあり、インストーラーと**silent.properties** ファイルが含まれています。dirAでコマンドウィンドウを開いて、次のように入力します。

dirB\\installer.exe -s silent.properties

重要: 追加するバックスラッシュは1つ (\) ではなく、2つ (\\) です。インストールファイルをダウ ンロードする先のインストールフォルダーの名前に、スペースが含まれていないことを確認して ください。

○ Linux: インストーラーが起動されるディレクトリの場所が基準。

## サイレント インストールに関する注意事項

- プロパティ値には、空白文字がないように注意してください (特に貼り付け時)。空白文字があると、 正しく値が読み取られず、インストールが失敗することがあります。
- <sup>l</sup> **Oracle**: [**db.username**] プロパティと[**db.password**] プロパティでは、**SYS**や**SYSTEM**などの管理者アカ ウントの資格情報を使用しないでください。
- <sup>l</sup> **PostgreSQL**: [**db.username**] プロパティと[**db.password**] プロパティでは、**postgres**資格情報を使 用しないでください。

注**:** PostgreSQLデータベースの名前は、大文字と小文字が区別されます。

- db.type=H2: H2ローカルデータベースを使用します。本稼働では使用しないでください。
- <sup>l</sup> db.type=other: サポートされるデータベースの高度な機能を有効にするために使用します。[**other**] を 選択する場合は、Operations Orchestrationでの使用がサポートされている種類のデータベースのみ を使用できます。詳細については、「Operations Orchestrationシステム要件」を参照してください。
- データベース名およびSIDには、アンダースコア()以外の特殊文字は使用できません。また、データ ベース名とSIDには、30文字まで入力できます。
- <sup>l</sup> **Central.properties**ファイルでlocalhostをデータベースとして持つリモート9.x Centralからサイレントイン ストールでアップグレードした場合、インストールとアップグレードが正常に終了しません。ウィザードによ るインストールの場合はこの問題は発生しません。
- <sup>l</sup> **silent.properties**では、プロパティ値にバックスラッシュ ('\') が含まれている場合、エスケープ (バックス ラッシュを2つ指定) が必要です。

次のような場合、上記の対応が必要になります。

- <sup>o</sup> 日本語環境のすべてのパス。日本語環境では、パスの区切り記号は円記号なので、エスケープ が必要です。たとえば、C:¥¥folderのようになります。
- RASのインストールで 'domain\user' という形式 のLDAPユーザーを使用する場合。
- Windowsシステムアカウント認証を使用してデータベースをセットアップした場合のデータベースユー ザー。
- ユーザー名 にバックスラッシュが含まれている場合。

サイレントインストールでは、デフォルト値が異なる場合があります。たとえば、ウィザードでインス トールする場合、証明書はデフォルトで (ユーザー指定の) CAに設定されていますが、サイレント インストールでのデフォルトは自己署名です。

注**:** サイレントインストールでは、デフォルト値が異なる場合があります。たとえば、ウィザードでインス トールする場合、証明書タイプはデフォルトで (ユーザー指定の) CAに設定されていますが、サイレン

トインストールでのデフォルトは自己署名です。ウィザードでインストールするときは、HTTPポートはデ フォルトで無効になっていますが、サイレントインストールのときは有効がデフォルトです。

# データベース設定の変更

インストール後に、データベースの暗号化したパスワードを生成する必要がある場合は、**<**インストール **ディレクトリ>/central/conf/database.propertiesファイルでこの操作を実行できます。** 

詳細については、「データベースパスワードの変更 」を参照してください。

# Operations Orchestrationのアンインストール

Operations Orchestrationをアンインストールする前に、使用中のバージョンのOperations Orchestrationを 必ずバックアップしてください。

Operations Orchestrationをアンインストールする方法は2つあります。

## アンインストールウィザードによるOperations Orchestrationのアンインストール

## WindowsでのOperations Orchestrationのアンインストー ル

- 1. Operations Orchestrationインストールディレクトリ (**C:\Program Files\Hewlett Packard Enterprise\HPE Operations Orchestration**など) で、**uninstall.exe**をダブルクリックし、[**Next**] をク リックします。
- 2. アンインストールしたいOperations Orchestrationのコンポーネントを選択し、[**Next**] をクリックします。 プロンプトが表示されたら、[**Yes**] をクリックして続行します。

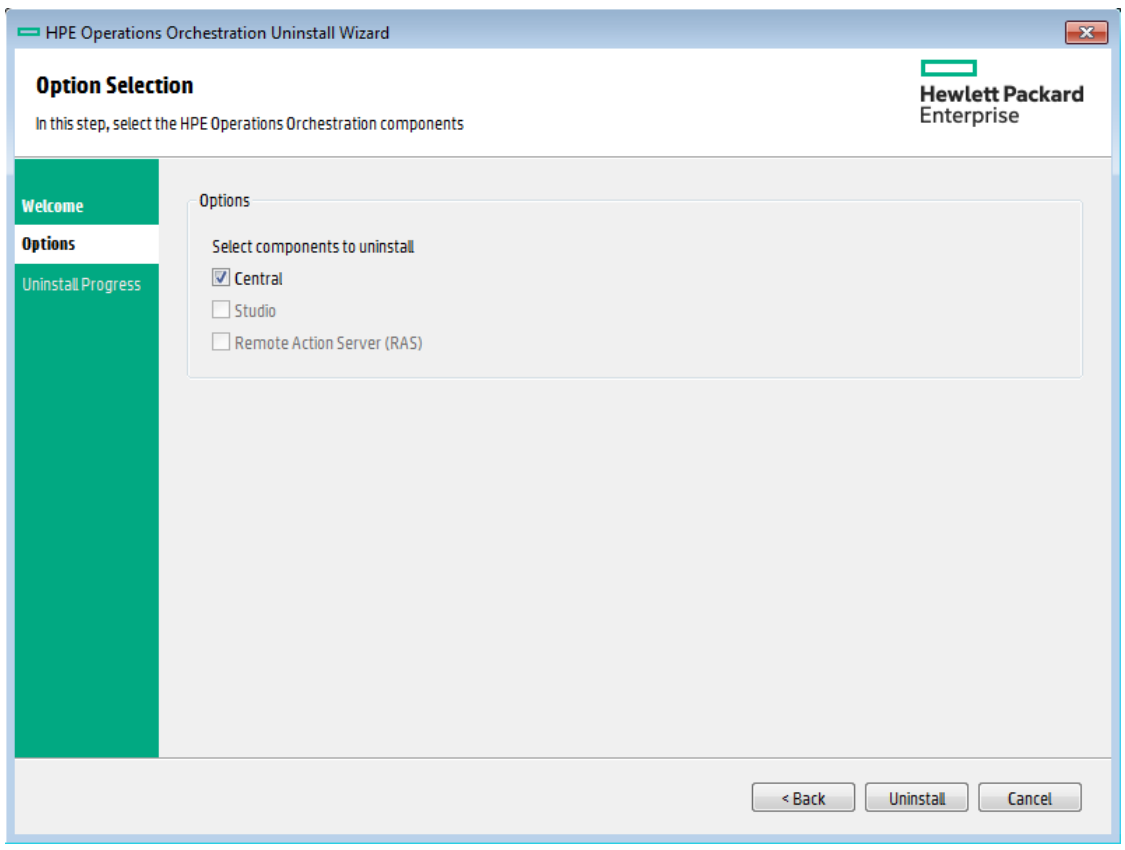

- 3. [Uninstall Progress] 画面にアンインストールプロセスの進捗状況が表示され、削除および除去され た項目が表示されます。例:
	- <sup>o</sup> Centralサービス
	- <sup>o</sup> Centralディレクトリ
	- <sup>o</sup> Studioディレクトリ
	- <sup>o</sup> アンインストーラーのコントロールパネルプログラム

注**:** データベースとデータベースユーザーは、削除されません。

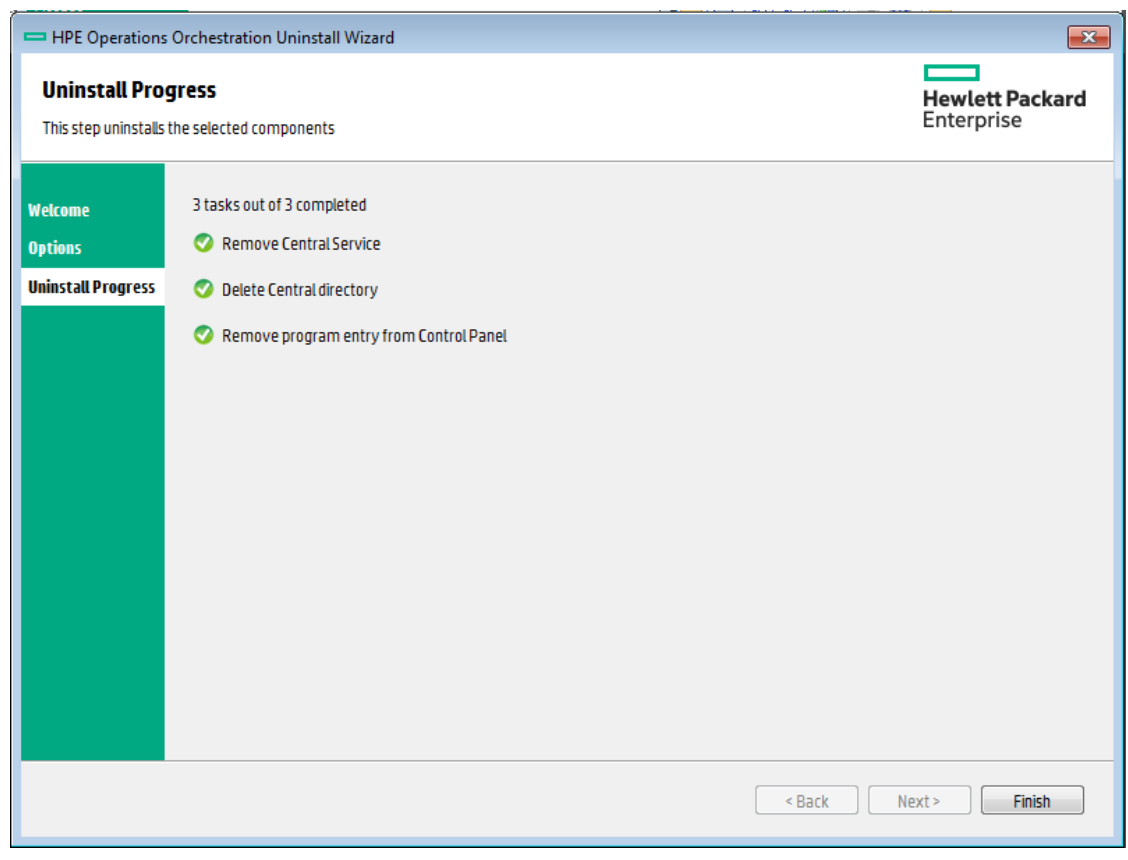

4. [**Finish**] をクリックします。

選択したOperations Orchestrationコンポーネントが、コンピューターから削除されます。

注**:** RAS/リモートワーカーをアンインストールしても、データベースのエントリが削除されず、また、RAS をCentral UIから削除する必要もあります。[トポロジ] > [ワーカー] タブでワーカーを選択してから [削 除] ボタンをクリックしてください。詳細については、『Operations Orchestration Centralユーザーガイ ド 』の「トポロジのセットアップ – ワーカー」を参照してください。

## LinuxでのOperations Orchestrationのアンインストール

LinuxでOperations Orchestrationをアンインストールするには、次のように入力します。

export DISPLAY=<IPアドレス>

./uninstall

アンインストールが正常に完了したら、インストールディレクトリを削除できます。

# サイレントアンインストール

サイレントアンインストールとは、ユーザーがコマンドラインから開始し、そのユーザーの入力なしで完了しま す。サイレントアンインストールは、WindowsまたはLinuxで実行できます。

Operations Orchestrationをサイレントアンインストールするには、次のように入力します。

uninstall -s <コンポーネント>

<コンポーネント> には、削除するコンポーネントをカンマ区切りで入力します。

ここには、all、central、ras、studioを指定できます。

例: uninstall -s central,ras

注**:** RASのサイレントアンインストールを行うときに、Centralの認証が有効な場合、Centralトポロジ からRASは削除されません。Centralで [システム構成] > [トポロジ] > [ワーカー] に移動し、トポロジか らRASを手動で削除してください。

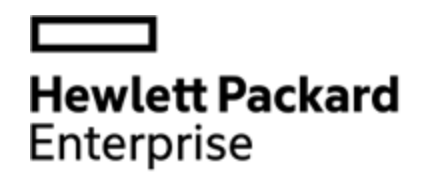

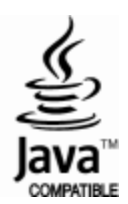